## **Using Microsoft Transaction Server with Oracle8**

Release 8.1.6

January 2000 Part No. A73029-01

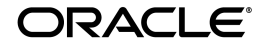

Using Microsoft Transaction Server with Oracle8, Release 8.1.6

Part No. A73029-01

Copyright © 1996, 2000, Oracle Corporation. All rights reserved.

Primary Author: Mark Kennedy

Contributors: Michael Hussey, Greg Ishii, Eng Khor, Sergio Nakai, and Vivek Raja

The Programs (which include both the software and documentation) contain proprietary information of Oracle Corporation; they are provided under a license agreement containing restrictions on use and disclosure and are also protected by copyright, patent, and other intellectual and industrial property laws. Reverse engineering, disassembly, or decompilation of the Programs is prohibited.

The information contained in this document is subject to change without notice. If you find any problems in the documentation, please report them to us in writing. Oracle Corporation does not warrant that this document is error free. Except as may be expressly permitted in your license agreement for these Programs, no part of these Programs may be reproduced or transmitted in any form or by any means, electronic or mechanical, for any purpose, without the express written permission of Oracle Corporation.

If the Programs are delivered to the U.S. Government or anyone licensing or using the programs on behalf of the U.S. Government, the following notice is applicable:

**Restricted Rights Notice** Programs delivered subject to the DOD FAR Supplement are "commercial computer software" and use, duplication, and disclosure of the Programs, including documentation, shall be subject to the licensing restrictions set forth in the applicable Oracle license agreement. Otherwise, Programs delivered subject to the Federal Acquisition Regulations are "restricted computer software" and use, duplication, and disclosure of the Programs shall be subject to the restrictions in FAR 52.227-19, Commercial Computer Software - Restricted Rights (June, 1987). Oracle Corporation, 500 Oracle Parkway, Redwood City, CA 94065.

The Programs are not intended for use in any nuclear, aviation, mass transit, medical, or other inherently dangerous applications. It shall be the licensee's responsibility to take all appropriate fail-safe, backup, redundancy, and other measures to ensure the safe use of such applications if the Programs are used for such purposes, and Oracle Corporation disclaims liability for any damages caused by such use of the Programs.

Oracle is a registered trademark, and Net8, Oracle8, and Oracle Objects are trademarks of Oracle Corporation. All other company or product names mentioned are used for identification purposes only and may be trademarks of their respective owners.

# **Contents**

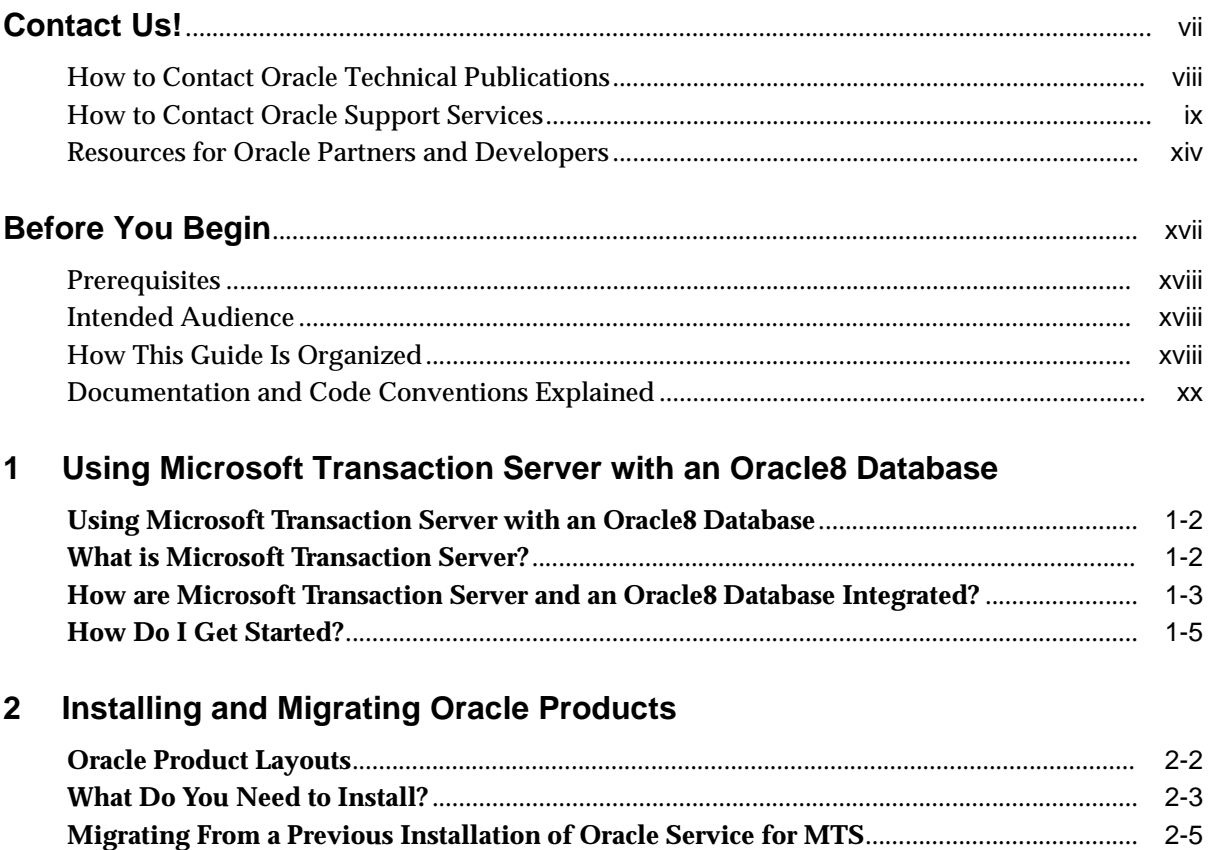

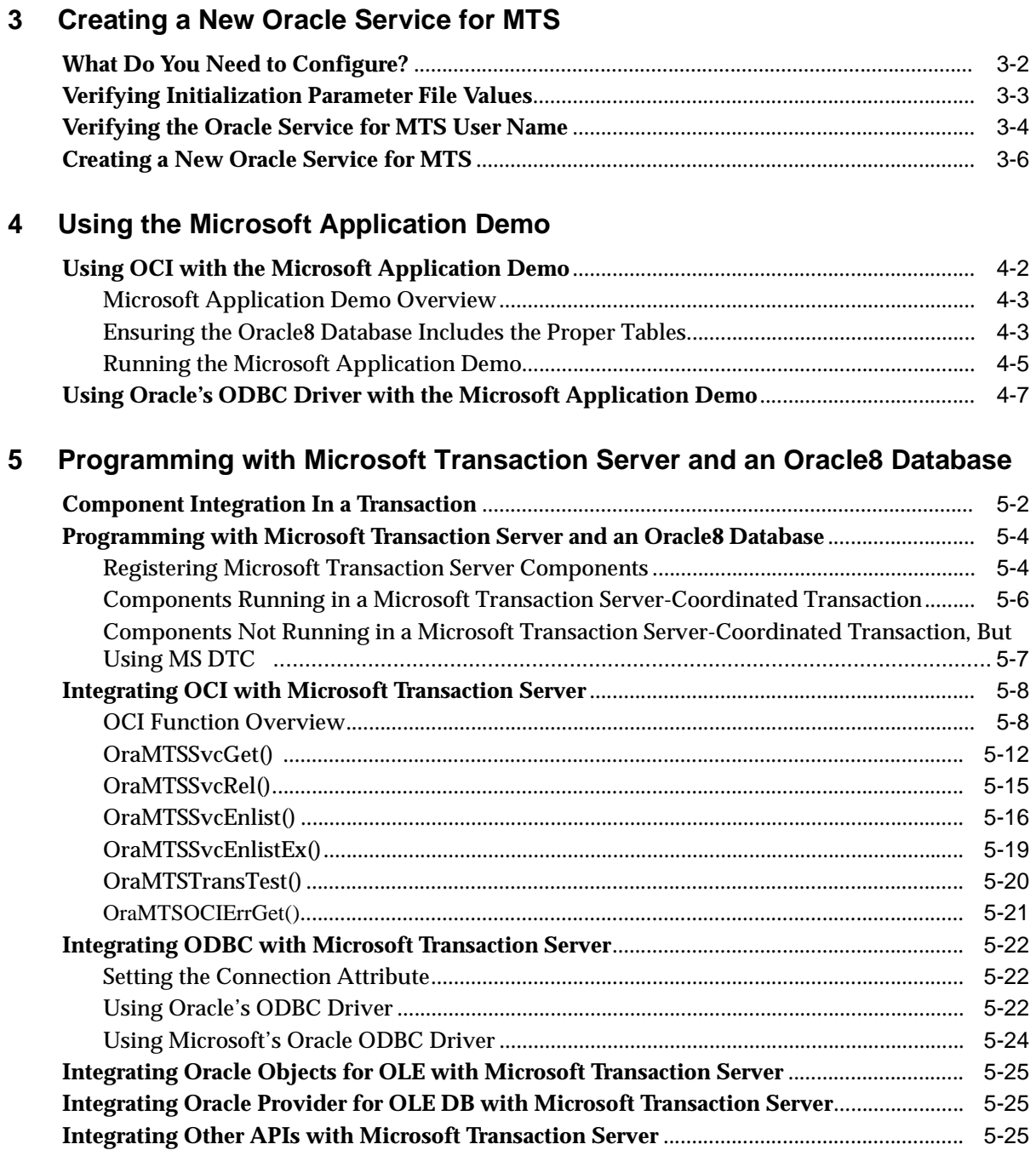

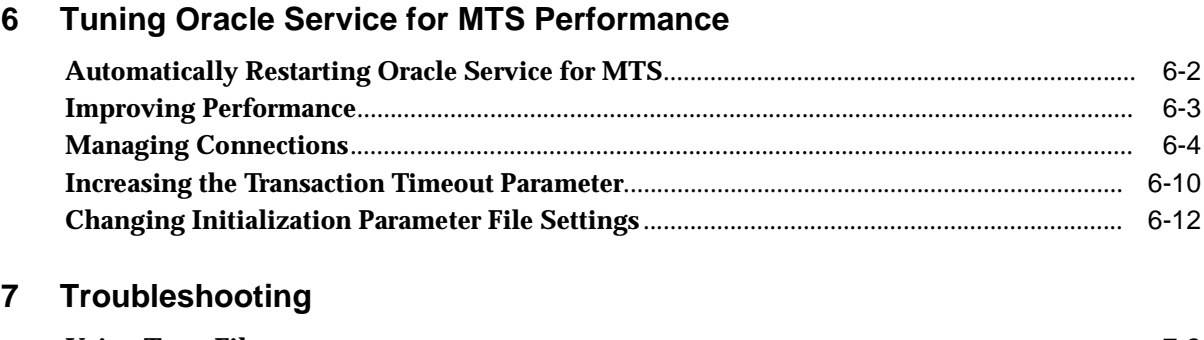

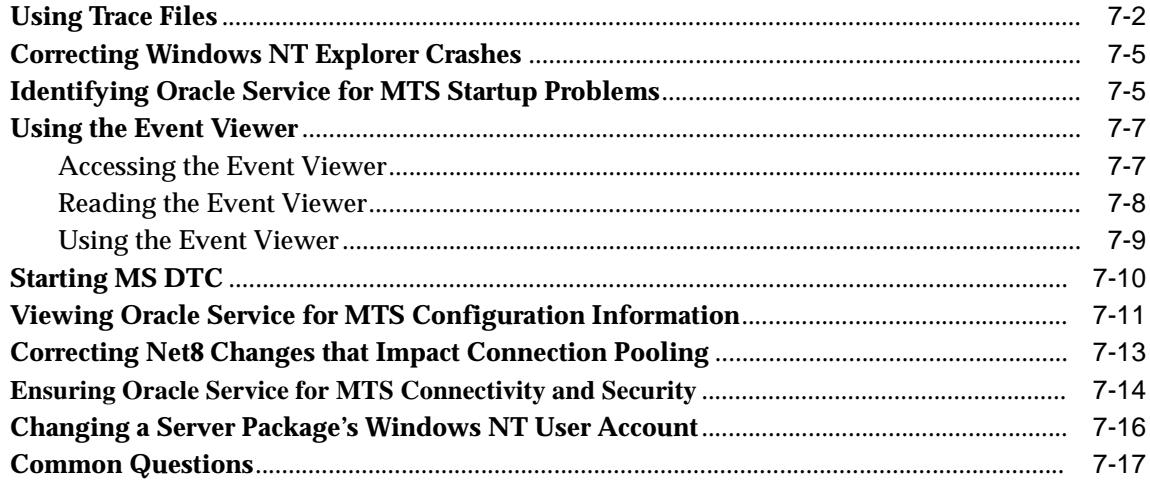

## **[A Manually Creating Oracle Service for MTS Users](#page-110-0)**

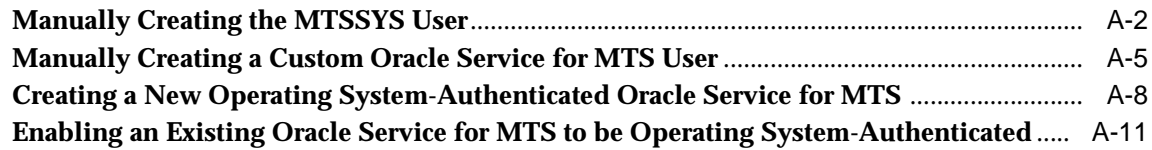

## **[B Deleting or Modifying an Existing Oracle Service for MTS](#page-124-0)**

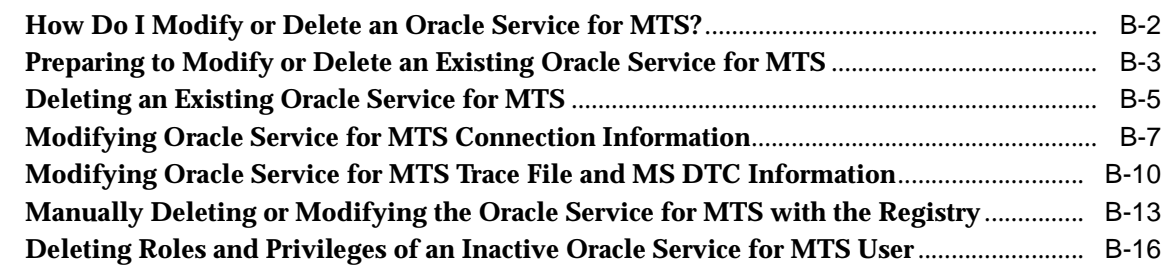

**[Index](#page-140-0)**

# **Contact Us!**

#### <span id="page-6-0"></span>**Using Microsoft Transaction Server with Oracle8, Release 8.1.6 Part No. A73029-01**

This document describes how to contact Oracle Corporation if you have issues with the documentation or software. It also provides a list of useful resources for Oracle partners and developers.

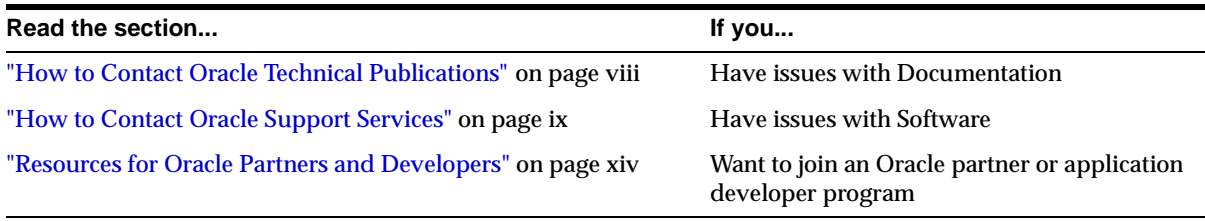

## <span id="page-7-0"></span>**How to Contact Oracle Technical Publications**

Oracle Corporation welcomes your comments and suggestions on the quality and usefulness of this publication. Your input is an important part of the information used for revision.

- Did you find any errors?
- Is the information clearly presented?
- Do you need more information? If so, where?
- Are the examples correct? Do you need more examples?
- What features did you like most about this guide?
- Do you have suggestions for improvement? Please indicate the chapter, section, and page number (if available).

You can send comments regarding documentation in the following ways:

- Electronic mail ntdoc@us.oracle.com
- FAX (650) 506-7370 Attn: Oracle Windows NT Server Documentation
- Postal service:

Oracle Corporation NT Server Documentation Manager 500 Oracle Parkway MS 1OP8 Redwood Shores, CA 94065 **USA** 

If you would like a reply, please provide your name, address, and telephone number.

## <span id="page-8-0"></span>**How to Contact Oracle Support Services**

*Please copy this form and distribute within your organization as necessary.*

Oracle Support Services can be reached at the following telephone numbers and Web sites. The hours of business are detailed in your support contract and the *Oracle Customer Support Guide* in your kit.

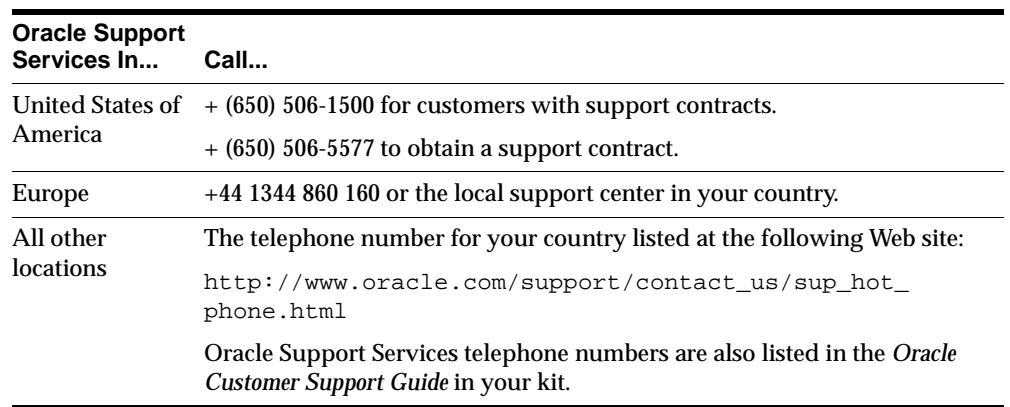

Please complete the following checklist before you call. If you have this information ready, your call can be processed much quicker.

❏ Your CPU Support Identification Number (CSI Number) if applicable.

❏ The hardware name on which your application is running.

- ❏ The operating system name and release number on which your application is running.
	- To verify the operating system version on Windows NT, enter the following at the MS-DOS command prompt:

C:\> WINMSD

The *Windows NT Diagnostics* dialog box displays the operating system and Service Pack version.

```
❏ The release numbers of the Oracle Server and associated products involved in 
    the current problem. For example, Oracle8i Enterprise Edition release 8.1.6.0.0 
    and Oracle Enterprise Manager release 2.1.0.0.0.
```
■ To verify the release number of the Oracle Server, connect to the database using a tool such as SQL\*Plus. The release number is displayed. For example:

```
Connected to: 
Oracle8i Enterprise Edition Release 8.1.6.0.0 - Production 
With the Partitioning and Java options 
PL/SQL Release 8.1.6.0.0 - Production
```
❏ The third-party software version you are using.

■ To verify an application version, from the application's Help menu, select About...

❏ The exact error codes and messages. Please write these down as they occur. They are critical in helping Oracle Support Services to quickly resolve your problem. Note whether there were no errors reported.

❏ A description of the issue, including:

■ **What happened?** For example, the command used and its result.

■ **When did it happen?** For example, during peak system load, or after a certain command, or after an operating system upgrade. In addition, what was happening when the problem occurred?

■ **Where did it happen?** For example, on a particular system, or within a certain procedure or table.

- **What is the extent of the problem?** For example, production system unavailable, or moderate impact but increasing with time, or minimal impact and stable.
- Did the problem affect one user, several users, or all users?
- Has anything changed? For example, if this is an operation that used to work and now fails, what is different? Can you undo any recent changes, to verify whether they are relevant to the issue?

- **Can the problem be reproduced?** This is a critical question for support analysts. For example, did the problem recur on the same system, under the same circumstances? Can the problem be reproduced on another system? Additionally:
- Does installing a software component fail on all client machines, or just one?
- Do all clients fail to connect to the server, or just one?
- If you are able to restart the server or database, does restarting the database or rebooting the server or client machine (if applicable) make a difference?

❏ Keep copies of the Oracle alert log, any trace files, core dumps, and redo log files recorded at or near the time of the incident. Oracle Support Services may need these to further investigate your problem.

To help analyze problems:

- Archive or delete old alert logs. When the database is started without an alert log, a new one is created. In some cases, if you force the problem to recur with a new alert log, the timestamps for the recorded events may indicate which events are relevant.
- Archive or delete old trace files. To check whether the file was modified, right-click and select Properties. The *Properties* dialog box displays the modification date.
- Check the operating system error logs, especially the System log and Application log. These files are relevant to the Oracle Server. To view these files, from the Start menu, choose Programs > Administrative Tools > Event Viewer, and choose System or Application from the Log main menu.

## <span id="page-13-0"></span>**Resources for Oracle Partners and Developers**

This section provides information on partner programs and resources for Oracle database administrators and application developers.

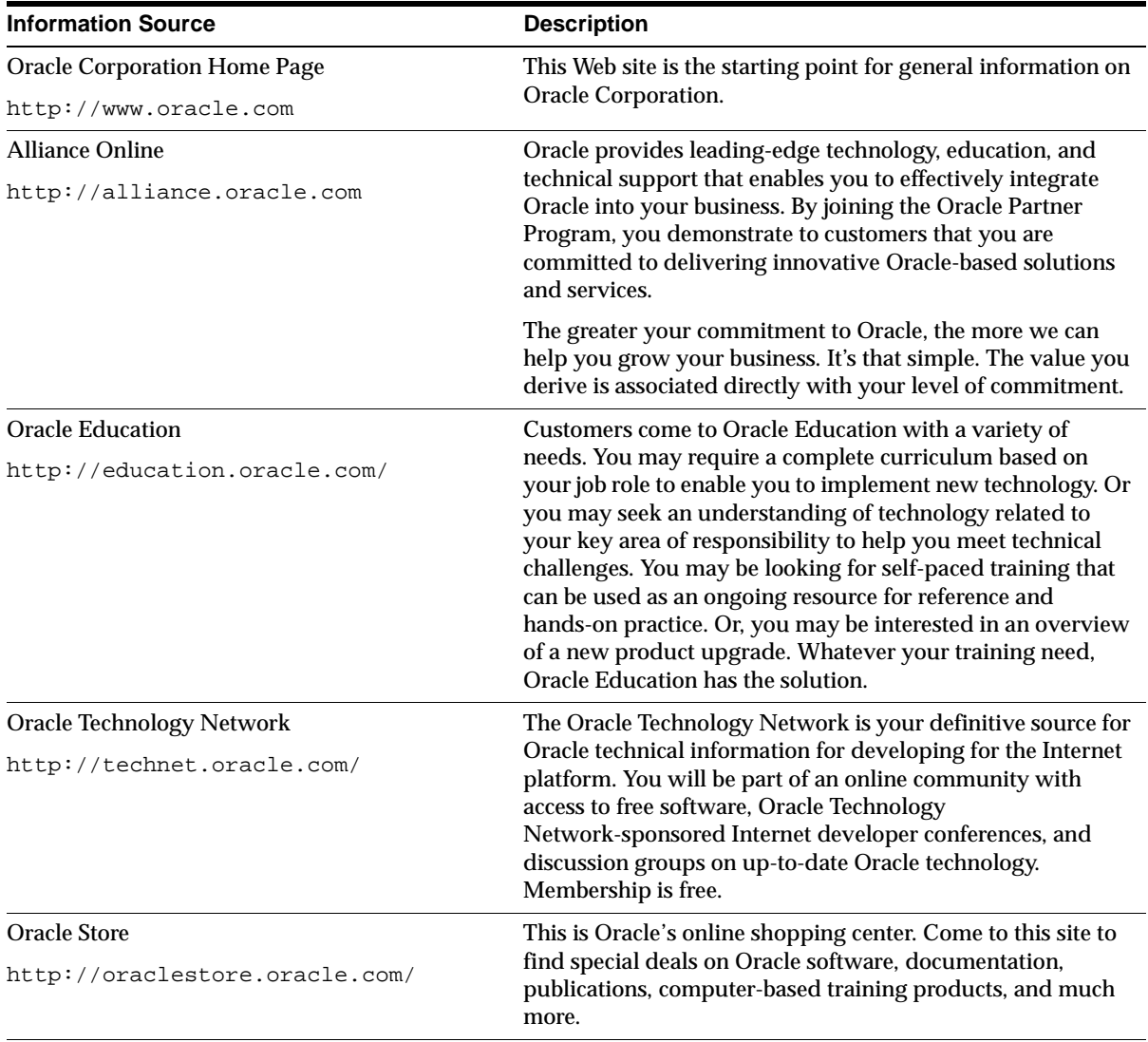

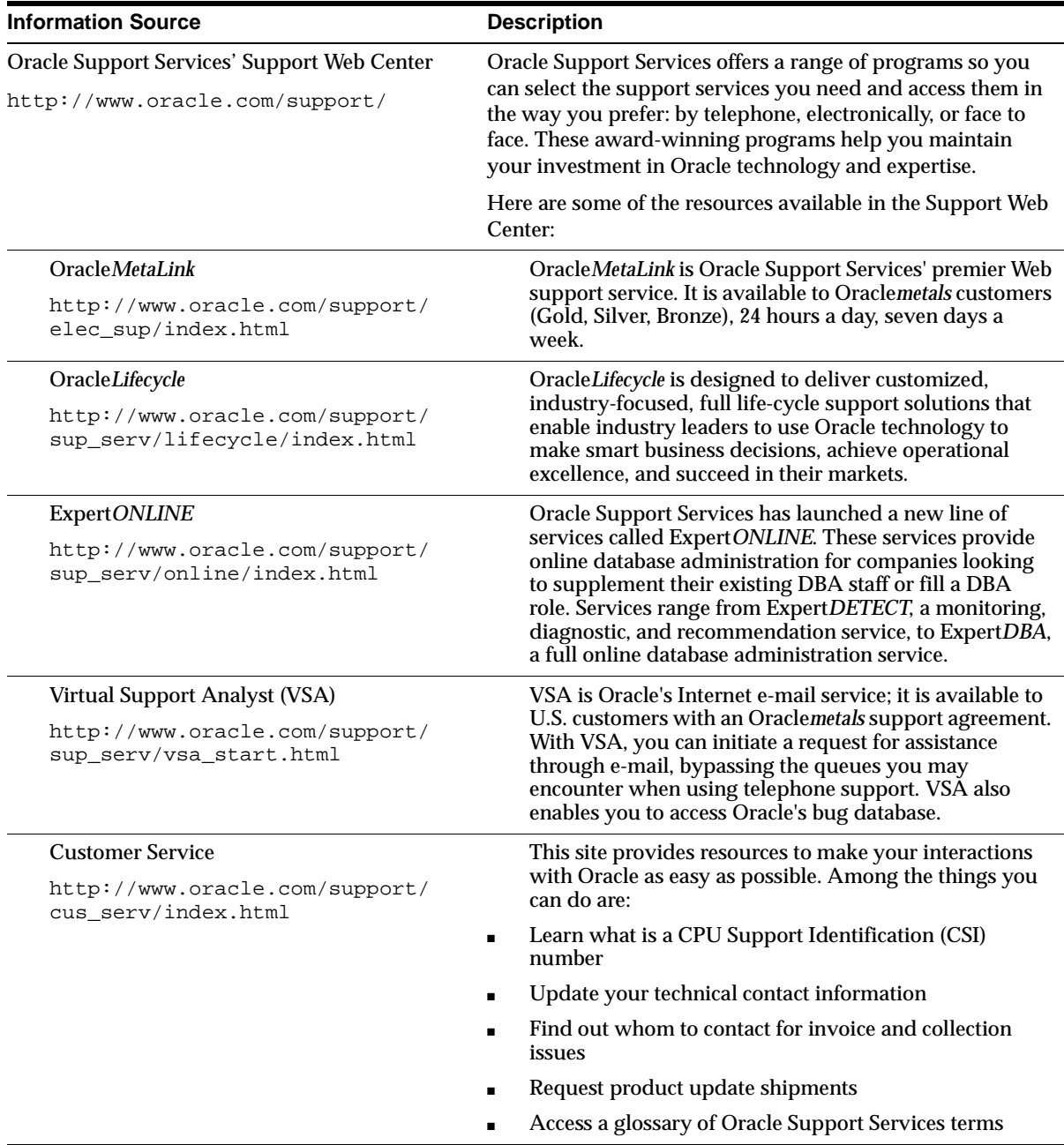

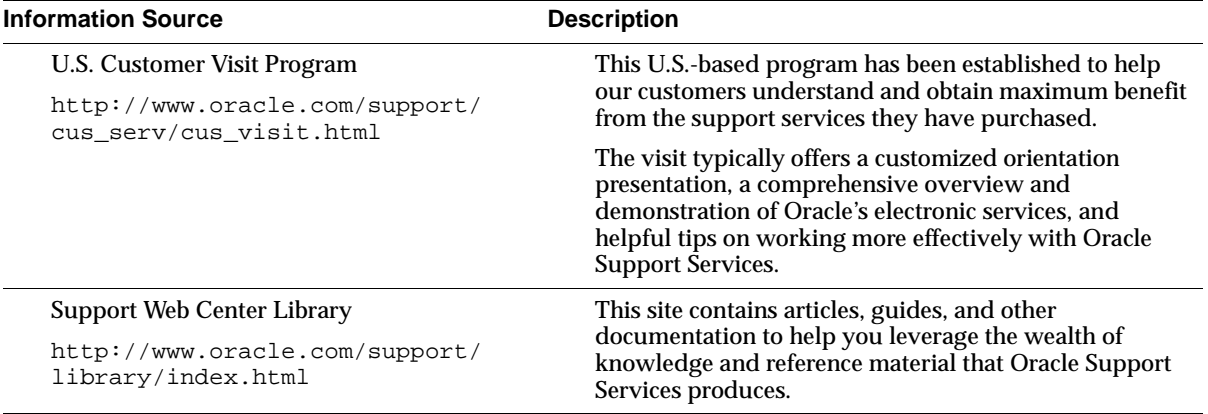

# **Before You Begin**

<span id="page-16-0"></span>This guide is your primary source of introduction, installation, configuration, usage, and administration information for using Microsoft Transaction Server with Oracle8.

Specific topics discussed are:

- [Prerequisites](#page-17-0)
- [Intended Audience](#page-17-1)
- [How This Guide Is Organized](#page-17-2)
- [Documentation and Code Conventions Explained](#page-19-0)

### <span id="page-17-0"></span>**Prerequisites**

This guide assumes that you are familiar with Windows NT and have installed and tested it on your personal computer (PC) and network hardware.

### <span id="page-17-1"></span>**Intended Audience**

This guide is necessary for anyone using Oracle8 with Microsoft Transaction Server.

## <span id="page-17-2"></span>**How This Guide Is Organized**

This guide is organized as follows:

#### **[Chapter 1, "Using Microsoft Transaction Server with an Oracle8 Database"](#page-22-1)**

This chapter describes the integration of Microsoft Transaction Server and an Oracle8 database.

#### **[Chapter 2, "Installing and Migrating Oracle Products"](#page-28-1)**

This chapter describes installation and migration requirements for your Microsoft Transaction Server and Oracle8 database environments.

#### **[Chapter 3, "Creating a New Oracle Service for MTS"](#page-34-1)**

This chapter describes how to create a new Oracle Service for MTS that uses the user name MTSSYS.

#### **[Chapter 4, "Using the Microsoft Application Demo"](#page-46-1)**

This chapter describes how to use the sample Microsoft COM-based application demo that is integrated with Microsoft Transaction Server.

#### **[Chapter 5, "Programming with Microsoft Transaction Server and an Oracle8](#page-54-1)  [Database"](#page-54-1)**

This chapter describes how to program with Microsoft Transaction Server and an Oracle8 database.

#### **[Chapter 6, "Tuning Oracle Service for MTS Performance"](#page-80-1)**

This chapter describes how to tune Oracle Service for MTS performance.

#### **[Chapter 7, "Troubleshooting"](#page-92-1)**

This chapter describes how to troubleshoot Oracle Service for MTS problems.

#### **[Appendix A, "Manually Creating Oracle Service for MTS Users"](#page-110-1)**

This appendix describes how to manually create the MTSSYS user, a custom user, or an operating system-authenticated user.

#### **[Appendix B, "Deleting or Modifying an Existing Oracle Service for MTS"](#page-124-1)**

This appendix describes how to delete or modify an existing Oracle Service for MTS.

## <span id="page-19-0"></span>**Documentation and Code Conventions Explained**

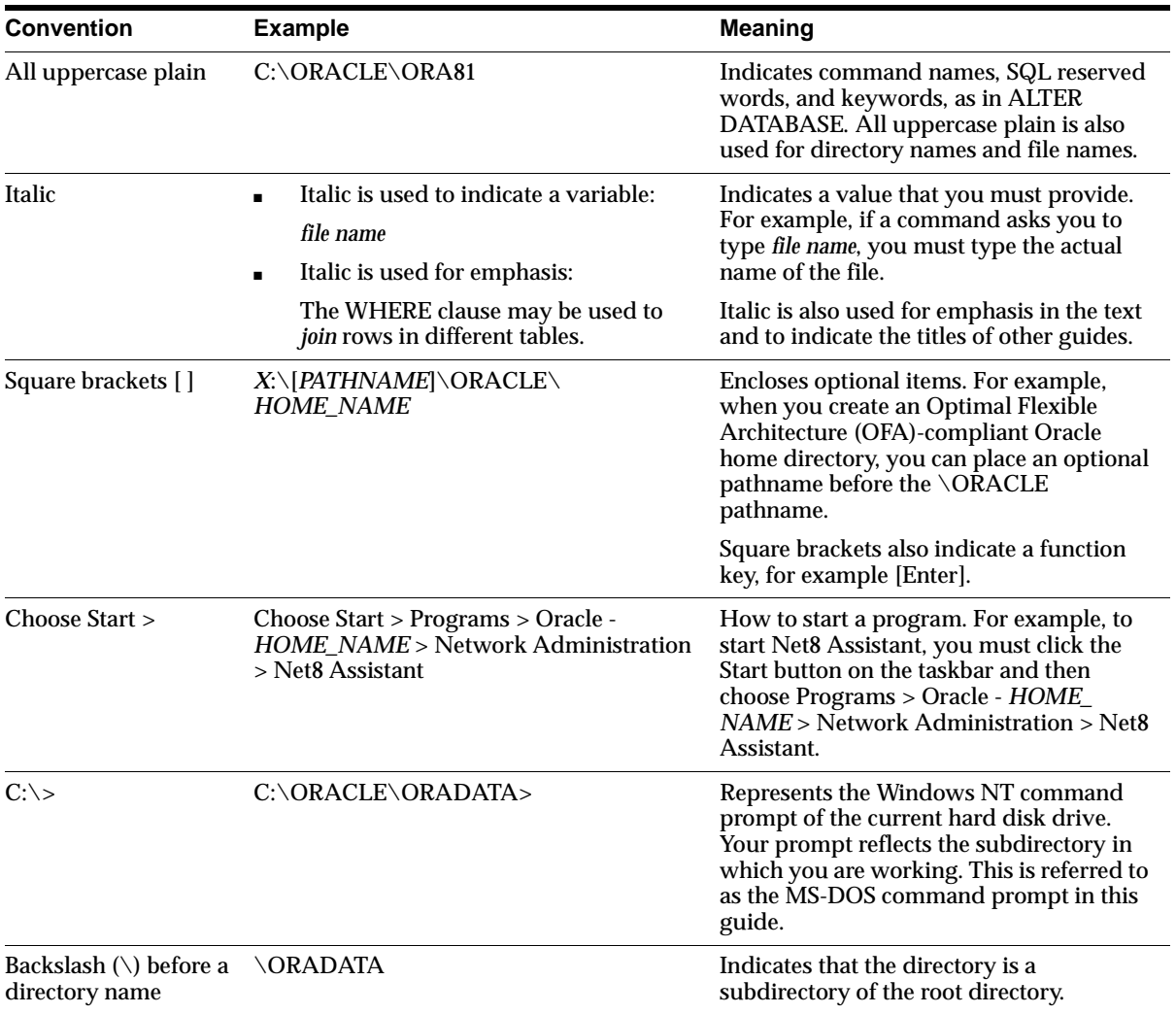

The following conventions are used in this guide:

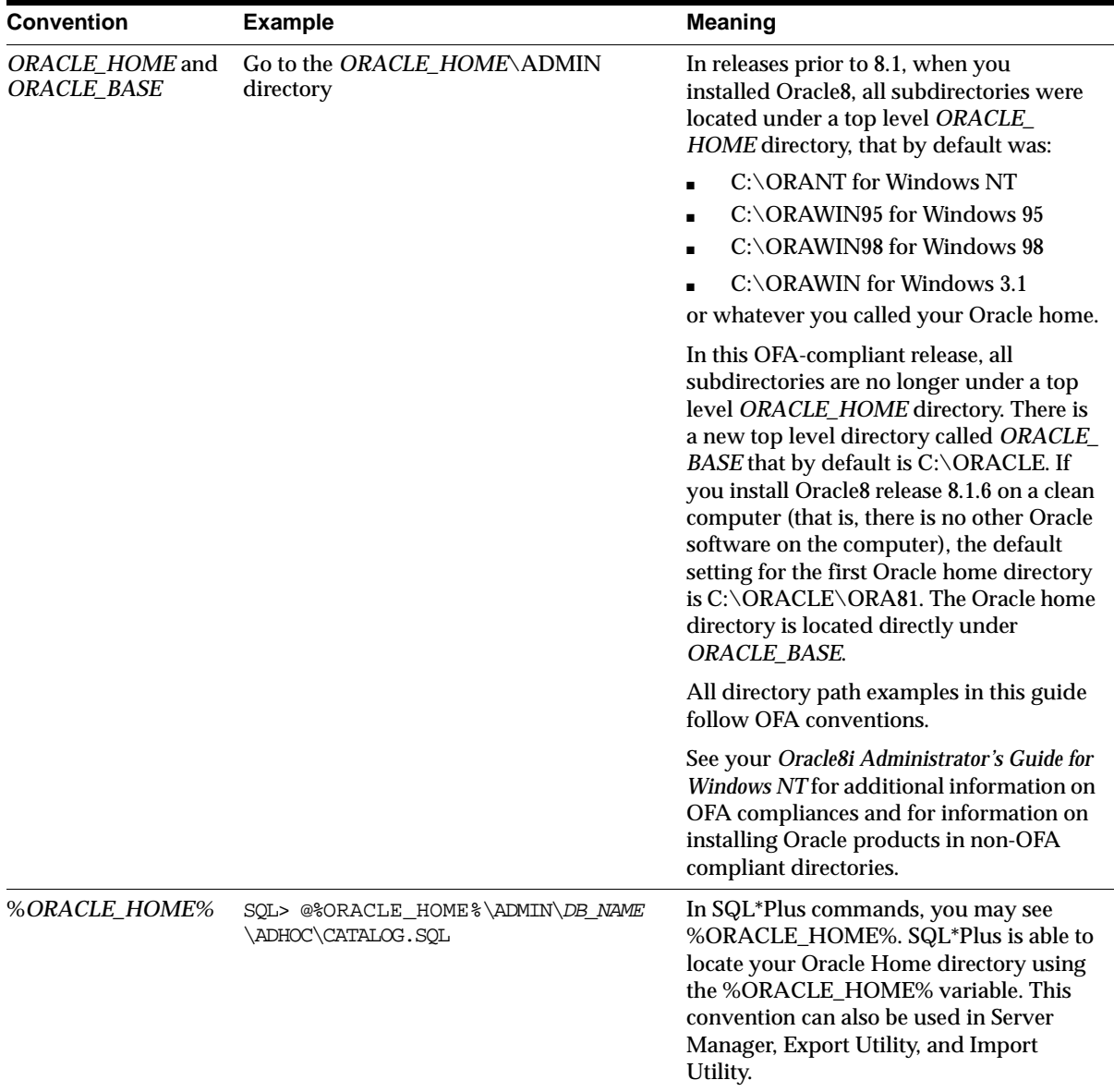

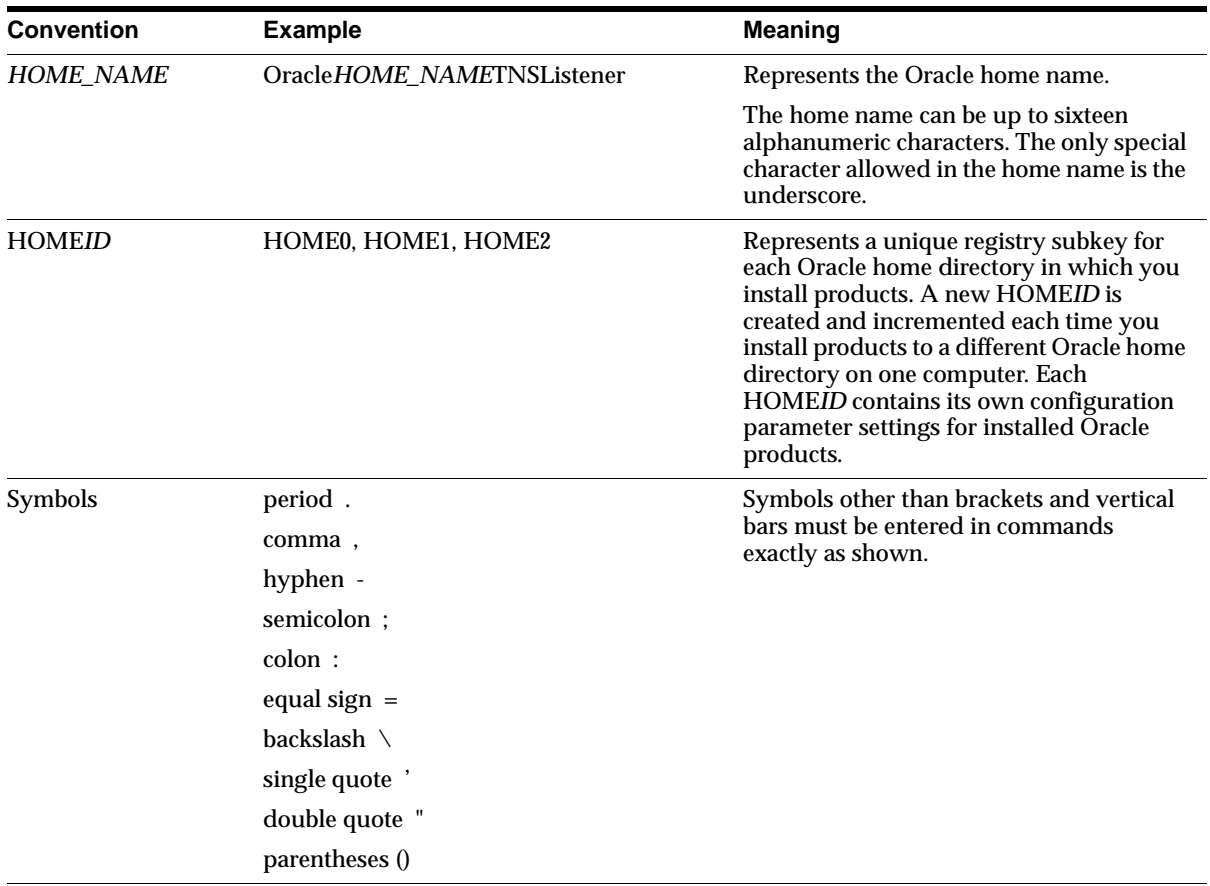

<span id="page-22-1"></span><span id="page-22-0"></span>**1**

# **Using Microsoft Transaction Server with an Oracle8 Database**

This chapter describes Microsoft Transaction Server and Oracle8 database integration.

Specific topics discussed are:

- [Using Microsoft Transaction Server with an Oracle8 Database](#page-23-1)
- [What is Microsoft Transaction Server?](#page-23-0)
- [How are Microsoft Transaction Server and an Oracle8 Database Integrated?](#page-24-0)
- [How Do I Get Started?](#page-26-0)

## <span id="page-23-1"></span>**Using Microsoft Transaction Server with an Oracle8 Database**

This chapter describes Oracle8 database integration with Microsoft Transaction Server. This integration enables developers to:

- Develop and deploy Component Object Model (COM)-based applications using Microsoft Transaction Server with an Oracle8 database
- Have application transactions for an Oracle8 database coordinated by Microsoft Transaction Server

## <span id="page-23-0"></span>**What is Microsoft Transaction Server?**

Microsoft Transaction Server is a proprietary COM-based transaction processing system that runs on an Internet or network server. Microsoft Transaction Server is used to deploy and manage application and database transaction requests on behalf of a client computer. Microsoft Transaction Server provides the following:

- An ActiveX/Distributed Component Object Model (DCOM)-based programming model to develop distributed applications and a runtime environment in which to deploy these applications
- Atomicity Consistency Isolation Durability (ACID) properties to components in transactions
- Access to performance enhancing features such as component caching and database connection pooling

Microsoft Transaction Server is a component of the three-tiered, server-centric architecture model. This enables the presentation, business logic, and data elements of applications to be clearly separated onto different computers connected in a network.

**See Also:** Microsoft's documentation for additional information on Microsoft Transaction Server

## <span id="page-24-0"></span>**How are Microsoft Transaction Server and an Oracle8 Database Integrated?**

Without any special integration, you can deploy a COM component in Microsoft Transaction Server that connects to an Oracle8 database release 8.0.6 or higher. However, the following features require the installation of Oracle Services for Microsoft Transaction Server:

- The COM component to be marked as transactional (using the *Properties* dialog box of the component in the Microsoft Management Console Explorer) and have Microsoft Transaction Server control the transaction
- Client-side connection pooling used in Microsoft Transaction Server

After Oracle Services for Microsoft Transaction Server is installed, you create a special Windows NT service (referred to as an Oracle Service for MTS) for each Oracle8 database to which your COM component connects. Use the Oracle Manager for MTS Services snap-in located in the Microsoft Management Console Explorer to create and manage these services. The Oracle Service for MTS provides the following:

- Maps all of Microsoft's proprietary Object, Linking, and Embedding (OLE) transactions to Oracle transactions
- Handles any recovery scenarios

The COM component can be created using the Oracle Call Interface (OCI), Oracle Objects for OLE (OO4O), Open Database Connectivity (ODBC), or Oracle Provider for OLE DB. Additional application program interfaces (APIs) may be integrated in the future. For a given Oracle8 database, you only need one Oracle Service for MTS on the network.

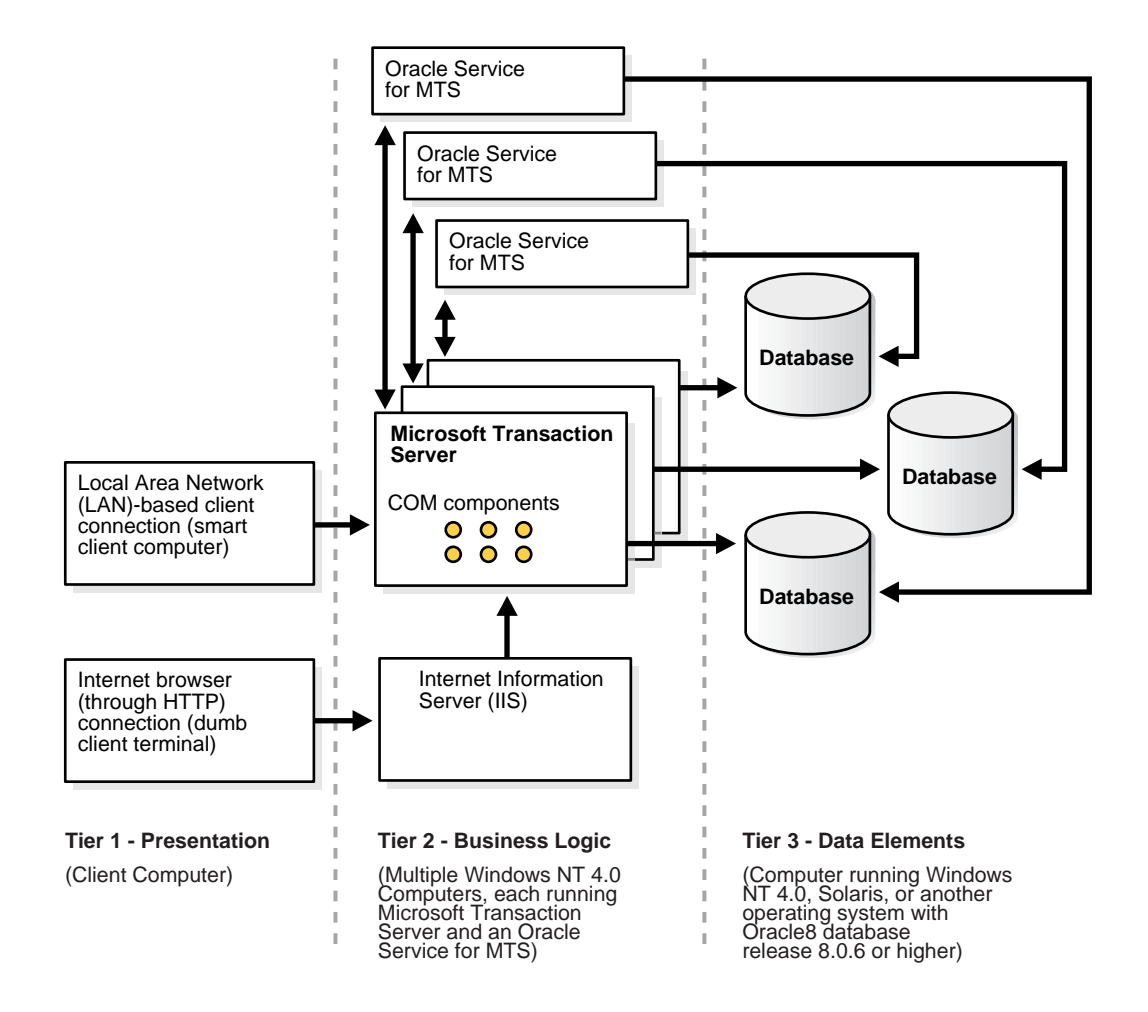

This illustration shows Microsoft Transaction Server and Oracle8 database integration.

## <span id="page-26-0"></span>**How Do I Get Started?**

You are now ready to use Microsoft Transaction Server with an Oracle8 database. To get started quickly, follow these chapters in the *exact* order listed:

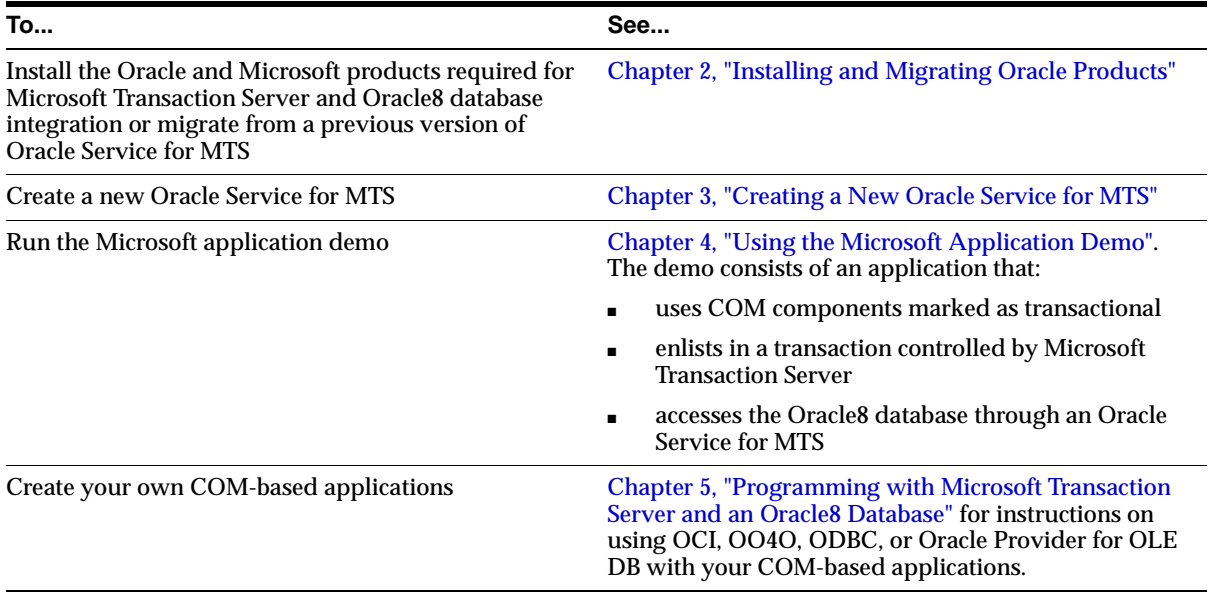

# **Installing and Migrating Oracle Products**

<span id="page-28-1"></span><span id="page-28-0"></span>This chapter describes installation and migration requirements for your Microsoft Transaction Server and Oracle8 database environment.

Specific topics discussed are:

- [Oracle Product Layouts](#page-29-0)
- [What Do You Need to Install?](#page-30-0)
- [Migrating From a Previous Installation of Oracle Service for MTS](#page-32-0)

## <span id="page-29-0"></span>**Oracle Product Layouts**

This figure shows three possible installation layouts for your Microsoft Transaction Server and Oracle8 database environment:

**Environment 1:** three computers (recommended)

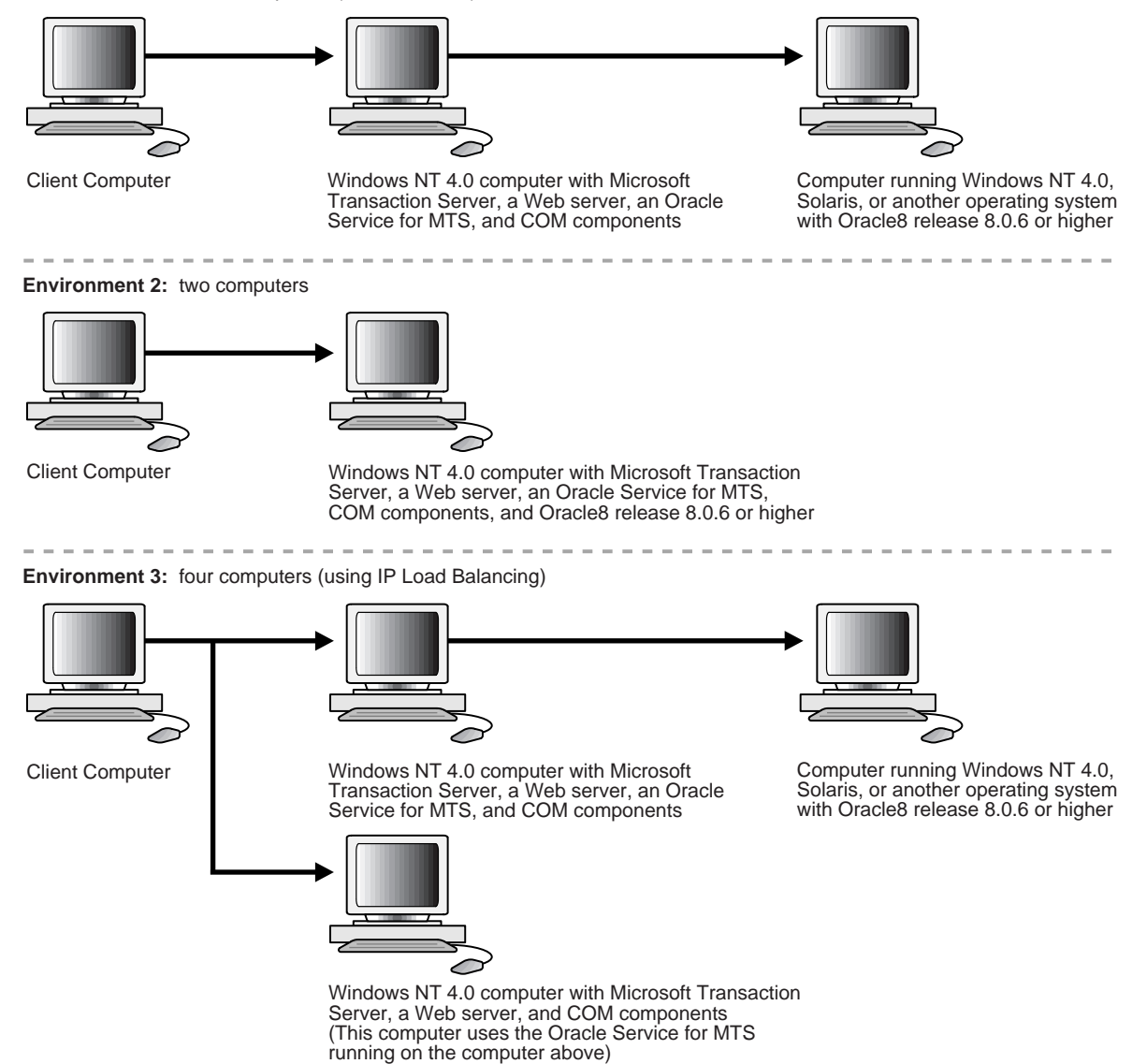

## <span id="page-30-0"></span>**What Do You Need to Install?**

The table on the following page lists the Oracle and non-Oracle products you must install. After reviewing your installation responsibilities, see your Oracle installation documentation for instructions on installing the required Oracle products. On Windows NT, for example, these instructions are included in *Oracle8i Installation Guide for Windows NT* and *Oracle8i Client Installation Guide for Windows NT*. Key guidelines to follow are:

- You need at least 128 MB of RAM if the Oracle8 database, Microsoft Transaction Server, and Oracle Services for Microsoft Transaction Server are installed on the same computer.
- Install the Oracle Services for Microsoft Transaction Server on a stable computer that is always running, reliable, fast, and easily recoverable. If the service is not running, a connection fails if the component is marked transactional.
- One installation of the Oracle Services for Microsoft Transaction Server can create multiple services.
- There *must be only one* Oracle Service for MTS for each database instance. This service does not need to be on the same computer as the Oracle8 database.
- Microsoft Transaction Server must be installed for the Oracle Service for MTS to run. However, the Oracle Service for MTS can use a Microsoft Distributed Transaction Coordinator (MS DTC) on a different computer. Configure this when creating or modifying the Oracle Service for MTS. See ["Component](#page-55-0)  [Integration In a Transaction" on page 5-2](#page-55-0) for additional information on the role of MS DTC.

**Note:** Microsoft Transaction Server integration with an Oracle8 database is *not* currently supported on Windows 95 or Windows 98.

**Note:** To use the Oracle Manager for MTS Services snap-in online help in the Microsoft Management Console, you must download and install version 1.2 of Microsoft HTML Help. If you use an earlier version, you can have problems displaying the online help.

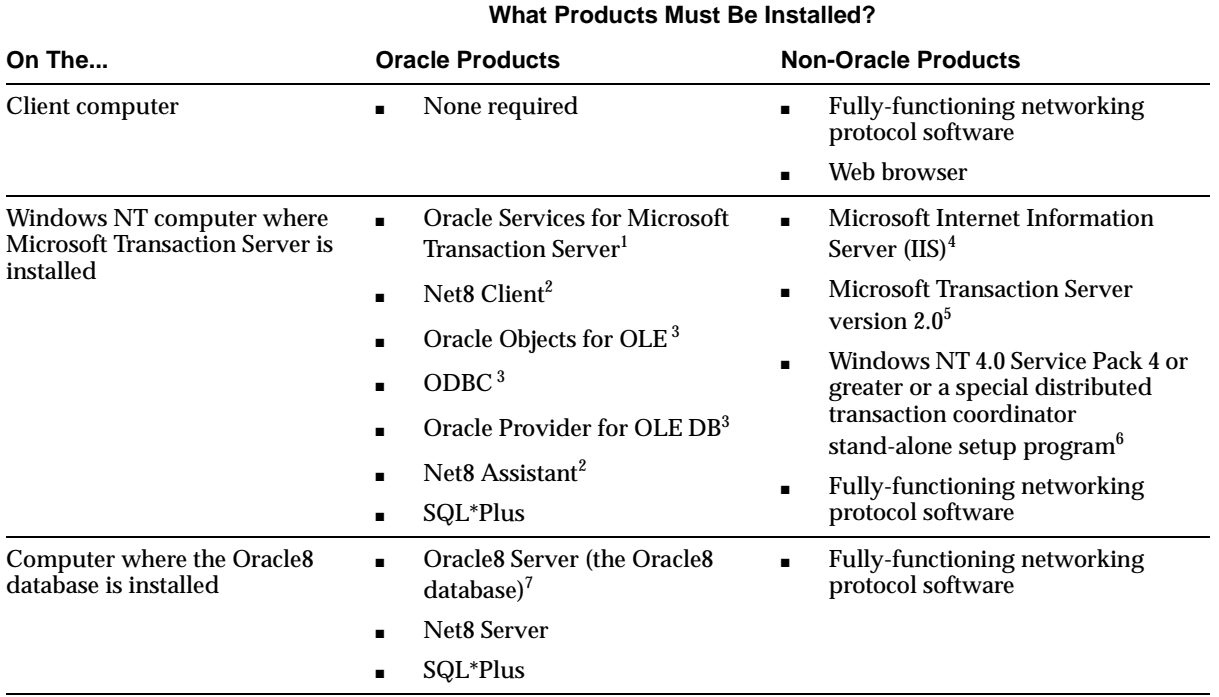

#### <sup>1</sup> See the *Oracle8i Installation Guide for Windows NT* or *Oracle8i Client Installation Guide for Windows NT* for installation instructions.

<span id="page-31-2"></span><span id="page-31-1"></span><sup>2</sup> Automatically installed with the Oracle Services for Microsoft Transaction Server.<br><sup>3</sup> ODBC, Oracle Provider for OLE DB, and Oracle Objects for OLE are only required if you are building or using components with which they are required. If you are building or using components only with OCI, then ODBC, Oracle Provider for OLE DB, and Oracle Objects for OLE are not required.

- $<sup>4</sup>$  An applications server like IIS is not required, but is beneficial if using Microsoft Transaction Server. Install the applications</sup> server on the same computer as Microsoft Transaction Server. The applications server you choose must support extensions.
- <sup>5</sup> Microsoft Transaction Server is currently available as part of the Microsoft Windows NT 4.0 Option Pack. Microsoft Management Console is automatically installed with Microsoft Transaction Server.
- $6$  After installing Microsoft Transaction Server 2.0, Oracle Corporation recommends that you install Windows NT 4.0 Service Pack 4 or higher. If you cannot install this, you can download a special DTC stand-alone setup program that enables the Oracle8 database and Microsoft Transaction Server to interact properly. Use a Web browser to access this Web site:

ftp.microsoft.com/bussys/distapps/mts/public-fixes/usa/dtc/oracle/readme.htm

 See the README file at this location for instructions on download and executing the update file. Note that installing Service Pack 4 or higher also corrects several EXPLORER.EXE problems. If you have already installed Service Pack 4 or higher, do *not* install this special MS DTC update file.

<span id="page-31-0"></span><sup>7</sup> If your Oracle8 database is a release prior to 8.0.6, you cannot take advantage of the integration described in this guide. See section ["Using Microsoft's Oracle ODBC Driver" on page 5-24](#page-77-1) for a description of what functionality is available to you.

**Note:** Oracle Service for MTS is supported on Windows 2000.

## <span id="page-32-0"></span>**Migrating From a Previous Installation of Oracle Service for MTS**

The Oracle Service for MTS migration procedures to follow depend upon whether you are migrating or deleting your release 8.1.3, 8.1.4, or 8.1.5 Oracle8 database. This table references the sections of this guide to follow for both situations:

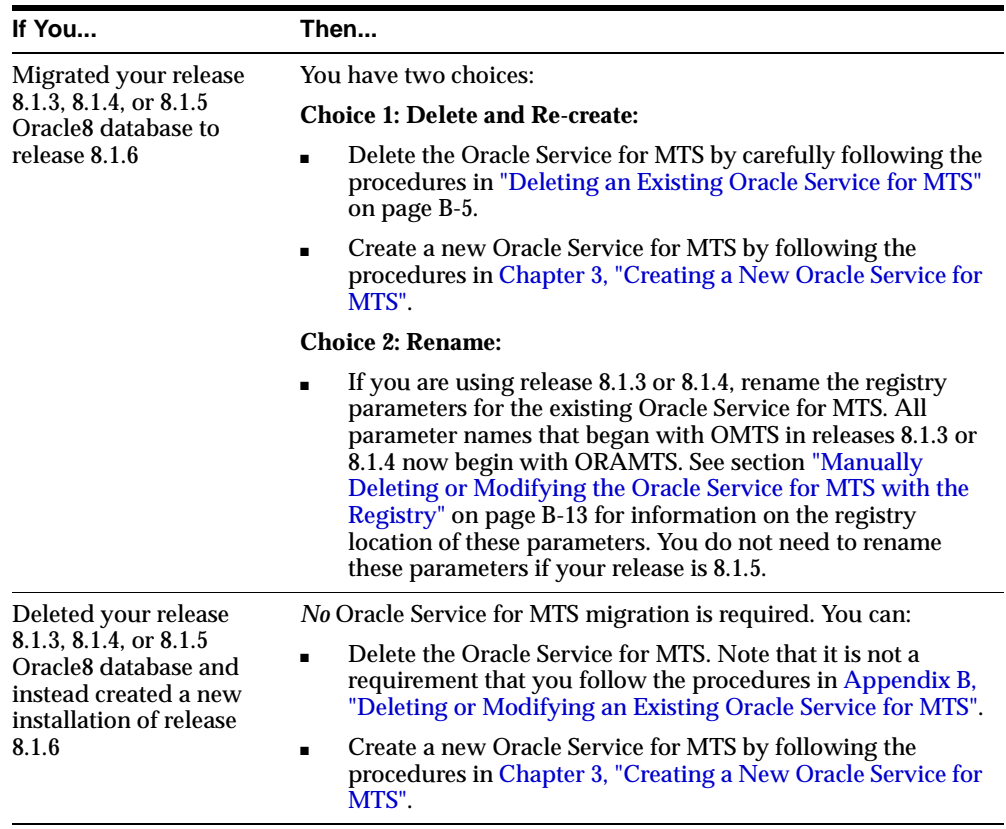

# **Creating a New Oracle Service for MTS**

<span id="page-34-1"></span><span id="page-34-0"></span>This chapter describes how to create a new Oracle Service for MTS that connects to the Oracle8 database with the user name MTSSYS.

Specific topics discussed are:

- [What Do You Need to Configure?](#page-35-0)
- [Verifying Initialization Parameter File Values](#page-36-0)
- [Verifying the Oracle Service for MTS User Name](#page-37-0)
- [Creating a New Oracle Service for MTS](#page-39-0)

## <span id="page-35-0"></span>**What Do You Need to Configure?**

You must configure your Microsoft Transaction Server and Oracle8 database environments after installing the Oracle Services for Microsoft Transaction Server. Review this table to identify what you need to configure:

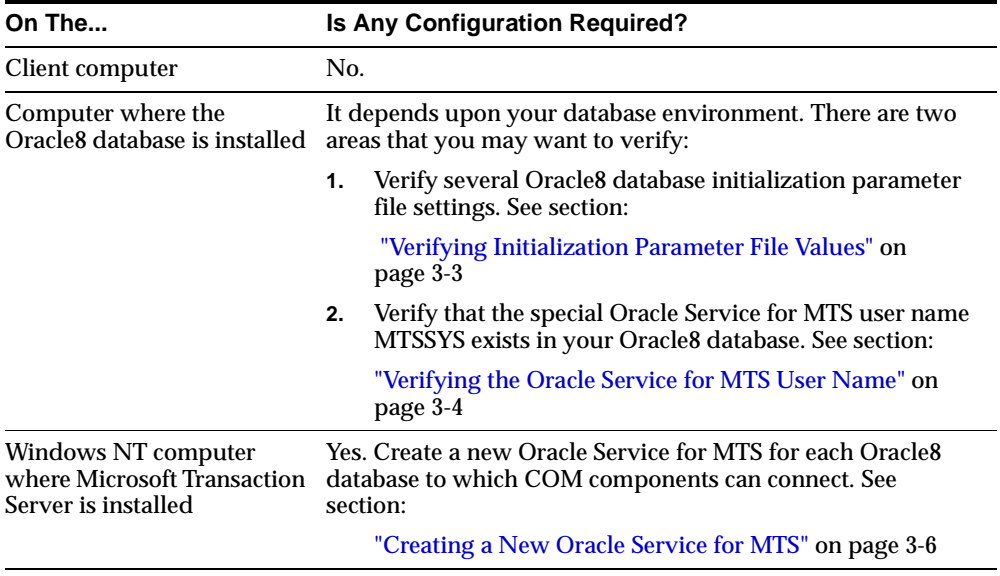

**Additional Information:** Non-Oracle products may also require configuration. See the documentation that came with those products for any configuration responsibilities.
# **Verifying Initialization Parameter File Values**

You can verify that several initialization parameters are set to sufficient values. The values to which to set these parameters are determined by the workload environment of your database.

#### **To verify initialization parameter file values:**

- **1.** Go to the computer on which the Oracle8 database is installed.
- **2.** Start SQL\*Plus:

C:\> SQLPLUS

**3.** Connect with the INTERNAL user name:

ENTER USER-NAME: INTERNAL

**4.** Check the value for the SESSIONS parameter:

SQL> SHOW PARAMETER SESSIONS

**5.** Check the value for the PROCESSES parameter:

SQL> SHOW PARAMETER PROCESSES

The current settings for both parameters should be sufficient for running the Microsoft application demo described in [Chapter 4, "Using the Microsoft](#page-46-0)  [Application Demo".](#page-46-0) For creating and deploying your own COM-based applications, the values to which to set these parameters depend upon the anticipated workload for your database environment. For example, if you anticipate 100 concurrent connections to your Oracle8 database, consider setting both values to 200 to account for any system overload. Ensure that you do not set these parameters too high, as they are resource-intensive. See *Oracle8i Reference* and *Oracle8i Administrator's Guide* for information on these parameters.

**6.** If you want to set these parameters to different values, see section ["Changing](#page-91-0)  [Initialization Parameter File Settings" on page 6-12](#page-91-0) for instructions.

# **Verifying the Oracle Service for MTS User Name**

You must assign a user name to the new Oracle Service for MTS. A special Oracle Service for MTS user name is typically included in your Oracle8 database for Windows NT:

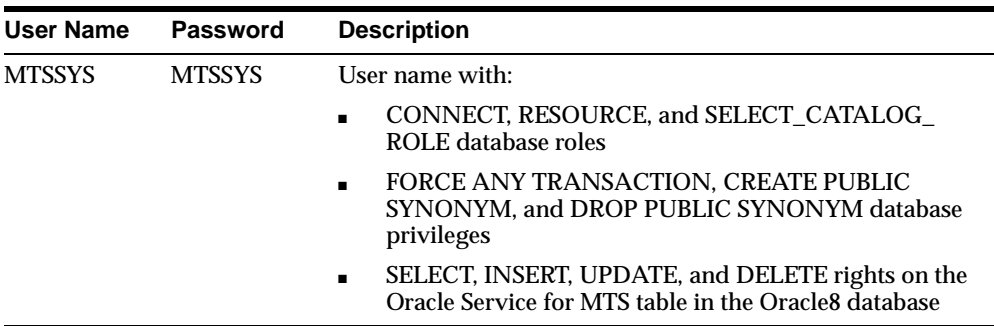

This section describes how to connect as user name MTSSYS with the new Oracle Service for MTS. Review the table below to determine if your Oracle8 database includes this user name:

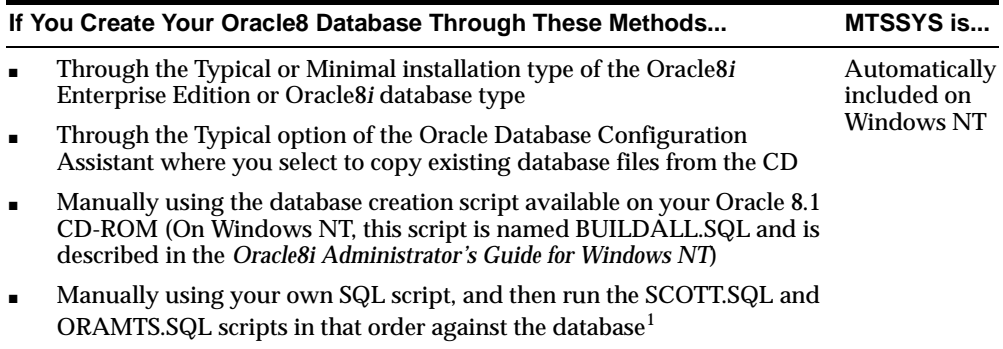

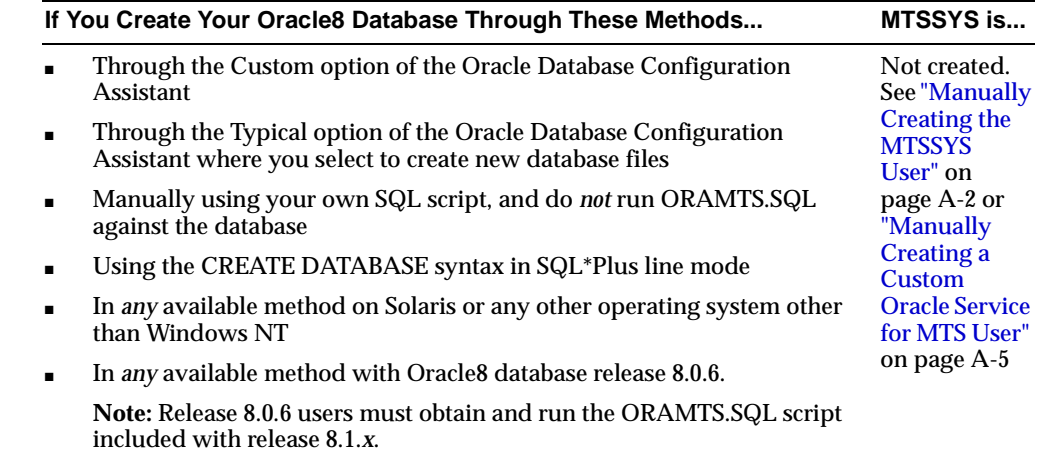

If you run ORAMTS.SQL before SCOTT.SQL or do not run SCOTT.SQL at all, numerous error messages appear when running ORAMTS.SQL. Ignore these messages. The product functions properly, but the sample application demo described in section ["Using OCI with the Microsoft](#page-47-0)  [Application Demo" on page 4-2](#page-47-0) will not work.

To ensure that your Oracle8 database includes MTSSYS, try to log on with this user name. In addition, Oracle Corporation strongly recommends that you change the MTSSYS password.

#### **To verify the MTSSYS user name and change the password:**

- **1.** Go to the computer on which your Oracle8 database is installed.
- **2.** Start SQL\*Plus:

C:\> SQLPLUS

**3.** Connect with the MTSSYS user name and MTSSYS password:

ENTER USER-NAME: MTSSYS/MTSSYS

If the connection is successful, this verifies that MTSSYS is included in your Oracle8 database. If the connection is not successful, you must create an Oracle Service for MTS user name. See section ["Manually Creating the MTSSYS User"](#page-111-0) [on page A-2](#page-111-0) or section ["Manually Creating a Custom Oracle Service for MTS](#page-114-0)  [User" on page A-5.](#page-114-0)

**4.** Change the password for the MTSSYS user:

SOL> ALTER USER MTSSYS IDENTIFIED BY NEW PASSWORD;

This changes your MTSSYS user name password.

**Note:** You can also have your Oracle Service for MTS user name authenticated by the operating system. In this case, your Windows NT domain user name is used instead of MTSSYS. See ["Creating a](#page-117-0)  [New Operating System-Authenticated Oracle Service for MTS" on](#page-117-0)  [page A-8](#page-117-0) for instructions.

# **Creating a New Oracle Service for MTS**

Follow the procedures below to create a new Oracle Service for MTS to which to assign the MTSSYS user name.

### **To create a new Oracle Service for MTS:**

**1.** Go to the computer where you installed Oracle Services for Microsoft Transaction Server.

> **Note:** You can configure the Oracle Service for MTS on this computer or use this computer to configure the Oracle Service for MTS on a remote computer.

- <span id="page-39-0"></span>**2.** Use Net8 Assistant to create the net service name *MTSDEMO* that connects to your Oracle8 database. See the *Net8 Administrator's Guide* for instructions. The *MTSDEMO* connection enables you to quickly use the Microsoft application demo described in section ["Using OCI with the Microsoft Application Demo"](#page-47-0) [on page 4-2.](#page-47-0)
- **3.** Choose Start > Programs > Oracle *HOME\_NAME* > Application Development > Oracle Manager for Microsoft Transaction Server.

The Microsoft Management Console Explorer appears:

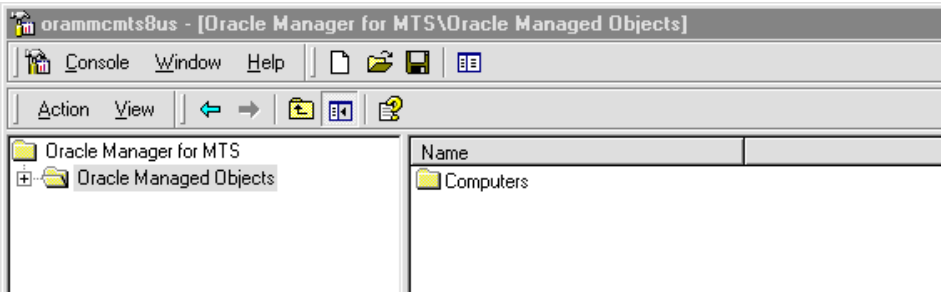

**4.** Right-click Computers.

A menu appears with several options.

**5.** Choose New > Computer.

The *Add Computer* dialog box appears:

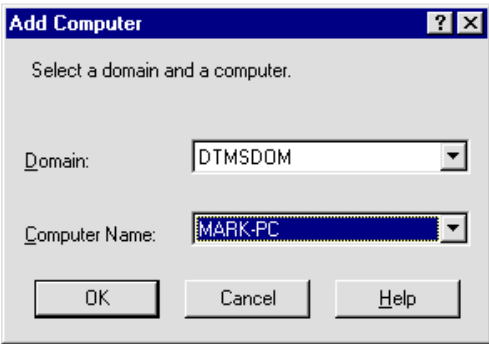

**6.** Enter the domain and name of the computer on which to configure the Oracle Service for MTS and click OK.

**Note:** You must have Administrator privileges on this computer.

**Note:** If creating an Oracle Service for MTS on a remote computer, Microsoft Transaction Server and Oracle Services for Microsoft Transaction Server must already be installed on the remote computer.

A new icon is created under Computers in the Microsoft Management Console Explorer:

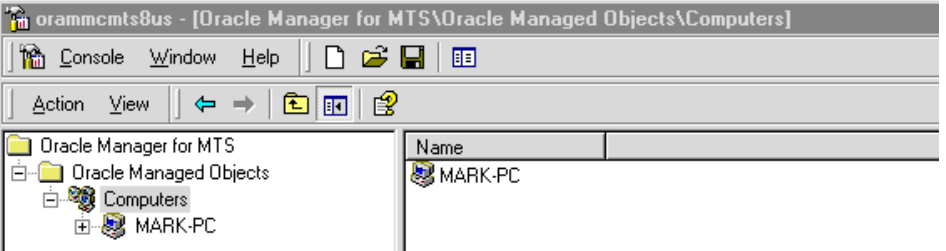

**7.** Double-click the new icon.

The Oracle Manager for MTS Services snap-in appears:

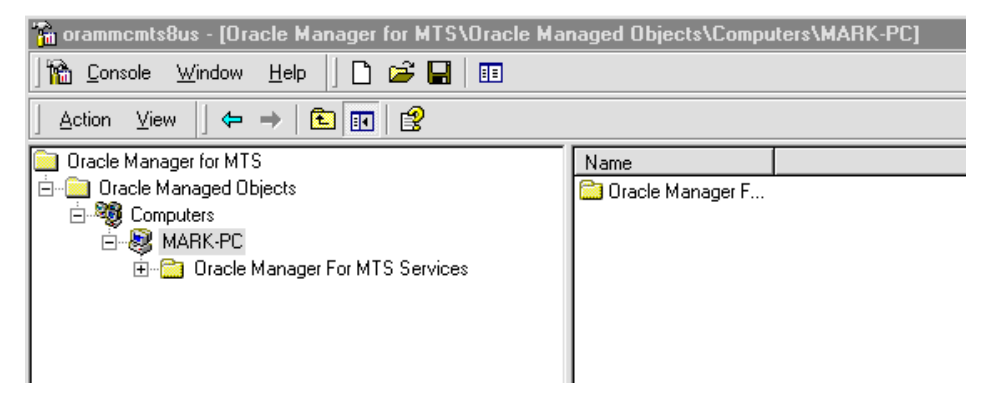

**8.** Right-click the Oracle Manager for MTS Services snap-in.

A menu appears with several options.

**9.** Choose New > Service.

The *Service Information* dialog box appears.

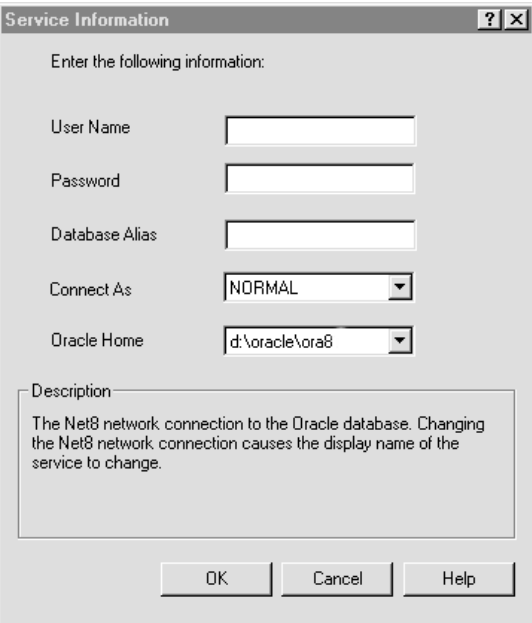

<span id="page-42-0"></span>**10.** Enter the following information:

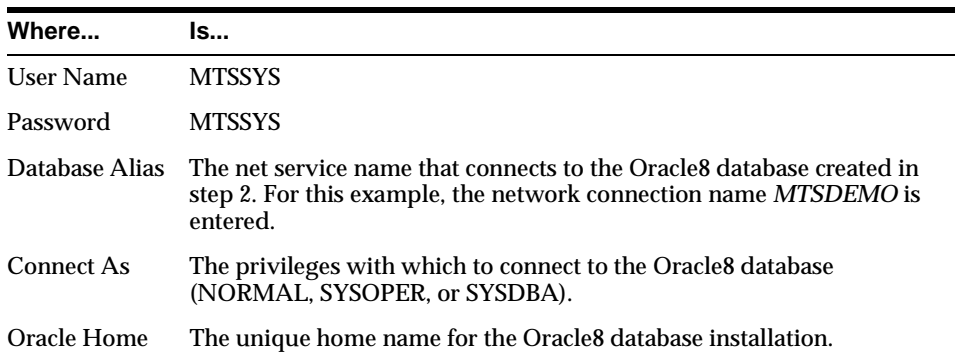

When complete, the *Service Information* dialog box appears as follows:

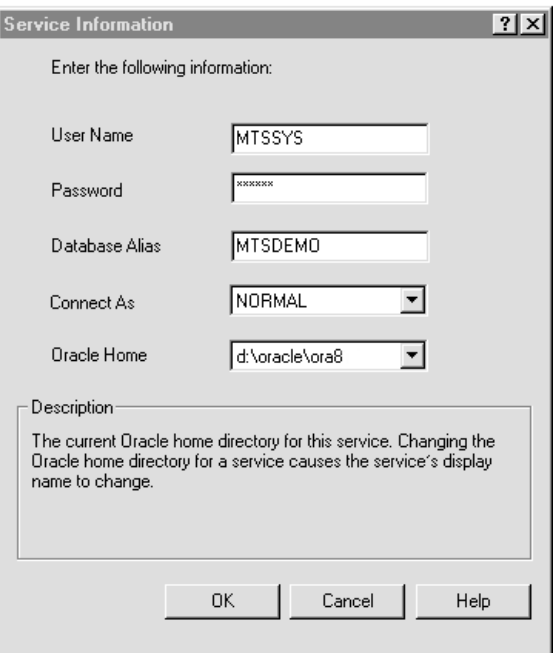

**11.** Click OK.

The following message indicates that the Oracle Service for MTS was created and started:

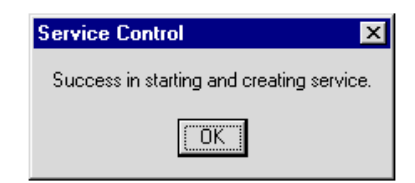

#### **12.** Click OK.

A new Oracle Service for MTS icon named *MTSDEMO* appears beneath the Oracle Manager for MTS Services snap-in. This icon is named after the net service name entered in the Database Alias field of the *Service Information* dialog box in step [10.](#page-42-0)

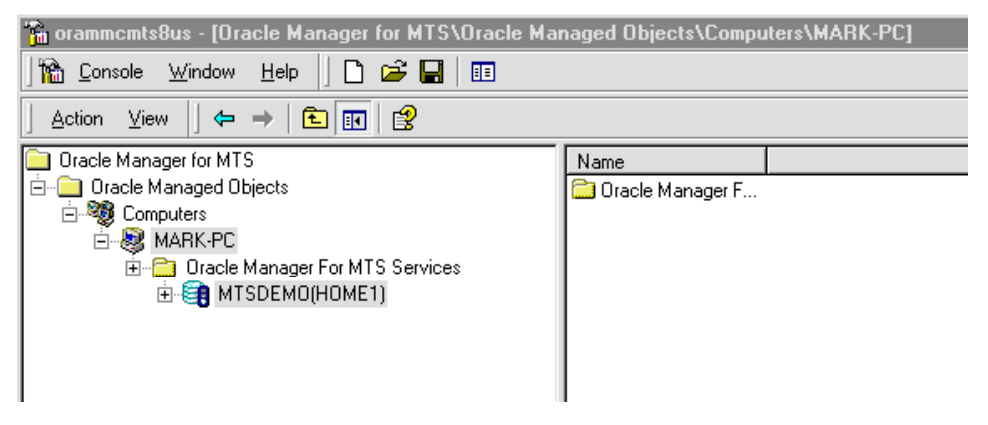

- **13.** If the Oracle Service for MTS does not start, follow these instructions:
	- **a.** Right-click the new Oracle Service for MTS icon (for example, *MTSDEMO*) in the Microsoft Management Console Explorer.

A menu appears with several options:

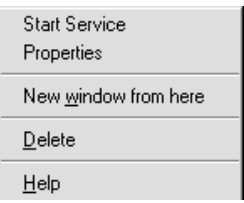

**b.** Choose Start Service.

The Oracle Service for MTS starts.

**Note:** If the Oracle Service for MTS still does not start, see ["Identifying Oracle Service for MTS Startup Problems" on page 7-5](#page-96-0)  for troubleshooting information.

# <span id="page-46-0"></span>**4**

# **Using the Microsoft Application Demo**

This chapter describes how to use the sample Microsoft Component Object Model (COM)-based application demo that is integrated with Microsoft Transaction Server.

Specific topics discussed are:

- [Using OCI with the Microsoft Application Demo](#page-47-1)
- [Using Oracle's ODBC Driver with the Microsoft Application Demo](#page-52-0)

# <span id="page-47-1"></span><span id="page-47-0"></span>**Using OCI with the Microsoft Application Demo**

You can use the Oracle Call Interface (OCI) with the sample banking application demo that Microsoft provides with Microsoft Transaction Server. In most cases, OCI is automatically integrated with the Microsoft application demo. Review the table below to determine if OCI and the Microsoft application demo are integrated in your environment, and what you can do if they have not been integrated.

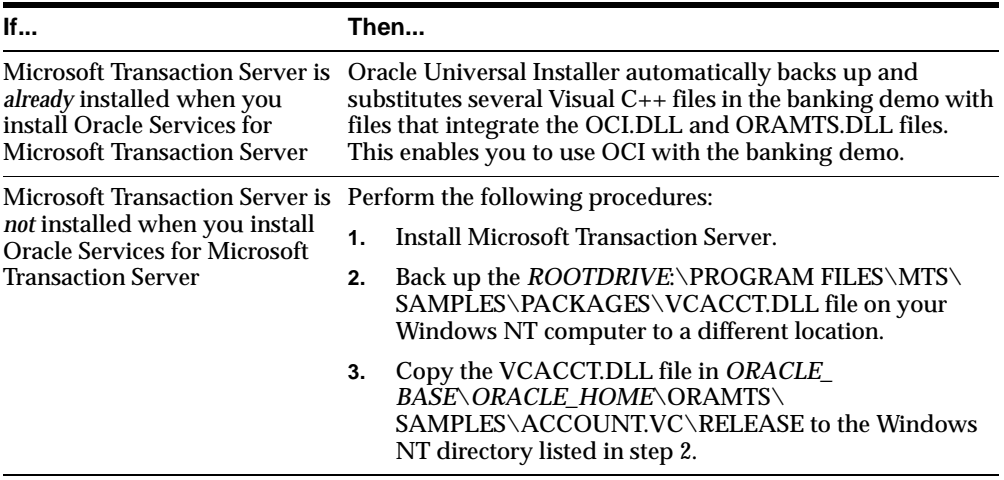

<span id="page-47-2"></span>**Note:** The directory path examples in this guide follow Optimal Flexible Architecture (OFA) guidelines (for example, *ORACLE\_ BASE\ORACLE\_HOME\*ORAMTS\TRACE). If you specified non-OFA compliant directories during installation or installed a release 8.0.6 database, your directory paths will differ. See the following documentation for additional information:

- For Oracle release 8.1.6, see your *Oracle8i Administrator's Guide for Windows NT*
- For Oracle release 8.0.6, see your *Getting Started* guide

### **Microsoft Application Demo Overview**

The Microsoft application demo is installed under *ORACLE\_BASE*\*ORACLE\_ HOME*\ORAMTS\ SAMPLES\ACCOUNT.VC and is an OCI implementation of the Visual C++ Sample Bank package that ships with Microsoft Transaction Server. The demo component uses the user account SCOTT and password TIGER to connect to a database whose net service name is MTSDEMO. You can change this information in the ORAMISC.H file. The demo also uses two tables:

- ACCOUNT
- **RECEIPT**

These tables are part of the schema of user SCOTT in the default Oracle8 database created during installation. See the following section ["Ensuring the Oracle8](#page-48-0)  [Database Includes the Proper Tables"](#page-48-0) to ensure that your Oracle8 database includes this schema.

# <span id="page-48-0"></span>**Ensuring the Oracle8 Database Includes the Proper Tables**

If the default Oracle8 database is not being used or your Oracle8 database does not include the user SCOTT, the tables required to run the sample banking Microsoft application demo can be created in the relevant user's schema.

### **To ensure the Oracle8 database includes the proper tables:**

**1.** Review the following table to determine if your Oracle8 database includes the proper tables:

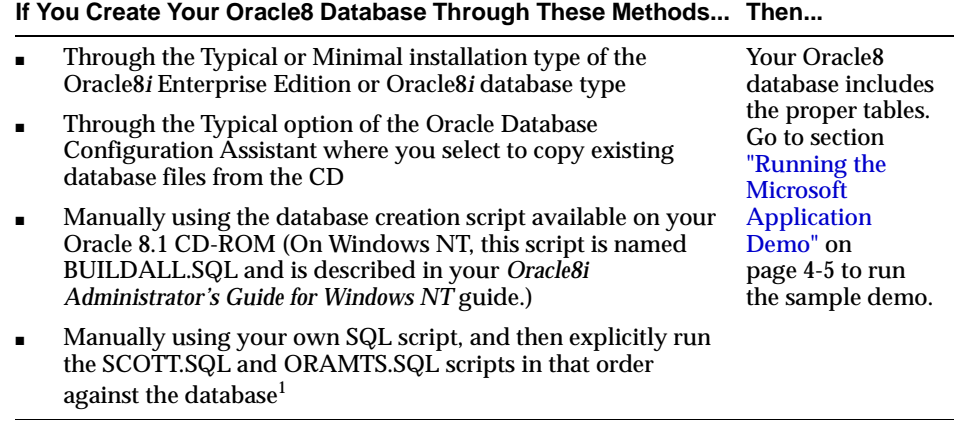

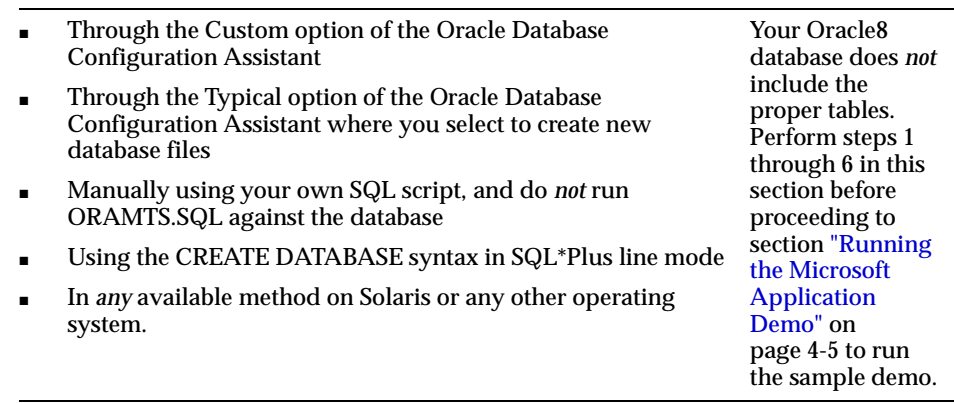

#### **If You Create Your Oracle8 Database Through These Methods... Then...**

If you run ORAMTS.SQL before running SCOTT.SQL or do not run SCOTT.SQL at all, you receive numerous error messages when running ORAMTS.SQL. These messages can be ignored. The product functions properly, but the sample application demo described in this chapter will not work.

If your Oracle8 database does not include the proper tables, you must create them manually.

#### **To manually create the proper tables:**

<span id="page-49-0"></span>**1.** Start SQL\*Plus:

C:\> SQLPLUS

**2.** Connect with the SYSTEM user name:

ENTER USER-NAME: SYSTEM/PASSWORD@NET\_SERVICE\_NAME

where *PASSWORD* is MANAGER after Oracle8 database installation, unless you changed it, and *NET\_SERVICE\_NAME* is the net service name that connects to the Oracle8 database.

**3.** Create the user MTSDEMOUSR:

SQL> CREATE USER MTSDEMOUSR IDENTIFIED BY MTSDEMOUSR;

This creates the user MTSDEMOUSR, which is used to run the Microsoft sample application.

**4.** Assign the following roles to user MTSDEMOUSR:

SQL> GRANT CONNECT, RESOURCE TO MTSDEMOUSR;

**5.** Connect with user MTSDEMOUSR:

SQL> CONNECT MTSDEMOUSR/MTSDEMOUSR@NET\_SERVICE\_NAME

<span id="page-50-1"></span>**6.** Execute the following SQL script:

SQL> @\ORACLE\_BASE\ORACLE\_HOME\ORAMTS\SAMPLES\ACCOUNT.VC\OMTSSAMP.SQL

This creates the ACCOUNT and RECEIPT tables in the schema of user MTSDEMOUSR.

**Note:** The Oracle Service for MTS (with user MTSSYS) and the sample application components (with user MTSDEMOUSR) use separate user accounts to connect to the Oracle8 database.

### <span id="page-50-0"></span>**Running the Microsoft Application Demo**

#### **To run the Microsoft application demo:**

**Note:** The sample project was created using Visual C++ 5.0. To build the project using Visual  $C_{++}$  6.0, the Microsoft .IDL file must be processed with the new version of the MIDL compiler included with Visual  $C_{++}$  6.0:

- **1.** Go to the directory *ORACLE\_BASE*\*ORACLE\_ HOME*\ORAMTS\SAMPLES\ACCOUNT.VC.
- **2.** Enter the following at the MS-DOS command prompt:

MIDL ACCOUNT.IDL

When opening a Visual  $C_{++}$  5.0 project, Visual  $C_{++}$  6.0 automatically updates it to the new version.

- **1.** Ensure that you have installed the Sample Bank Client application shipped with Microsoft Transaction Server. The sample component DLLs are typically installed under *ROOTDRIVE*:\PROGRAM FILES\MTS\SAMPLES\ PACKAGES. You can also verify installation through the Control Panel:
	- **a.** Choose Start > Settings > Control Panel.
	- **b.** Double-click Add/Remove Programs.

The *Add/Remove Programs Properties* dialog box appears.

**c.** Select Windows NT 4.0 Option Pack and click Add/Remove.

The setup takes several seconds to initialize. When complete, the *Microsoft Windows NT 4.0 Option Pack Setup* dialog box appears.

**d.** Click Next.

- **e.** Click Add/Remove.
- **f.** Scroll through the list until you find Transaction Server.
- **g.** Double-click Transaction Server.
- **h.** Ensure that the Transaction Server Development subcomponent check box is selected; this indicates that the demo is installed. If this subcomponent is not selected, then select it and follow steps [i](#page-51-2) through [m](#page-51-3). Otherwise, go to step [2.](#page-51-0)
- <span id="page-51-2"></span>**i.** Click OK.
- **j.** Click Next on the *Microsoft Windows NT 4.0 Option Pack Setup* dialog box. Installation takes several seconds.
- **k.** Exit the *Add/Remove Programs Properties* dialog box.
- **l.** Exit the Control Panel.
- **m.** Go to step [2.](#page-51-0)
- <span id="page-51-3"></span><span id="page-51-0"></span>**2.** Open the project ACCOUNT.DSP located under *ORACLE\_BASE\ORACLE\_ HOME*\ORAMTS\SAMPLES\ACCOUNT.VC using Microsoft Developer Studio.
- <span id="page-51-1"></span>**3.** Build VCACCT.DLL.
- **4.** Back up the file VCACCT.DLL installed under *ROOTDRIVE*:\PROGRAM FILES\MTS\SAMPLES\PACKAGES.
- **5.** Overwrite VCACCT.DLL with the one you built in step [3](#page-51-1).
- **6.** Choose Start > Programs > Windows NT 4.0 Option Pack > Microsoft Transaction Server > Bank Client.

This starts the Sample Visual Basic Bank application and runs VBBANK.EXE to test the component.

- **7.** Click the Visual C++ radio button of the Language field.
- **8.** Click the Account or the MoveMoney radio boxes under the Component field.
- **9.** Enter the account number(s) and the amount for the operation.
- **10.** Click Submit.
- **11.** Start SQL\*Plus

C:\> SQLPLUS

**12.** Connect with the user name SCOTT and password TIGER (unless you changed it):

ENTER USER-NAME: SCOTT/TIGER

**13.** Verify the success of the operation:

SQL> SELECT \* FROM ACCOUNT;

SQL> SELECT \* FROM RECEIPT;

# <span id="page-52-0"></span>**Using Oracle's ODBC Driver with the Microsoft Application Demo**

You can use Oracle's ODBC release 8.1 driver with the Microsoft sample application. See section ["Using Oracle's ODBC Driver" on page 5-22](#page-75-0) for instructions on integrating Oracle's ODBC with the sample application.

**5**

# **Programming with Microsoft Transaction Server and an Oracle8 Database**

This chapter describes how to program with Microsoft Transaction Server and an Oracle8 database.

Specific topics discussed are:

- [Component Integration In a Transaction](#page-55-0)
- [Programming with Microsoft Transaction Server and an Oracle8 Database](#page-57-0)
- [Integrating OCI with Microsoft Transaction Server](#page-61-0)
- [Integrating ODBC with Microsoft Transaction Server](#page-75-1)
- [Integrating Oracle Objects for OLE with Microsoft Transaction Server](#page-78-0)
- [Integrating Oracle Provider for OLE DB with Microsoft Transaction Server](#page-78-2)
- [Integrating Other APIs with Microsoft Transaction Server](#page-78-1)

# <span id="page-55-0"></span>**Component Integration In a Transaction**

When a client computer initiates a transaction request, Microsoft Transaction Server enlists the Oracle8 database to act as a resource manager (RM) in the transaction process. The focal point of the transaction process is a component of Microsoft Transaction Server called Microsoft Distributed Transaction Coordinator (MS DTC). The figure and table below provide an overview of how these and other components perform a transaction:

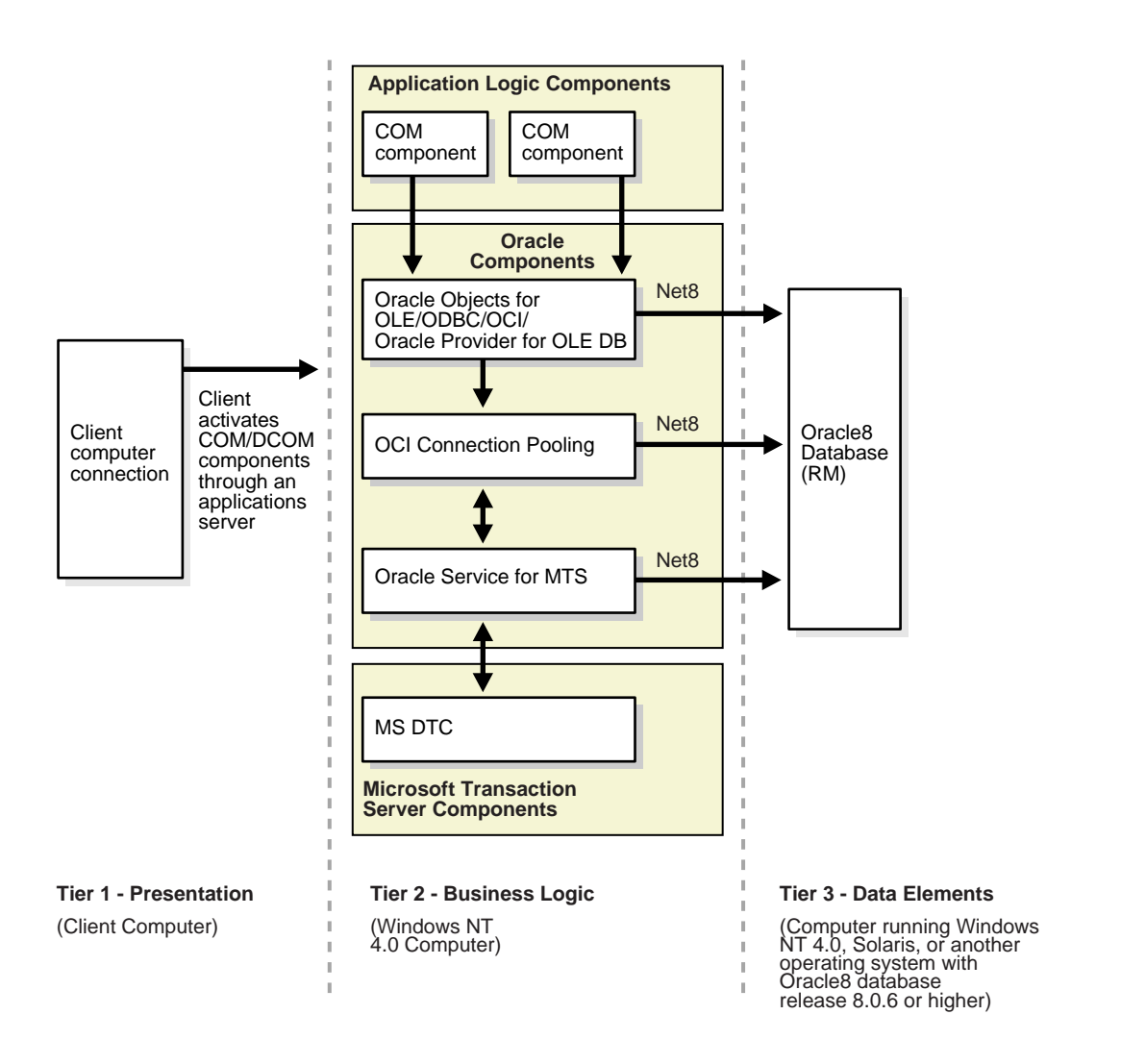

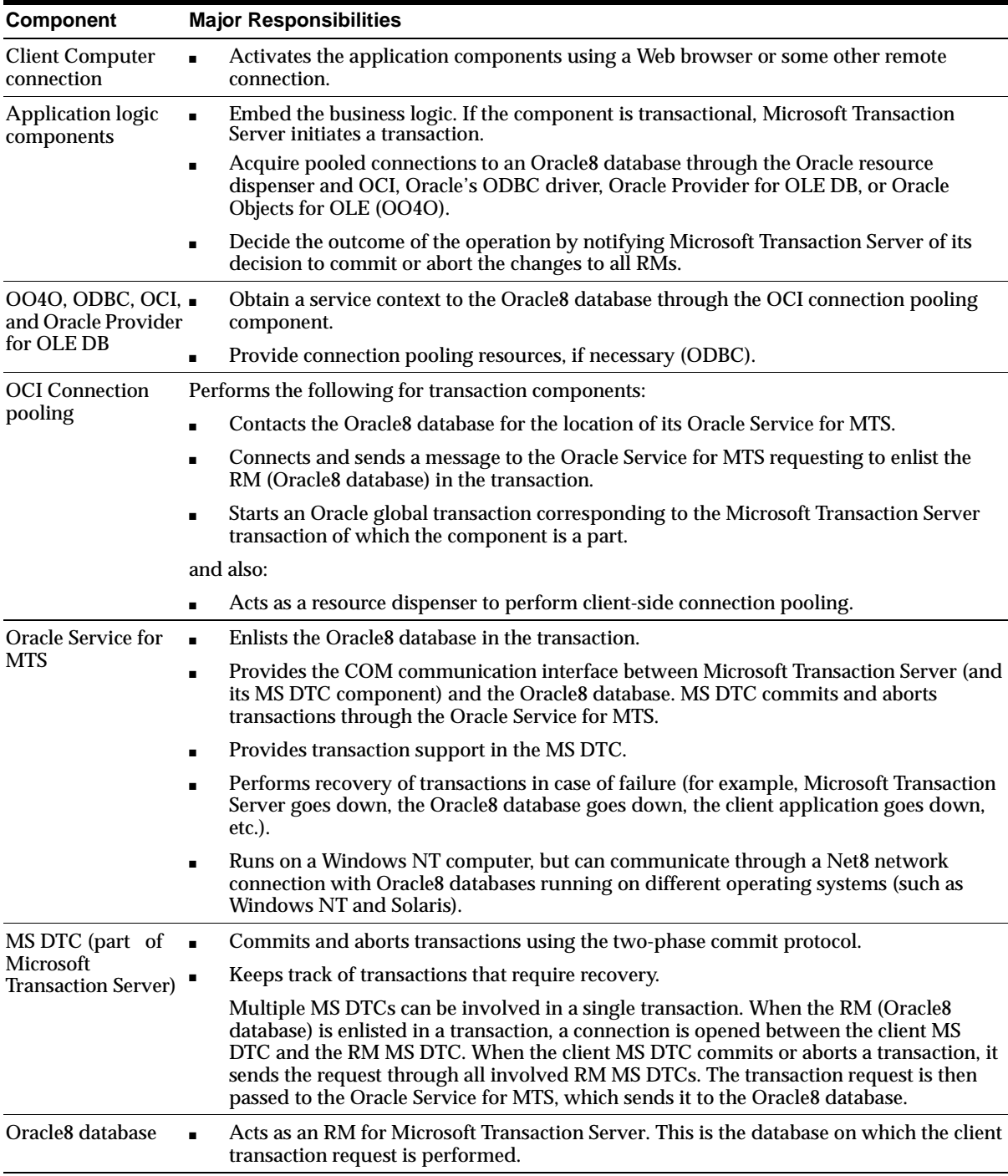

# <span id="page-57-0"></span>**Programming with Microsoft Transaction Server and an Oracle8 Database**

See the *Microsoft Transaction Server Programmer's Guide* in the Microsoft Transaction Server's Help file for an explanation of how to develop application components for Microsoft Transaction Server.

Regardless of the application program interface (API) you use, OCI connection pooling is used in nearly all cases to coordinate a transaction. Review the following sections for information on how a transaction is registered and OCI connection pooling is used to coordinate your transaction:

- **[Registering Microsoft Transaction Server Components](#page-57-1)**
- Components Running in a Microsoft Transaction Server-Coordinated **[Transaction](#page-59-0)**
- Components Not Running in a Microsoft Transaction Server-Coordinated [Transaction, But Using MS DTC](#page-60-0)

# <span id="page-57-1"></span>**Registering Microsoft Transaction Server Components**

Application components that run in the Microsoft Transaction Server environment are created as dynamic link libraries (DLLs) that are registered with Microsoft Transaction Server using the Microsoft Transaction Server Explorer graphical user interface (GUI) tool. When you register the application component, you mark it as one of the following:

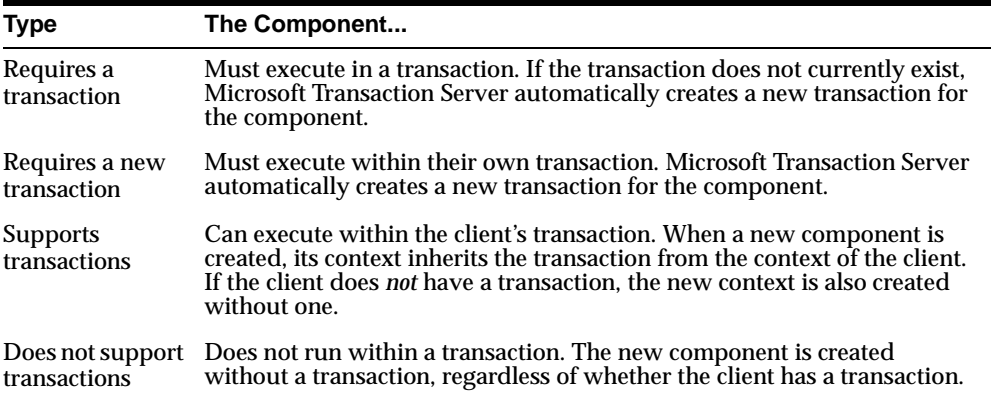

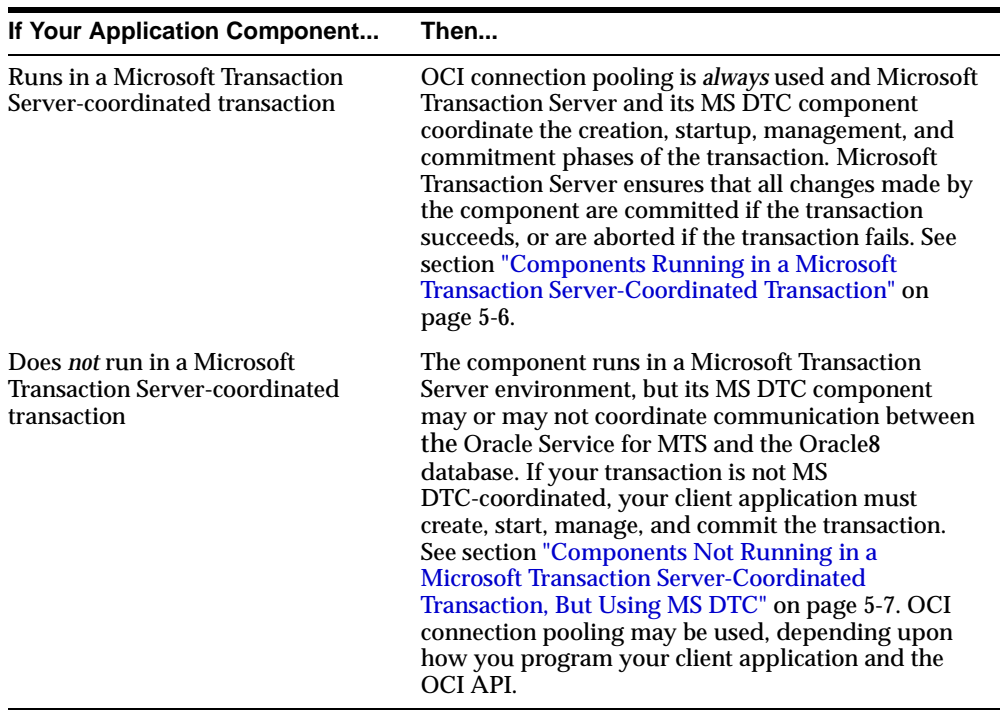

How you register an application component determines if it runs in a Microsoft Transaction Server-coordinated transaction.

# <span id="page-59-0"></span>**Components Running in a Microsoft Transaction Server-Coordinated Transaction**

This section describes how OCI connection pooling, Microsoft Transaction Server, and MS DTC operate with application components in a Microsoft Transaction Server-coordinated transaction environment.

- **1.** The client API being used (ODBC, OCI, OO4O, or Oracle Provider for OLE DB) calls OCI function OraMTSSvcGet() to obtain a service context from the OCI connection pooling component.
- **2.** The OCI connection pooling component:
	- **a.** Contacts the Oracle8 database for the hostname and pipe name of its Oracle Service for MTS.
	- **b.** Opens a pipe to the Oracle Service for MTS.
	- **c.** Requests to enlist in the transaction, which is to be coordinated by the MS DTC component of Microsoft Transaction Server.

These actions return OCI service and environment handles to client applications.

- **3.** The Oracle Service for MTS enlists the Oracle8 database in the MS DTC-coordinated transaction.
- **4.** The client application:
	- **a.** Performs the database operations.
	- **b.** Calls OCI function OraMTSSvcRel() to release the OCI pooling connection obtained at the beginning of the transaction.
	- **c.** Calls SetComplete (to commit database operations) or SetAbort (to abort database operations) on the Microsoft Transaction Server context object associated with the component.
- **5.** MS DTC performs the two-phase commit protocol to prepare and commit (or abort) the transaction, which notifies the OCI connection pooling component and ends the transaction.
- **6.** The Oracle Service for MTS is notified and performs the necessary steps to complete phase one (the prepare phase).
- **7.** The Oracle Service for MTS is notified and performs the necessary steps to complete the commit (or abort) phase.

# <span id="page-60-0"></span>**Components Not Running in a Microsoft Transaction Server-Coordinated Transaction, But Using MS DTC**

This section describes how OCI connection pooling, Microsoft Transaction Server, and MS DTC operate with application components in this type of environment.

- **1.** The client application starts an MS DTC-coordinated transaction and connects to the Oracle8 database. OCI function OraMTSSvcEnlist() enlists either a:
	- pooled OCI connection obtained previously through OraMTSSvcGet(...,…,ORAMTS\_CFLG\_NOIMPLICIT) and not yet released with OraMTSSvcRel()
	- nonpooled OCI connection obtained through some other method
- **2.** The client application then calls OraMTSSvcEnlist() or OraMTSSvcEnlistEx(), passing in the MS DTC-coordinated transaction.
- **3.** The OCI connection pooling component:
	- **a.** Contacts the Oracle8 database for the hostname and pipe name of its Oracle Service for MTS.
	- **b.** Opens a pipe to the Oracle Service for MTS.
	- **c.** Requests to enlist in the transaction, which is to be coordinated by the MS DTC component of Microsoft Transaction Server.
- **4.** The Oracle Service for MTS enlists the Oracle8 database in the MS DTC-coordinated transaction.
- **5.** The client application:
	- **a.** Performs database operations.
	- **b.** Calls OCI function OraMTSSvcEnlist(NULL) regardless of whether pooled or nonpooled OCI connections were used.
	- **c.** Calls OCI function OraMTSSvcRel() to release them, *if* pooled OCI connections originally obtained from OraMTSSvcGet(...,…,ORAMTS\_ CFLG\_NOIMPLICIT) were used.
	- **d.** Calls the commit or Abort method on the transaction object returned by MS DTC (for example, pTransaction->Commit() or pTransaction->Abort()).
- **6.** MS DTC performs the two-phase commit protocol to commit the transaction.
- **7.** The Oracle Service for MTS is notified and performs the necessary steps to complete phase one (the prepare phase).
- **8.** The Oracle Service for MTS is notified and performs the necessary steps to complete the commit (or abort) phase.

# <span id="page-61-0"></span>**Integrating OCI with Microsoft Transaction Server**

The following OCI functions enable you to integrate your OCI client application with Microsoft Transaction Server and an Oracle8 database. Review the following sections for information on this integration:

- **[OCI Function Overview](#page-61-1)**
- [OraMTSSvcGet\(\)](#page-65-0)
- [OraMTSSvcRel\(\)](#page-68-0)
- [OraMTSSvcEnlist\(\)](#page-69-0)
- [OraMTSSvcEnlistEx\(\)](#page-72-0)
- [OraMTSTransTest\(\)](#page-73-0)
- [OraMTSOCIErrGet\(\)](#page-74-0)

### <span id="page-61-1"></span>**OCI Function Overview**

You must use OCI version 8.1. OCI releases earlier than 8.1 are not supported.

**WARNING: As with any C++ Microsoft Transaction Server component, obtain the object context and call SetAbort(), SetComplete(), EnableCommit(), or DisableCommit(), depending on the state of your component's work. Do** *not* **make any OCI transaction calls such as OCITransCommit() or OCITransAbort(); this corrupts your data!**

The only change to make in your code is in obtaining and releasing your OCI service context handle. An OCI service context handle and environment handle are acquired when you obtain a pooled OCI connection to the database with the OCI function OraMTSSvcGet(). Include the ORAMTS.H header and link with the ORAMTS.LIB library. When you are finished, call OCI function OraMTSSvcRel() to release your service context handle and environment handle. Using OraMTSSvcGet() enables you to receive connection pooling and implicit transaction support (if you registered your application component to run in a Microsoft Transaction Server transaction). See sections ["OraMTSSvcGet\(\)" on page 5-12](#page-65-0) and ["OraMTSSvcRel\(\)" on page 5-15](#page-68-0) for more information.

If you use OraMTSSvcGet() and OraMTSSvcRel(), and you did *not* register your component to run in a Microsoft Transaction Server transaction, you can still enlist your database in a Microsoft Transaction Server-coordinated transaction. Use OCI function OraMTSSvcEnlist() (for pooled or nonpooled connections) or, for better

performance, OraMTSSvcEnlistEx() (for nonpooled connections obtained through standard OCI methods). In these cases, the MS DTC component of Microsoft Transaction Server coordinates the transaction. See sections ["OraMTSSvcEnlist\(\)" on](#page-69-0)  [page 5-16](#page-69-0) and ["OraMTSSvcEnlistEx\(\)" on page 5-19](#page-72-0) for more information.

Ensure that on a per process basis, you call OCIInitialize at least once before executing any other OCI calls. This initializes the OCI process environment. In addition, you must pass it the OCI\_THREADED flag. If you are using Microsoft's Internet Information Server (IIS) and your components are being called as in-process libraries, then OCIInitialize is already called for you.

```
#include <oci.h> 
#include <oramts.h> 
#include <xolehlp.h> 
// other MTS relevent includes ... 
// prototype for the error handler. 
BOOL Chekerr(sword swOCIStat, OCIError *OCIErrh); 
// MTS component method 
HRESULT OCITestMethod() 
{ 
 IObjectContext *pObjectContext = NULL; 
 OCIEnv *myenvh = NULL; 
 OCISvcCtx *mysvch = NULL; 
  OCIError *myerrh = NULL; 
  OCIStnt *mystmh = NULL; 
DWORD dwStat;
HRESULT hRes = S OK;
 sword swOCIStat;
BOOL bCommit = FALSE;
 char *lpzStmt = "UPDATE EMP SET SAL = SAL + 1000";
  // Initialize the OCI environment first -- request OCI_THREADED 
 OCIInitialize(OCI THREADED, (dvoid*)NULL,NULL,NULL,NULL);
  // attempt to get a connection to the database via the resource dispenser 
 OraMTSSvcGet( 
"scott","tiger","finprod_db",&mysvch, &myenvh, ORAMTS_CFLG_ALLDEFAULT); 
  // validate return status
```

```
 if(dwStat != ORAMTS_ERR_NOERROR) 
 { 
    printf("error: failed to obtain a connection to the database - %ld", 
dwStat); 
    goto cleanup; 
  } 
  // successful logon and enlistment in the MTS transaction. allocate statement 
  // handles and other handles using the OCI environment handle myenvh .... 
  swOCIStat = OCIHandleAlloc(myenvh, (void *)&myerrh,OCI_HTYPE_ERROR, 0 , NULL); 
  if (Checkerr(swOCIStat, myerrh)) goto cleanup; 
  swOCIStat = OCIHandleAlloc(myenvh, (dvoid *)&mystmh,OCI_HTYPE_STMT, 0,NULL); 
  if (Checkerr(swOCIStat, myerrh)) goto cleanup;
  // prepare a DML statement 
  OCIStmtPrepare(mystmh, myerrh, lpzStmt, lstrlen(lpzStmt), OCI_NTV_SYNTAX, 
OCI_DEFAULT) 
  Checkerr(swOCIStat, myerrh); 
  // execute the statement -- ensure that AUTOCOMMIT is not requested. 
 OCIStmtExecute(mysvch, mystmh, myerrh, 1, 0, NULL, NULL, OCI_DEFAULT); 
  if (Checkerr(swOCIStat, myerrh)) goto cleanup; 
  // all's well so far choose to go for a commit 
bCommit = TRUE;
cleanup: 
  if (mystmh) OCIHandleFree((void*)mystmh, OCI_HTYPE_STMT); 
  if (myerrh OCIHandleFree((void*)myerrh, OCI_HTYPE_ERROR); 
  if (mysvch) OraMTSSvcRel(mysvch); 
  if (bCommit) 
      pObjectContext->SetComplete(); 
  else 
      pObjectContext->Abort(); 
  return(bCommit ? S_OK : E_FAIL); 
}
See the ACCOUNT.VC files in the ORACLE_BASE\ORACLE_HOME\ORAMTS\
```
SAMPLES\ACCOUNT.VC\RELEASE directory for code samples.

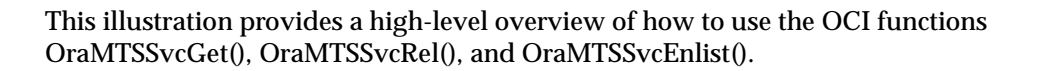

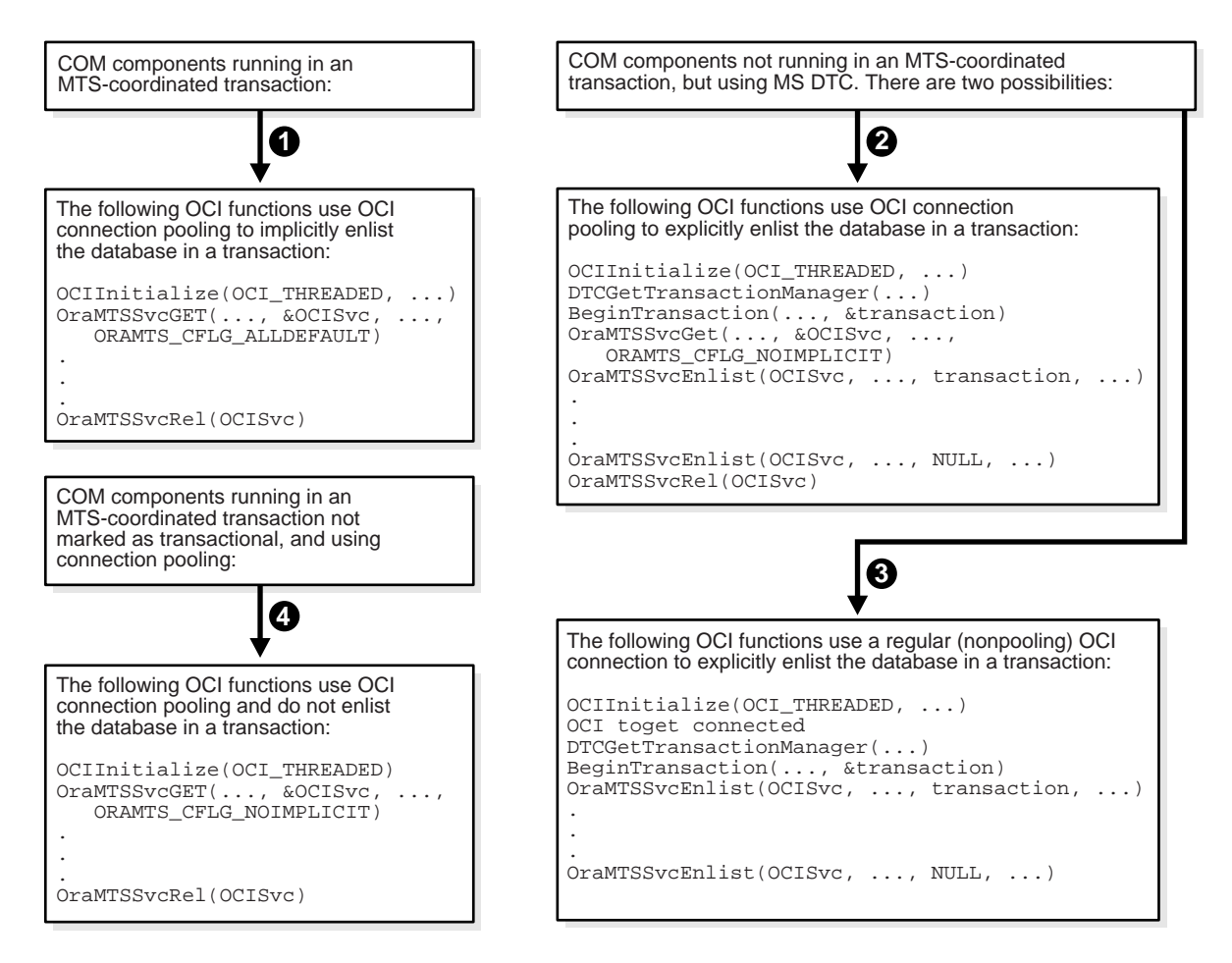

Non-COM applications (also known as standalone applications) can also use methods 2, 3, and 4 above. However, non-COM applications cannot use the Microsoft Transaction Server Explorer GUI. Method 3 can also use OraMTSSvcEnlistEx() instead of OraMTSSvcEnlist() for better performance.

# <span id="page-65-0"></span>**OraMTSSvcGet()**

### **Purpose**

OraMTSSvcGet() obtains a pooled connection (also known as an OCI service context) from the OCI connection pool. The pooled connection includes an OCI service context handle and OCI environment handle.

### **Syntax**

```
DWORD OraMTSSvcGet( 
                   text *lpUname,
                   text *lpPsswd,
                   text *lpDbnam, 
                   OCISvcCtx **pOCISvc,
                   OCIEnv **pOCIEnv,
                   ub4 dwConFlgs
                 );
```
### **Parameters**

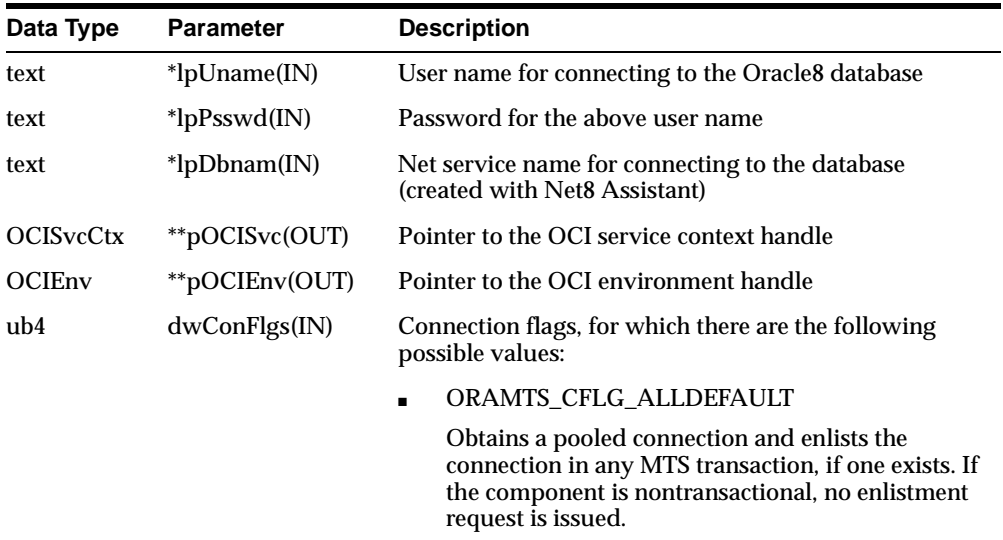

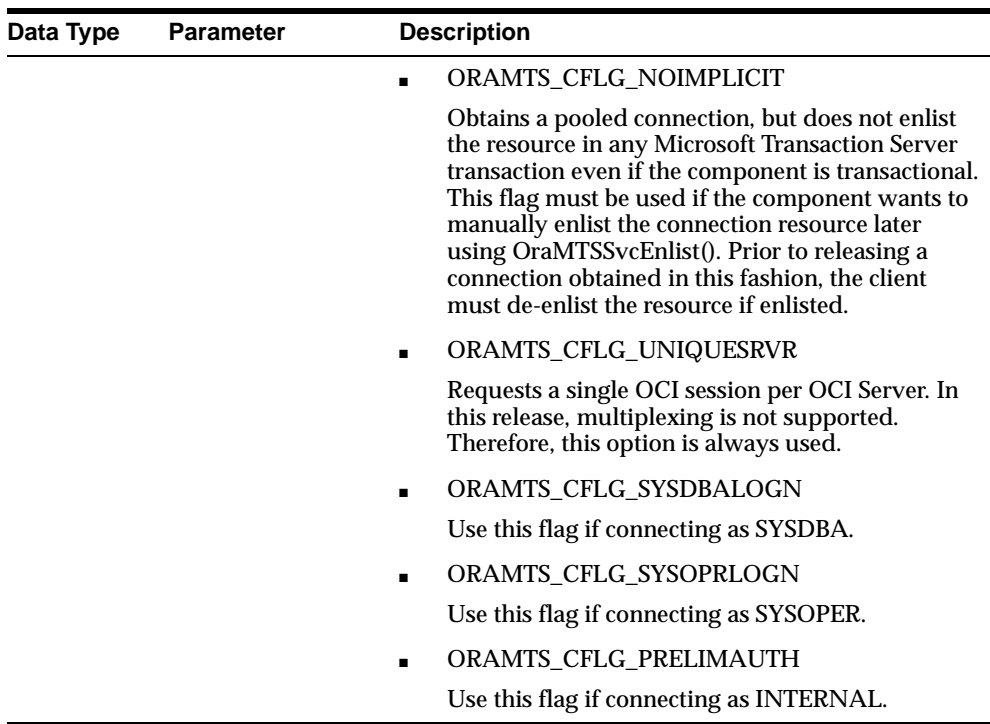

#### **Returns**

Returns ORAMTSERR\_NOERROR upon successful acquisition of an OCI pooling connection (OCI service context).

#### **Comments**

OraMTSSvcGet() returns a pooled OCI connection to the caller, enabling a database transaction using OCI to begin. Use OraMTSSvcGet if you want to implicitly enlist the OCI connection in a transaction coordinated by Microsoft Transaction Server. In this type of transaction, Microsoft Transaction Server controls the creation, startup, management, and commitment phases of the transaction through its MS DTC component.

OraMTSSvcGet() can also be used to simply provide connection pooling without enlisting the Oracle8 database in an MTS transaction. This is done by setting OraMTSSvcGet() as follows:

```
OraMTSSvcGet(...,ORAMTS_CFLG_NOIMPLICIT)
```
In *all* cases where OraMTSSvcGet() is used, you must always use OraMTSSvcRel() to release the connection when you are done.

**Note:** Connection pooling is used regardless of whether you enlist or do not enlist your COM component in a transaction.

Use the flags ORAMTS\_CFLG\_SYSDBALOGN, ORAMTS\_CFLG\_SYSOPRLOGN, and ORAMTS\_CFLG\_PRELIMAUTH when connecting as SYSDBA, SYSOPER, and INTERNAL, respectively. For instance, to obtain an enlisted connection using the INTERNAL account, call OraMTSSvcGet() as follows:

```
OraMTSSvcGet("INTERNAL", "oracle", "oracle", &OCISvc, &OCIEnv, ORAMTS_CFLG_
ALLDEFAULT | ORAMTS CFLG PRELIMAUTH);
```
To obtain a nonenlisted connection using the SCOTT/TIGER account, call OraMTSSvcGet() as follows:

```
OraMTSSvcGet("scott", "tiger", "oracle", &OCISvc, &OCIEnv, ORAMTS_CFLG_
ALLDEFAULT | ORAMTS CFLG NOIMPLICIT);
```
OraMTSSvcGet does not support placing the user name (lpUname), password (lpPsswd), and net service name syntax (lpDbname) together in the user name argument (for example, "SCOTT/TIGER@PROD\_FIN"). Instead, the caller must fill in lpUname, lpPsswd, and lpDbname separately (as shown in the two examples above). Calling OraMTSSvcGet() with the user name and password as NULL strings causes external authentication (operating system authentication) to be used for the connection.

# <span id="page-68-0"></span>**OraMTSSvcRel()**

### **Purpose**

OraMTSSvcRel() releases a pooled OCI connection (OCI service context) back to the connection pool. OraMTSSvcRel() must be used to release connections that were acquired with OraMTSSvcGet().

### **Syntax**

DWORD OraMTSSvcRel(OCISvcCtx \*OCISvc);

### **Parameters**

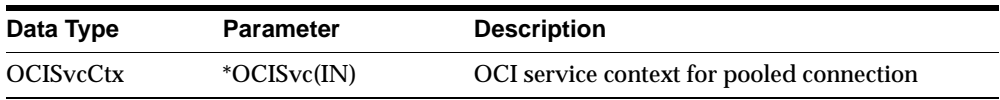

### **Returns**

Returns ORAMTSERR\_NOERROR upon successful release of a pooled OCI connection.

### **Comments**

An OCI pooled connection obtained through a previous call to OraMTSSvcGet() is released back to the connection pool. Once released back to the connection pool, the OCI service context, its environment handle, and all child handles are invalid.

A nontransactional client component must explicitly issue OCITransCommit() or OCITransAbort() prior to releasing a connection obtained through OraMTSSvcGet(…,…,ORAMTS\_CFLG\_ALLDEFAULT) back to the pool. Otherwise, all changes made in that session are rolled back. A transaction component uses the SetComplete or SetAbort methods on its Microsoft Transaction Server object context.

Components that have called OraMTSSvcGet(…,…,ORAMTS\_CFLG\_ NOIMPLICIT) to obtain a connection resource must first de-enlist the resource if enlisted. If the connection was enlisted explicitly, pTransaction->Commit() or pTransaction->Abort() must be called. Otherwise, OCITransCommit() or OCITransAbort() must be called before releasing the connection back to the pool.

# <span id="page-69-0"></span>**OraMTSSvcEnlist()**

### **Purpose**

OraMTSSvcEnlist() enlists or de-enlists an OCI connection in a transaction coordinated by MS DTC.

### **Syntax**

DWORD OraMTSSvcEnlist(

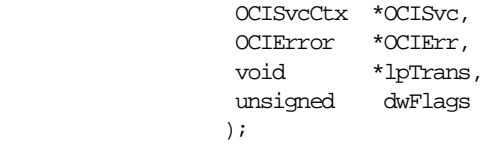

### **Parameters**

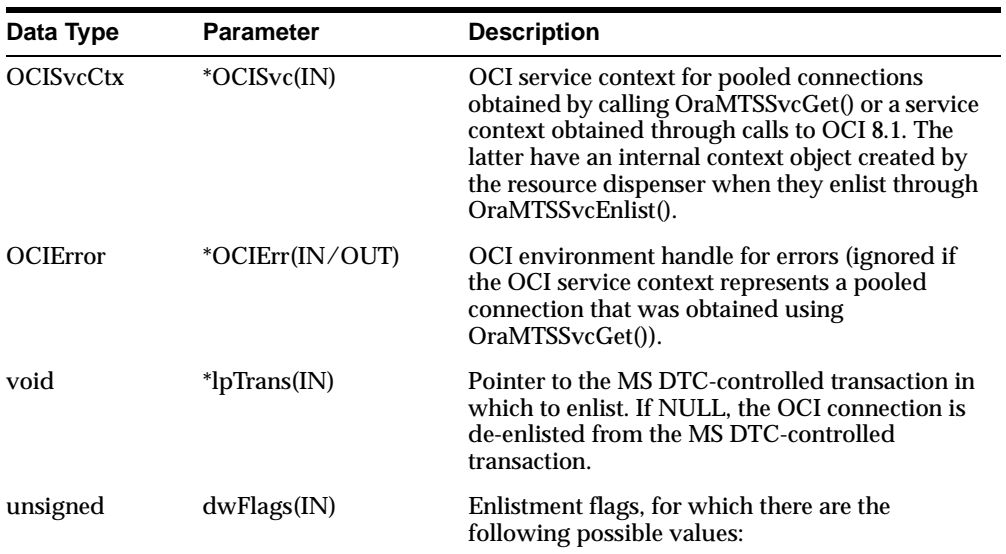

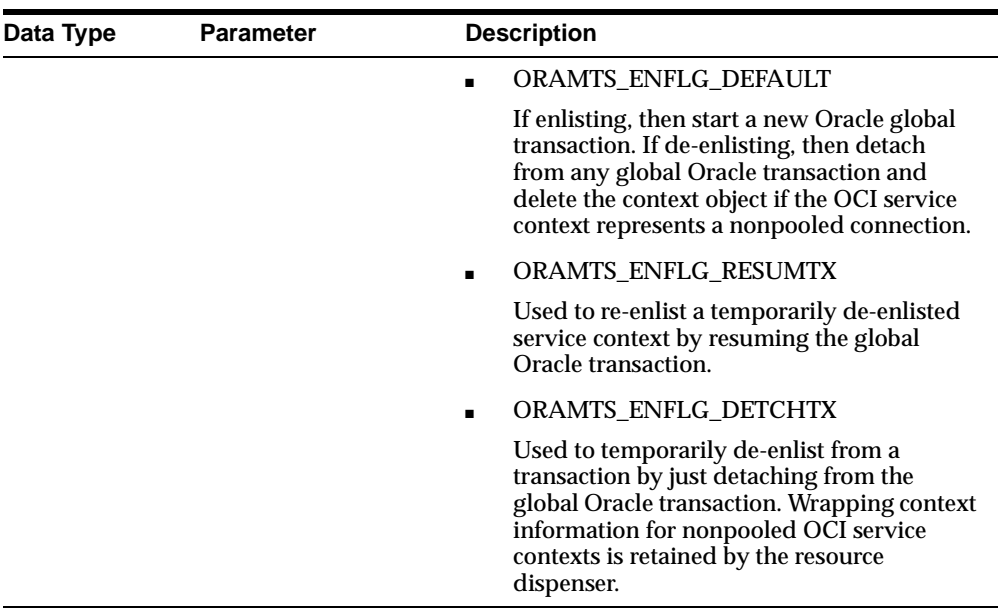

### **Returns**

Returns ORAMTSERR\_NOERROR upon successful acquisition of an OCI connection.

### **Comments**

OraMTSSvcEnlist() enlists two types of OCI connections:

- pooled OCI connections obtained previously through OraMTSSvcGet() with the ORAMTS\_CFLG\_NOIMPLICIT flag and not yet released with OraMTSSvcRel()
- OCI connections obtained through some other method (standard OCI programming)

With both connection types, your application must manually begin the MS-DTC-coordinated transaction.

For pooled OCI connections, the underlying object must be explicitly enlistable. When the transaction is complete, you must de-enlist OraMTSSvcEnlist(), passing NULL as the transaction pointer as follows:

OraMTSSvcEnlist(OCISvc, OCIenv, NULL, ORAMTS\_ENFLG\_DEFAULT)

If OraMTSSvcGet() is also involved in obtaining the connection, you must use OraMTSSvcRel() to release the connection when done.

Callers must:

- **1.** Allocate a connection.
- **2.** Enlist the connection.
- **3.** Perform work.
- **4.** De-enlist the connection.
- **5.** Release the connection.
- **6.** Attempt to commit or abort.

For nonpooled OCI connections, the enlistment creates a context wrapper object within the resource dispenser. This has a transaction handle, error handle, and other information pertaining to the enlistment. The transaction handle must be undisturbed until the service context is finally disposed. Once a nonpooled OCI connection has been enlisted, it can be detached and attached to the underlying Oracle transaction through the same call using the dwFlags parameter. To detach from the Oracle transaction, set lpTrans to NULL and dwFlags to ORAMTS\_ ENFLG\_DETCHTX. To resume the current transaction, lpTrans is not set to NULL and dwFlags is set to ORAMTS\_ENFLG\_RESUMTX.
### **OraMTSSvcEnlistEx()**

### **Purpose**

OraMTSSvcEnlistEx() enlists an OCI connection or service context in an MS DTC transaction.

### **Syntax**

```
DWORD OraMTSSvcEnlistEx(
```
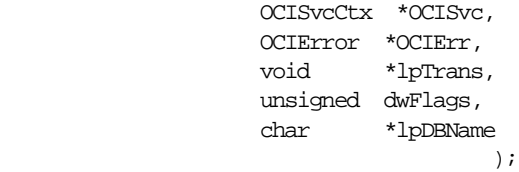

### **Parameters**

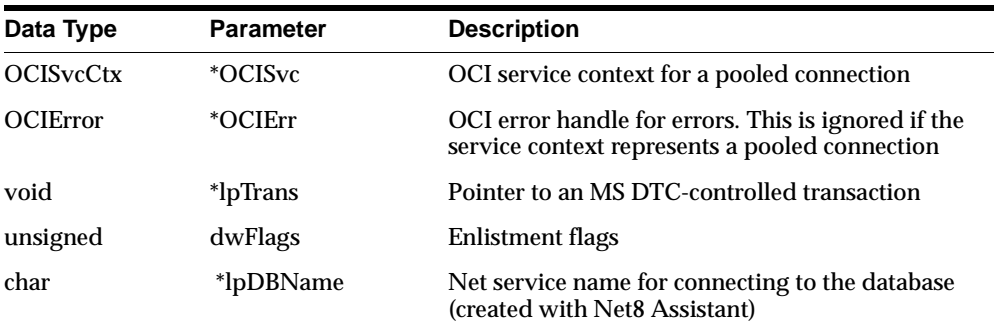

#### **Returns**

Returns ORAMTSERR\_NOERROR on success.

#### **Comments**

This call is identical to OraMTSSvcEnlist() except for the addition of an lpDBName parameter. The lpDBName parameter is only used when enlisting nonpooled connections. The parameter is used to cache information to improve enlistment performance (regarding the Oracle Service for MTS for the Oracle8 database). This parameter is ignored for pooled connections and also for de-enlistment requests.

### **OraMTSTransTest()**

### **Purpose**

OraMTSTransTest() tests if you are running inside a Microsoft Transaction Server-initiated transaction.

### **Syntax**

BOOL OraMTSTransTest();

#### **Parameters**

None.

### **Returns**

Returns TRUE if running inside a Microsoft Transaction Server transaction. Otherwise, FALSE is returned.

### **Comments**

This can be used by Microsoft Transaction Server transactional components to check if a component is executing within the context of a Microsoft Transaction Server transaction. Note that this call can *only* test Microsoft Transaction Server-initiated transactions. Transactions started by directly calling the MS DTC are not detected.

### **OraMTSOCIErrGet()**

#### **Purpose**

OraMTSOCIErrGet() retrieves the OCI error code and message text (if any) from the last OraMTSSvc operation (typically OraMTSSvcGet(), OraMTSSvcEnlist(), or OraMTSSvcEnlistEx()).

#### **Syntax**

BOOL OraMTSOCIErrGet(DWORD \*dwErr, LPTSTR lpcEMsg, DWORD \*lpdLen);

#### **Parameters**

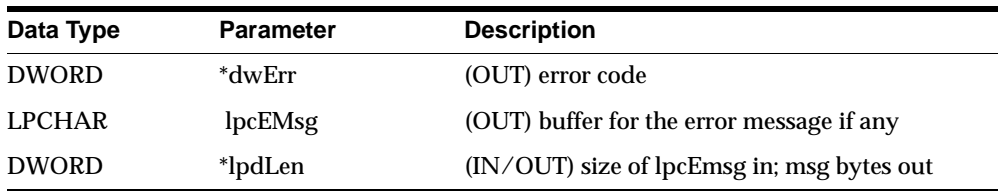

#### **Returns**

Returns TRUE if an OCI error was encountered. Otherwise, returns FALSE. If TRUE and lpcEMsg and lpdLen are valid, and there is a stashed error message, up to lpdLen bytes are copied into lpcEMsg. lpdLen is set to the actual number of message bytes.

### **Comments**

This function retrieves the OCI error code and OCI error message text, if any, from the last OraMTSSvc operation on this thread. For example:

```
DWORD dwStat = OraMTSSvcGet("scott", "invalid_password","fin_prod",
db", &mysvch, &myenvh, ORAMTS CFLG ALLDEFAULT);
         if (dwStat != ORAMTS_ERR_NOERROR)
         {
                 DWORD dwOCIErr;
                 char errBuf[MAX_PATH];
                DWORD errBufLen = sizeof(effBuf);
                 if (OraMTSOCIErrGet(&dwOCIErr, &errBuf, &errBufLen))
                         printf("OCIError %d: %s"\n);
         }
```
## **Integrating ODBC with Microsoft Transaction Server**

This section describes how to use ODBC with Microsoft Transaction Server and an Oracle8 database. Specific topics discussed are:

- **[Setting the Connection Attribute](#page-75-0)**
- [Using Oracle's ODBC Driver](#page-75-1) (recommended)
- [Using Microsoft's Oracle ODBC Driver](#page-77-0)

OCI connection pooling operates as described in section ["Programming with](#page-57-0)  [Microsoft Transaction Server and an Oracle8 Database" on page 5-4](#page-57-0), with no changes to OCI code required for ODBC to operate.

### <span id="page-75-0"></span>**Setting the Connection Attribute**

To use Microsoft Transaction Server with either Oracle's ODBC Driver 8.1 or Microsoft's Oracle ODBC driver, you must set the connection attribute. Use the function SQLSetConnectAttr to call the parameter SQL\_ATTR\_ENLIST\_IN\_DTC in your ODBC code. This enables you to receive connection pooling and implicit transaction support. See "Setting Up MTS to Access Oracle" in the Microsoft Transaction Server online Help for instructions.

### <span id="page-75-1"></span>**Using Oracle's ODBC Driver**

The ODBC Driver Manager distributed with ODBC 3.0 is a Resource Dispenser that supports connection pooling (see the Microsoft Transaction Server SDK for information). Oracle's ODBC driver release 8.1 integrates with the ODBC 3.0 Driver Manager by supporting the SQLSetConnectAttr(...,..., SQL\_ATTR\_ENLIST\_IN DTC) call to enlist/de-enlist the ODBC connection in/from MS DTC-coordinated transactions.

You must use release 8.1 of Oracle's ODBC driver. Previous versions do *not* work with Microsoft Transaction Server. Use Oracle's ODBC Driver 8.1 with:

- Your own applications
- The sample banking application that Microsoft provides with Microsoft Transaction Server (see [Chapter 4, "Using the Microsoft Application Demo"\)](#page-46-0)

#### **To configure Oracle's ODBC Driver 8.1:**

**1.** Choose Start > Settings > Control Panel.

The *Control Panel* window appears.

**2.** Double-click ODBC.

The *ODBC Data Source Administrator* dialog box appears.

- **3.** Choose the File DSN tab.
- <span id="page-76-4"></span><span id="page-76-3"></span><span id="page-76-0"></span>**4.** If you want Oracle's ODBC Driver to work with Microsoft's sample banking application demo, follow substeps [a](#page-76-0) through [d](#page-76-1). Otherwise, go to step [5](#page-76-2).
	- **a.** Back up Microsoft's MTSSAMPLES.DSN file. This file is located in *ROOTDRIVE*:\PROGRAM FILES\COMMON FILES\ODBC\DATA SOURCES.
	- **b.** Select MTSSAMPLES.DSN and click Remove.
	- **c.** Click Yes when prompted.

This deletes the configuration file that enables the Microsoft Transaction Server sample application demo to use Microsoft's ODBC driver.

- **d.** Go to step [5.](#page-76-2)
- <span id="page-76-2"></span><span id="page-76-1"></span>**5.** Click Add to create a new File data source name (DSN).

The *Create New Data Source* wizard appears.

- **6.** Select Oracle ODBC Driver 8.1.
- **7.** Click Advanced.
- **8.** Add the following information in the keywords and values field:

SERVER=DATABASE\_ALIAS USERNAME=SCOTT PASSWORD=TIGER

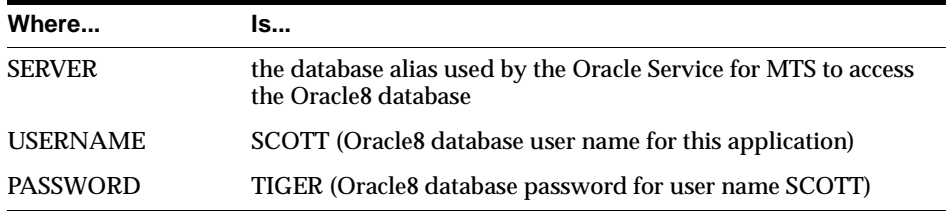

- **9.** Click OK.
- **10.** Click Next to continue with the *Create New Data Source* wizard.
- **11.** Enter the name of the file DSN to which you want to save this connection information:

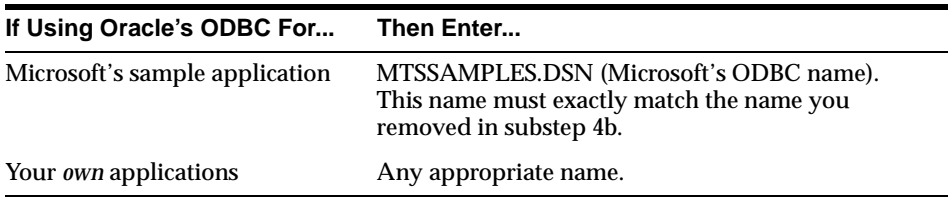

- **12.** Complete the remaining *Create New Data Source* wizard pages.
- **13.** Click OK to exit the *ODBC Data Source Administrator* dialog box.
- **14.** Exit the *Control Panel* window.

### <span id="page-77-0"></span>**Using Microsoft's Oracle ODBC Driver**

If the Oracle8 database version is 8.0.5 or earlier, you cannot use the integration described in this guide. However, there is a solution if you use Microsoft's Oracle ODBC driver. No other APIs are supported.

You can use Microsoft's Oracle ODBC Driver included in Windows NT Option Pack 4 to enable applications to interact with Microsoft Transaction Server and an Oracle8 database. If you use this driver, the rest of the information in this guide does not apply and you do not receive the performance benefits, other API support of Oracle integration, or Oracle 8.1 client support. See "Setting Up MTS to Access Oracle" in the Microsoft Transaction Server online Help for instructions on enabling Microsoft's Oracle ODBC Driver. After following those instructions, perform these additional steps:

#### **To configure Microsoft's Oracle ODBC Driver:**

- **1.** Install Oracle Required Support Files (RSF) release 7.3.4 and SQL\*Net 2.3 on the computer where Microsoft's Oracle ODBC Driver is operating.
- **2.** Run the *ORACLE\_BASE*\*ORACLE\_HOME*\ORAMTS\SAMPLES\ ACCOUNT.VC\OMTSSAMP.SQL script.
- **3.** Use SQL\*Net Easy Config to set up a database alias connection. This is the alias that the MTSSAMPLES.DSN file uses.

**4.** If you installed the release 7.3.4 RSFs in a home that has Net8 installed, be sure to set the following registry parameter at HKEY\_LOCAL\_MACHINE\ SOFTWARE\ORACLE:

 $ORAOCI = ORA73.DLI.$ 

### **Integrating Oracle Objects for OLE with Microsoft Transaction Server**

There are no special requirements for using Oracle Objects for OLE. You must use version 8.1 of Oracle Objects for OLE. See the Oracle Objects for OLE online Help file for additional information on using Oracle Objects for OLE with Microsoft Transaction Server.

Connection pooling operates as described in section ["Programming with Microsoft](#page-57-0)  [Transaction Server and an Oracle8 Database" on page 5-4](#page-57-0), with no changes required to the Oracle Objects for OLE code.

### **Integrating Oracle Provider for OLE DB with Microsoft Transaction Server**

See the *Oracle Provider for OLE DB User's Guide* for information on using Oracle Provider for OLE DB with Microsoft Transaction Server.

### **Integrating Other APIs with Microsoft Transaction Server**

Currently, other APIs are not supported, unless they use Oracle's ODBC Driver 8.1, such as ADO.

# **Tuning Oracle Service for MTS Performance**

This chapter provides Oracle Service for MTS performance tuning information: Specific topics discussed are:

■ [Automatically Restarting Oracle Service for MTS](#page-81-0)

- **[Improving Performance](#page-82-0)**
- [Managing Connections](#page-83-0)
- [Increasing the Transaction Timeout Parameter](#page-89-0)
- **[Changing Initialization Parameter File Settings](#page-91-0)**

# <span id="page-81-0"></span>**Automatically Restarting Oracle Service for MTS**

With release 8.1.5, the Oracle Service for MTS automatically shut down in the following situations:

- the Oracle database was down
- the Oracle Service for MTS was unable to connect to the Oracle database for whatever reason

With release 8.1.5, you needed to manually restart the Oracle Service for MTS. For these situations in releases 8.0.6 and 8.1.6, the Oracle Service for MTS automatically restarts and attempts to re-establish a connection to the Oracle database. Upon re-establishing the connection, all existing, active, enlisted transactions are aborted. Transactions prepared before the Oracle Service for MTS shut down are either committed or aborted, depending upon the outcome of the transaction (determined by the Microsoft Distributed Transaction Coordinator (MS DTC).

For example, if component A was enlisted in a transaction when the Oracle Service for MTS shut down, then:

- the Oracle Service for MTS is restarted
- component A's transaction is aborted and subsequent database operations by component A result in errors

However, if component A called the SetComplete() method on the Microsoft Transaction Server transaction context object, and the MS DTC successfully prepared the transaction before the Oracle Service for MTS shut down, the service on restart:

- queries the MS DTC for the final outcome of component A's transaction as determined by the MS DTC
- commits or aborts the Oracle transaction accordingly

Users can check an entry in the Event Viewer to determine if the Oracle Service for MTS has been restarted. See ["Using the Event Viewer" on page 7-7](#page-98-0) for instructions on using the Event User.

**Attention: If Oracle Service for MTS does not restart, transactions remain "in-doubt" and must be manually committed or aborted. See** *Oracle8i Distributed Database Systems* **for information on manually committing or aborting these transactions.**

### <span id="page-82-0"></span>**Improving Performance**

You can improve performance when you:

■ Optimize your hardware configuration

Optimize your network interconnects between the computer running the Component Object Model (COM) components and the computer running the Oracle Service for MTS (if they are different) and the interconnects between these computers and the computer running the Oracle8 database.

■ Optimize your programming methods

Placing all your code for a given transaction into one COM component means you do not need to mark that component as transactional. This eliminates the overhead of going through Microsoft Transaction Server and the Oracle Service for MTS. You can then use the Oracle commit or rollback functions to control that transaction in your component. If you are using OCI, you can still use ORAMTSSvcGet(), but you can also use the ORAMTS\_CFLG\_NOIMPLICIT flag. If you are updating across two or more Oracle8 databases, use database links and connect to one database from your COM component.

See ["Integrating OCI with Microsoft Transaction Server" on page 5-8](#page-61-0) for more information on using ORAMTSSvcGet().

# <span id="page-83-0"></span>**Managing Connections**

When a COM component ends a session with the Oracle8 database, the connection by default does not immediately terminate. Instead, the connection remains idle in a connection pool, where it is available for reuse by another COM component attempting a new connection to the Oracle8 database.

The idle period during which a connection can be reused reduces the resource costs associated with opening a new connection. The amount of time that the connection remains idle and available in the connection pool is determined by several registry parameter settings that you can modify on the computers on which the client Microsoft Transaction Server components and the Oracle Service for MTS are installed. The Oracle Service for MTS uses a similar connection pool. The connection pool is located in two places:

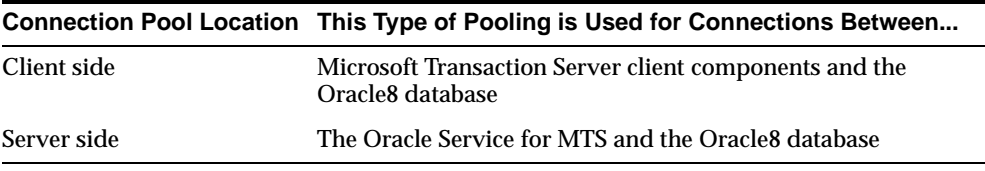

The following illustration identifies the connection pool locations and the registry parameters associated with each pool:

**Server side connection pooling registry parameters:**

ORAMTS\_SVC\_CONN\_POOL\_TIMEOUT ORAMTS\_SVC\_NET\_CACHE\_TIMEOUT ORAMTS\_SVC\_NET\_CACHE\_MAXFREE Server side parameters are set in HKEY\_LOCAL\_ MACHINE\SYSTEM\CurrentControlSet \Services\OracleMTSServiceN.

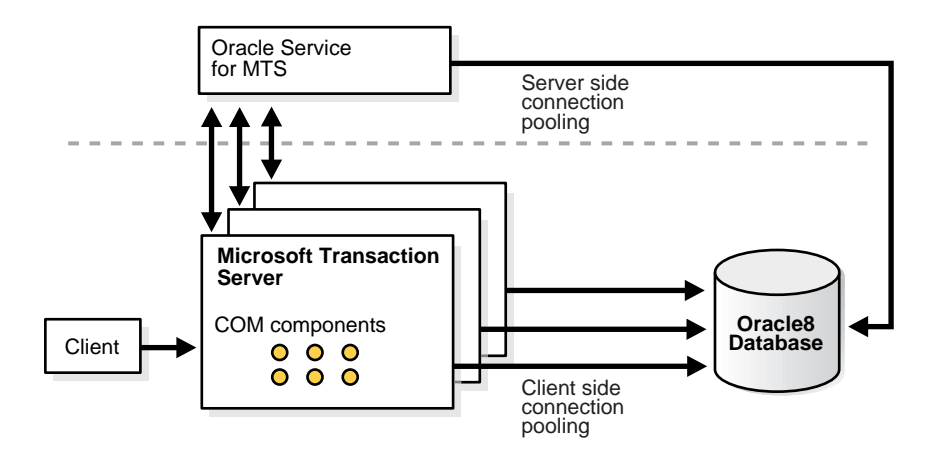

**Client side connection pooling registry parameters:**

ORAMTS\_CONN\_POOL\_TIMEOUT ORAMTS\_NET\_CACHE\_TIMEOUT ORAMTS\_NET\_CACHE\_MAXFREE ORAMTS\_OSCREDS\_MATCH\_LEVEL

Client side parameters are set in HKEY\_LOCAL\_ MACHINE\SOFTWARE\ORACLE\HOMEID.

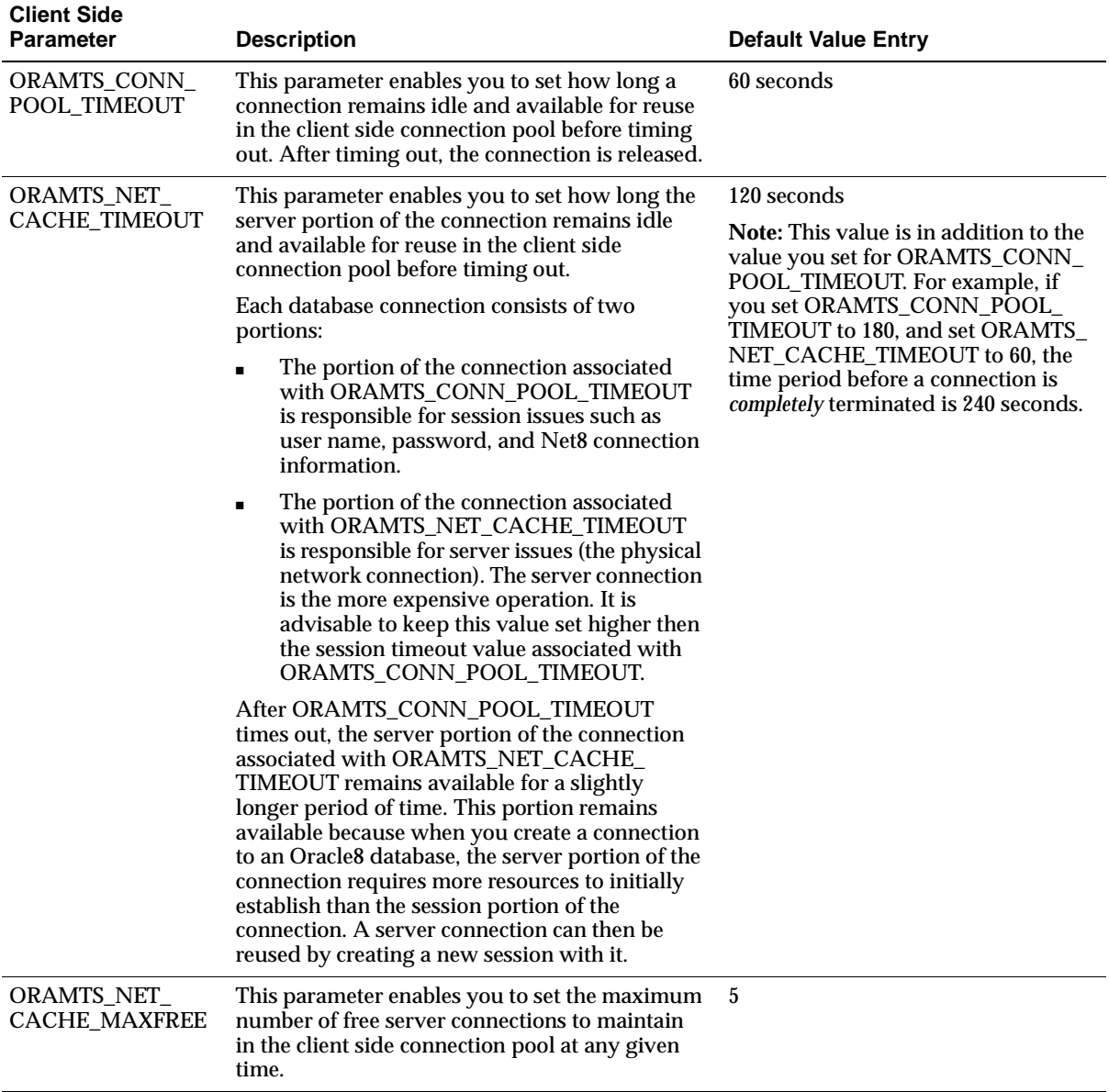

This table describes the client side registry parameters that you can modify to manage connection pooling:

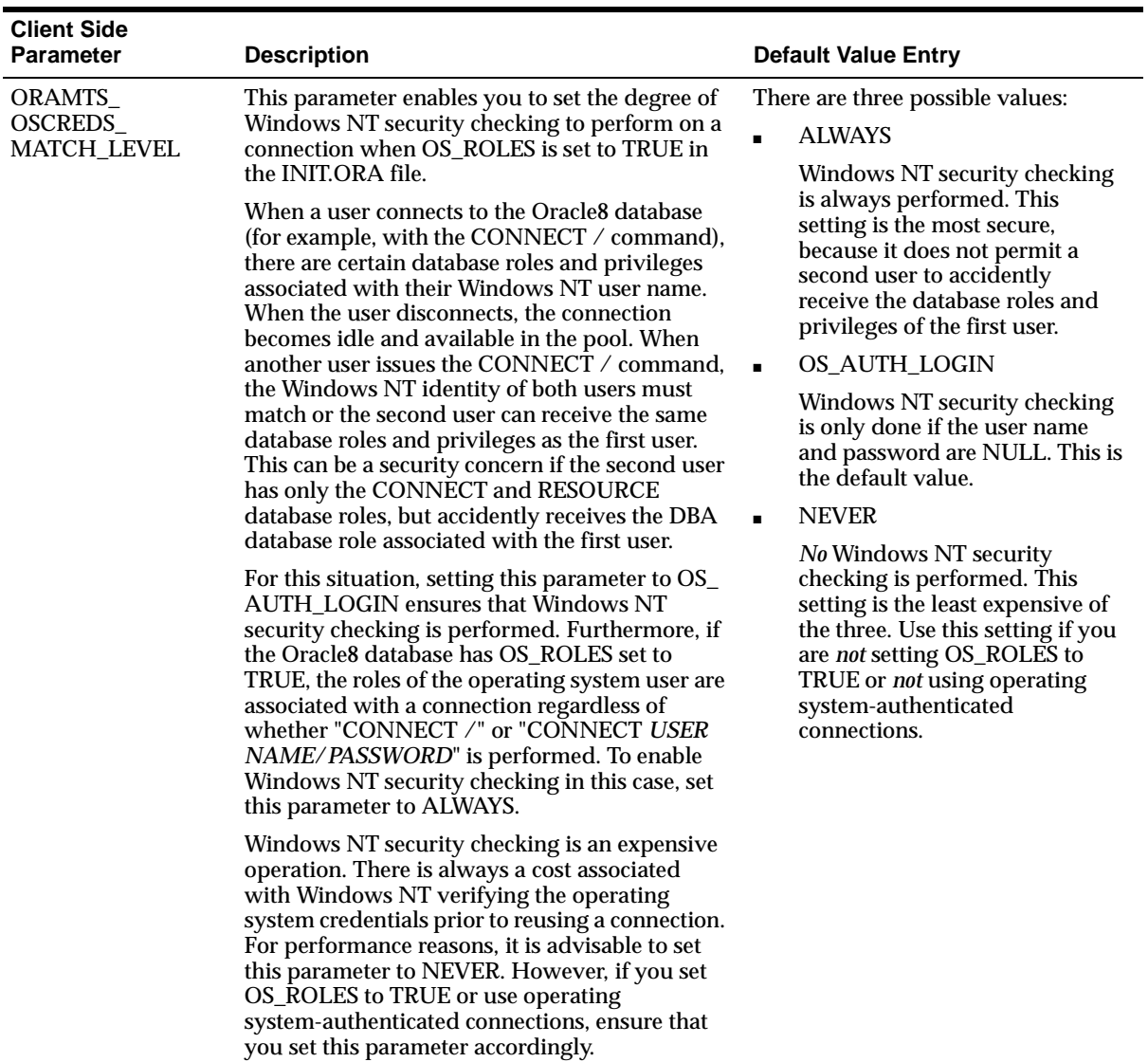

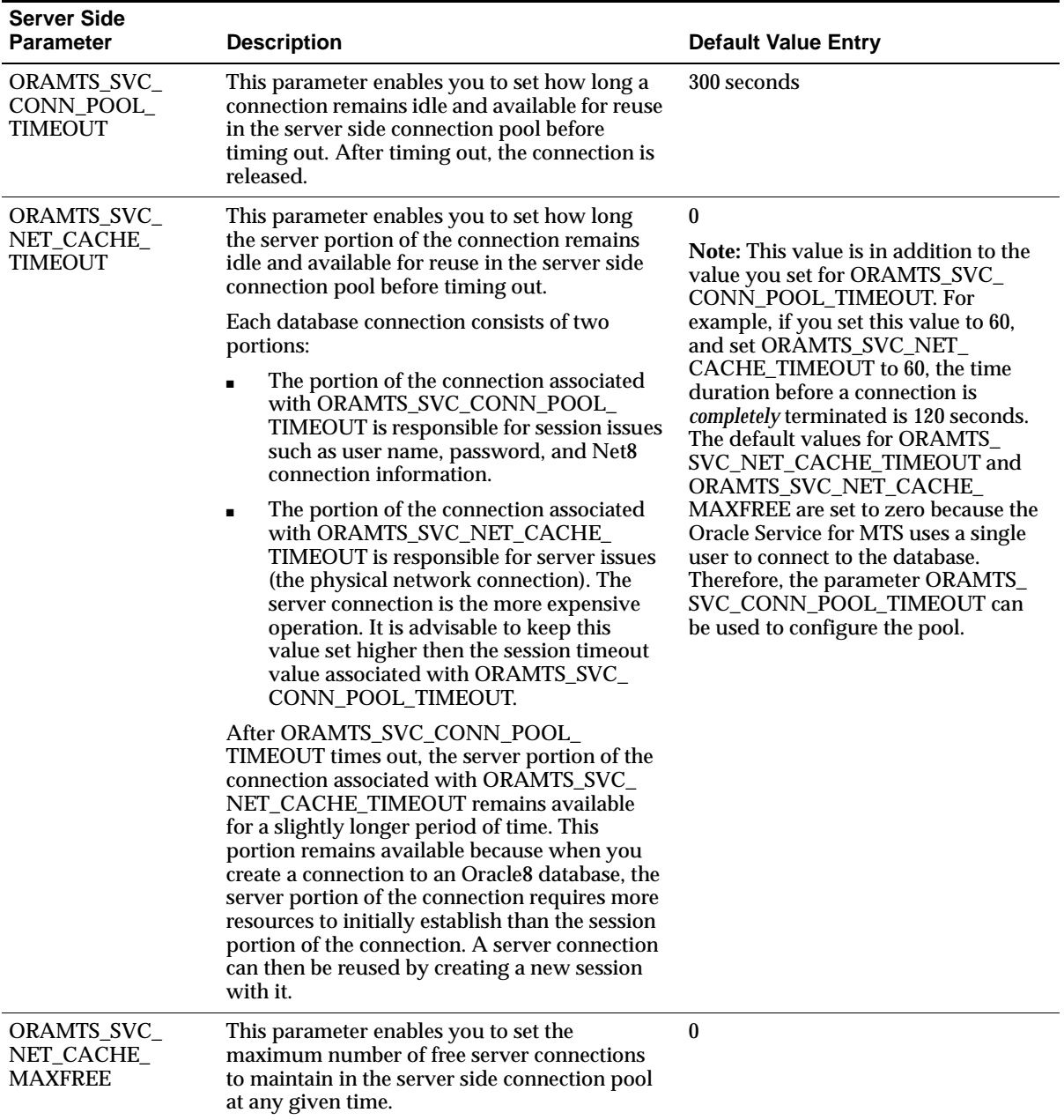

This table describes the server side registry parameters that you can modify to manage connection pooling:

#### **To edit the connection pool registry settings:**

**1.** Log on to the appropriate computer:

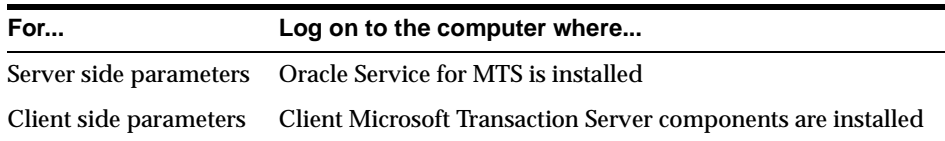

**2.** Enter the following at the MS-DOS command prompt:

C:\> REGEDT32

**3.** Go to the appropriate registry location:

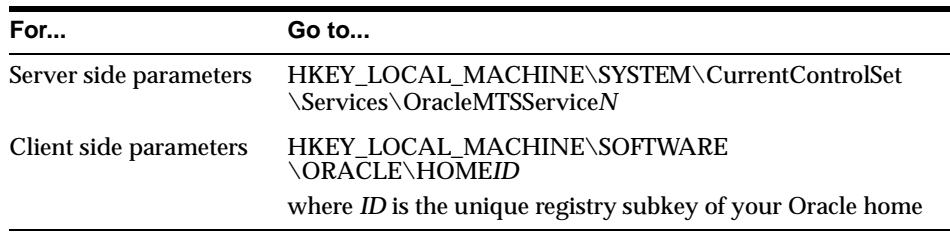

- **4.** Double-click the parameter to edit on the right side of the *Registry Editor* window.
- **5.** Modify the value in the dialog box that appears, and click OK.
- **6.** Choose Exit from the Registry main menu.

### <span id="page-89-0"></span>**Increasing the Transaction Timeout Parameter**

If your transaction requests are timing out before completing, it may be because the transaction timeout parameter is set too low. Increase the transaction timeout parameter to ensure that your transactions have sufficient time to complete.

#### **To increase the transaction timeout parameter:**

- **1.** Go to the computer on which Microsoft Transaction Server is installed and the Oracle Service for MTS is configured.
- **2.** Choose Start > Programs > Windows NT 4.0 Option Pack > Microsoft Transaction Server > Transaction Server Explorer.

The Microsoft Management Console appears.

- **3.** Double-click Console Root in the Microsoft Management Console Explorer window.
- **4.** Double-click Microsoft Transaction Server.
- **5.** Double-click Computers.
- **6.** Right-click My Computer.

A menu appears with several options.

**7.** Choose Properties.

The *My Computer Properties* dialog box appears.

**8.** Choose the Options tab.

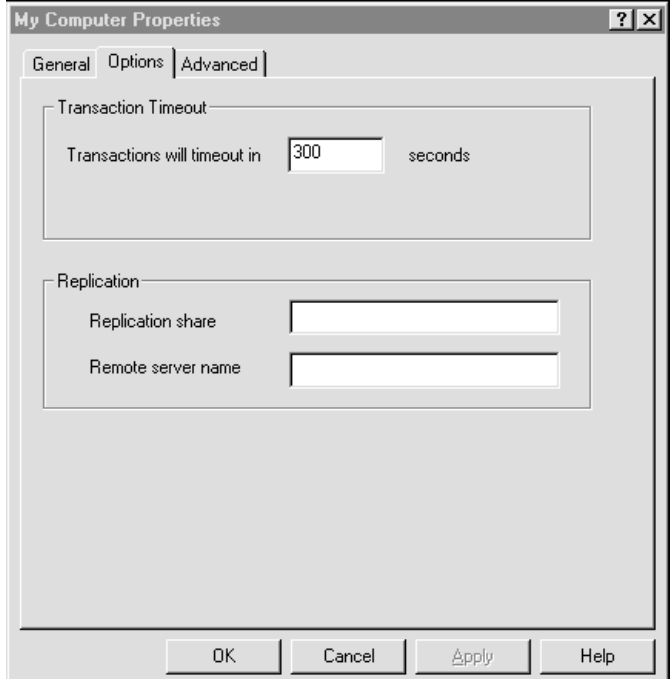

**9.** Enter a value in the Transaction Timeout field and click OK:

The transaction timeout value is increased. For most environments, 60 seconds may be sufficient. However, if your transaction is competing with numerous concurrent transactions, this value may be too low.

# <span id="page-91-0"></span>**Changing Initialization Parameter File Settings**

You may need to set several initialization parameters to the values described below in order to use your Oracle8 database with Microsoft Transaction Server. The values to which to set these parameters are based upon your database workload environment. See section ["Verifying Initialization Parameter File Values" on page 3-3](#page-36-0)  for information on determining proper parameter settings.

#### **To set initialization parameters:**

- **1.** Go to the computer on which the Oracle8 database is installed.
- **2.** Go to the initialization parameter file for your Oracle8 database release:

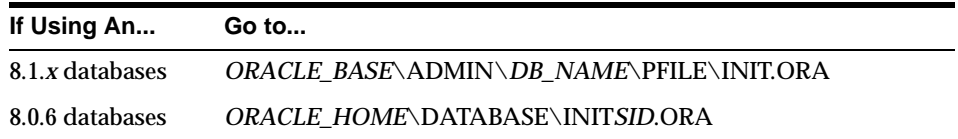

- **3.** Set the following initialization parameters to at least these values:
	- SESSIONS = 200 (or larger if anticipating heavier loads)
	- PROCESSES = 200 (or larger if anticipating heavier loads)
- **4.** Start SQL\*Plus:

C:\> SQLPLUS

**5.** Connect with the INTERNAL account:

ENTER USER-NAME: INTERNAL

**6.** Shut down the Oracle8 database:

SQL> SHUTDOWN

**7.** Restart the Oracle8 database:

SQL> STARTUP

**8.** Exit SQL\*Plus:

SQL> EXIT

**7**

# **Troubleshooting**

This chapter provides Oracle Service for MTS troubleshooting information. Specific topics discussed are:

- [Using Trace Files](#page-93-0)
- **[Correcting Windows NT Explorer Crashes](#page-96-1)**
- [Identifying Oracle Service for MTS Startup Problems](#page-96-0)
- [Using the Event Viewer](#page-98-1)
- **[Starting MS DTC](#page-101-0)**
- [Viewing Oracle Service for MTS Configuration Information](#page-102-0)
- [Correcting Net8 Changes that Impact Connection Pooling](#page-104-0)
- [Ensuring Oracle Service for MTS Connectivity and Security](#page-105-0)
- [Changing a Server Package's Windows NT User Account](#page-107-0)
- [Common Questions](#page-108-0)

## <span id="page-93-0"></span>**Using Trace Files**

Trace files record information on Oracle Service for MTS performance. The information provided includes:

- Any errors
- Enlistment requests and outcomes
- Prepare, commit, and abort requests and outcomes

Use the Advanced tab of the Oracle Service for MTS *Properties* dialog box to specify trace levels and the output file name. You access this dialog box through the Oracle Manager for MTS Services snap-in of the Microsoft Management Console Explorer. See section ["Modifying Oracle Service for MTS Trace File and MS DTC Information"](#page-133-0) [on page B-10](#page-133-0) for instructions.

In addition, there are two registry parameters to handle tracing within ORAMTS.DLL. ORAMTS.DLL implements the API for integrating the Oracle8 database with Microsoft Transaction Server. ORAMTS.DLL is a resource dispenser providing pooled OCI connections. ORAMTS.DLL also allows clients with non-pooled OCI connections to enlist in MS DTC-initiated transactions. The ORAMTS.DLL communicates with the Oracle Service for MTS to enlist the Oracle8 database in MS DTC-initiated transactions.

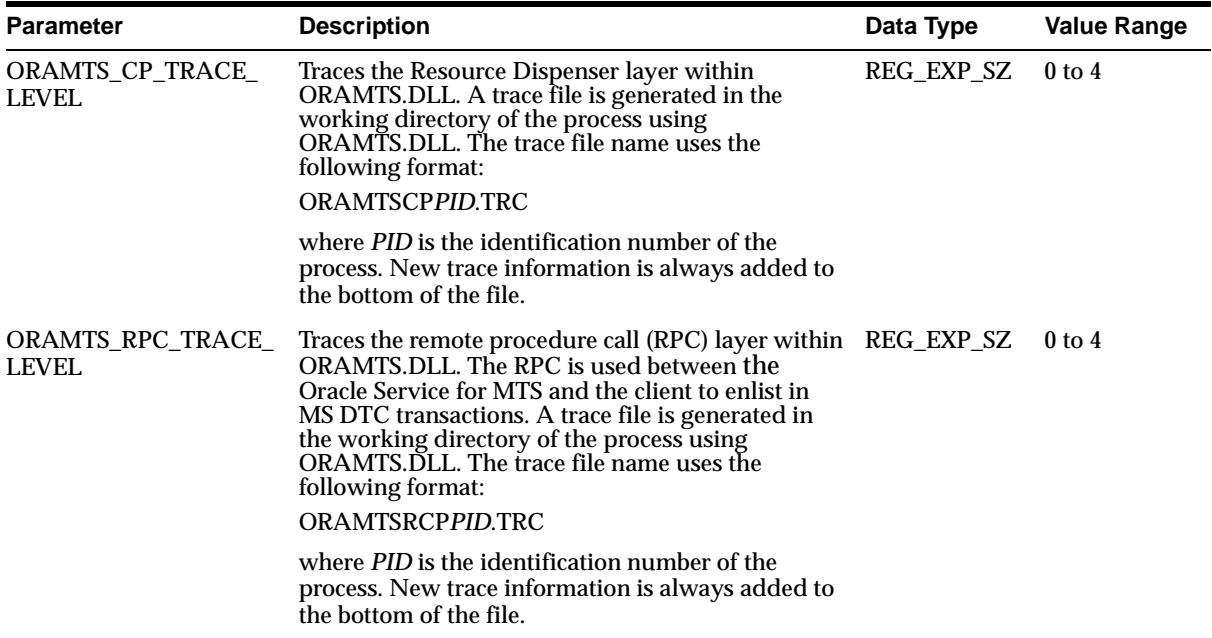

This table describes the range of trace values:

either parameter to 3, level 2 tracing is instead enabled.

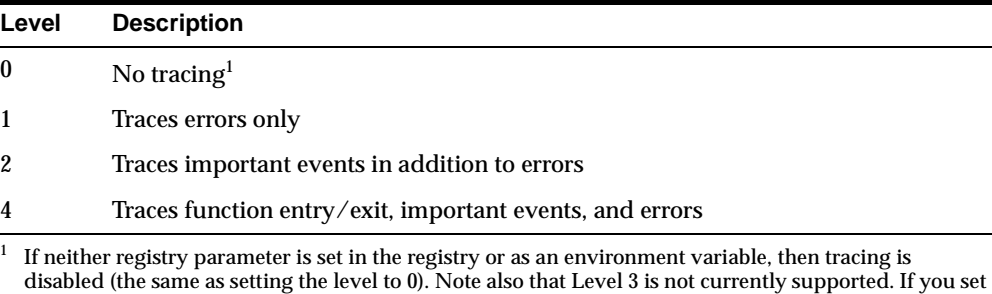

Set these parameters either as environmental variables for in- or out-of-process Microsoft Transaction Server components at the MS-DOS command prompt or in the registry:

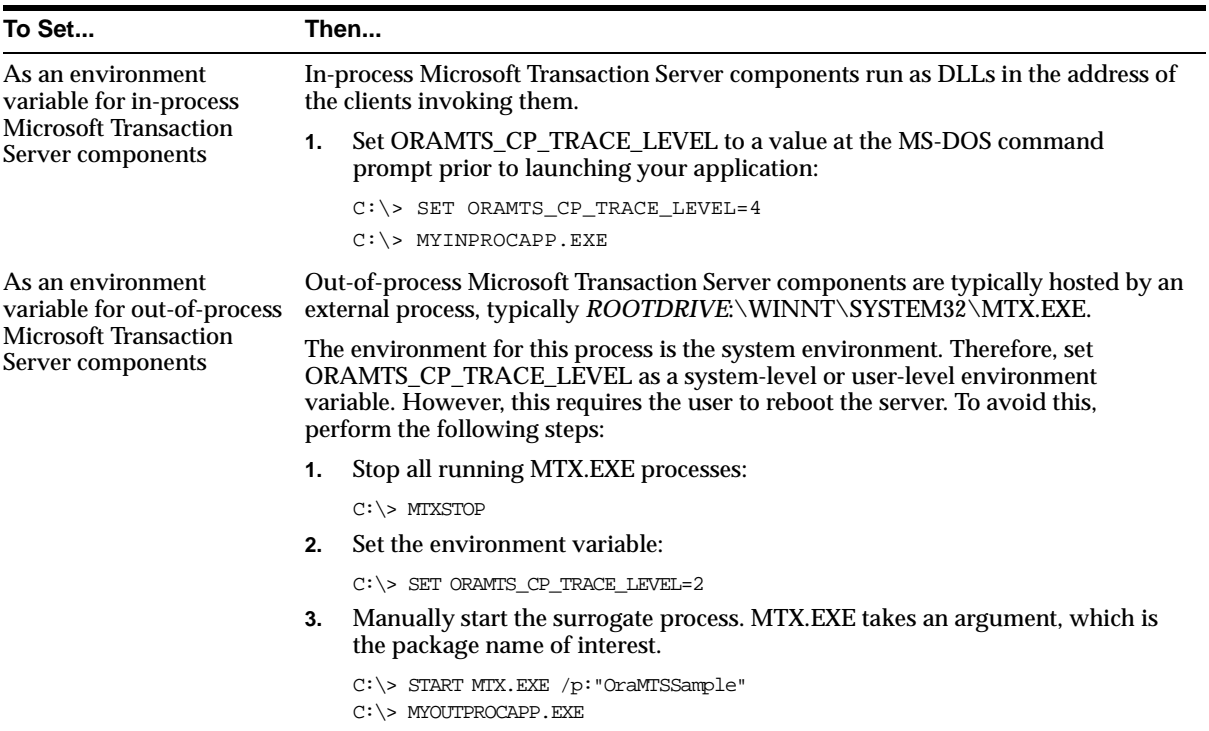

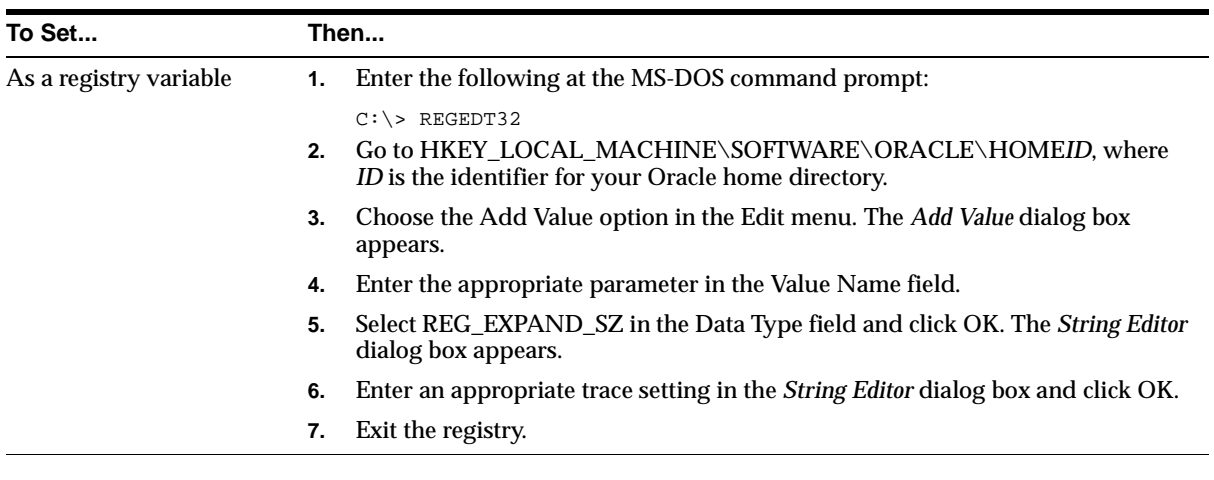

**Warning: Tracing at level 4 can lead to performance degradation and large trace files. In general, turn on tracing only for debugging purposes. ORAMTS.DLL is also used by the Oracle Service for MTS. Setting the parameters in the registry also controls tracing within the Oracle Service for MTS.**

Oracle Service for MTS tracing is controlled through the Oracle Manager for MTS Services snap-in.

## <span id="page-96-1"></span>**Correcting Windows NT Explorer Crashes**

If you experience Windows NT Explorer crashes or other unexpected Windows NT problems when using Microsoft Transaction Server with an Oracle8 database, install the Windows NT 4.0 Service Pack 4 or greater (available from Microsoft).

### <span id="page-96-0"></span>**Identifying Oracle Service for MTS Startup Problems**

When the Oracle Service for MTS is correctly configured and running properly, the trace file displays the following message:

```
============================================
OracleMTSService0 
9/11/1998 19:58:09 
--------------------------------------------
... 
530515: [273] Oracle MTS Service - Accepting new enlistment requests. 
...
```
If this message is not present and the Oracle Service for MTS is running (that is, the process has not exited), then the Oracle Service for MTS cannot complete the startup process. These are the most common causes for this problem:

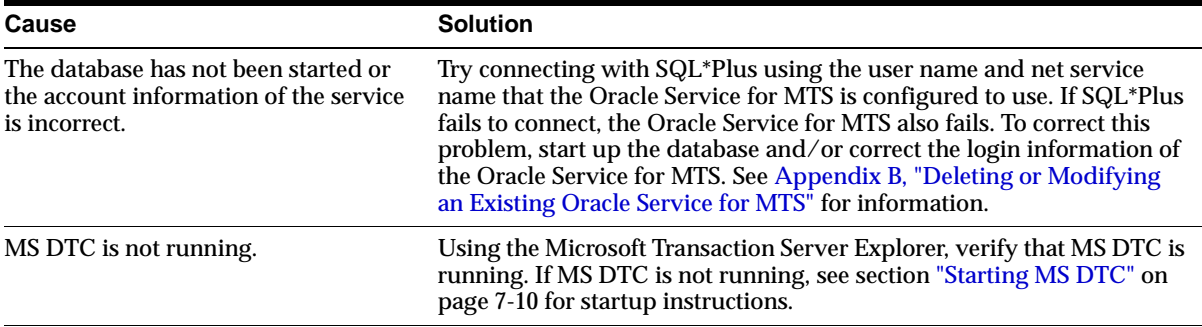

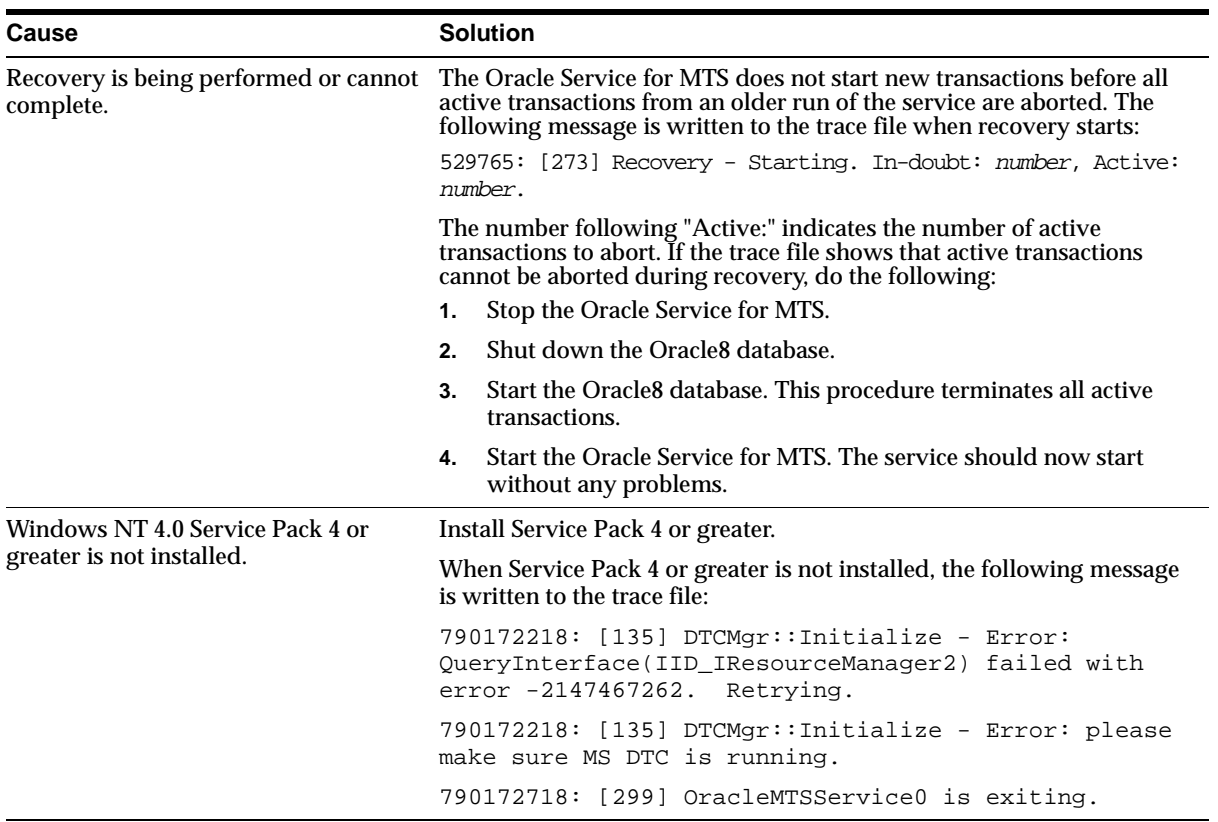

### <span id="page-98-1"></span><span id="page-98-0"></span>**Using the Event Viewer**

Oracle Service for MTS problems and other significant occurrences are recorded as events. These events are recorded in an application event log. View and manage these recorded events in the Event Viewer. The types of events displayed include:

- MS DTC startup or shutdown status
- Recovery failure
- Oracle8 database startup or shutdown status
- Fatal errors that prevent Oracle Service for MTS startup

### **Accessing the Event Viewer**

#### **To access the Event Viewer:**

**1.** Choose Start > Programs > Administrative Tools > Event Viewer.

The *Event Viewer* window appears.

**2.** Choose Application from the Log menu.

The *Application* view displays the following information:

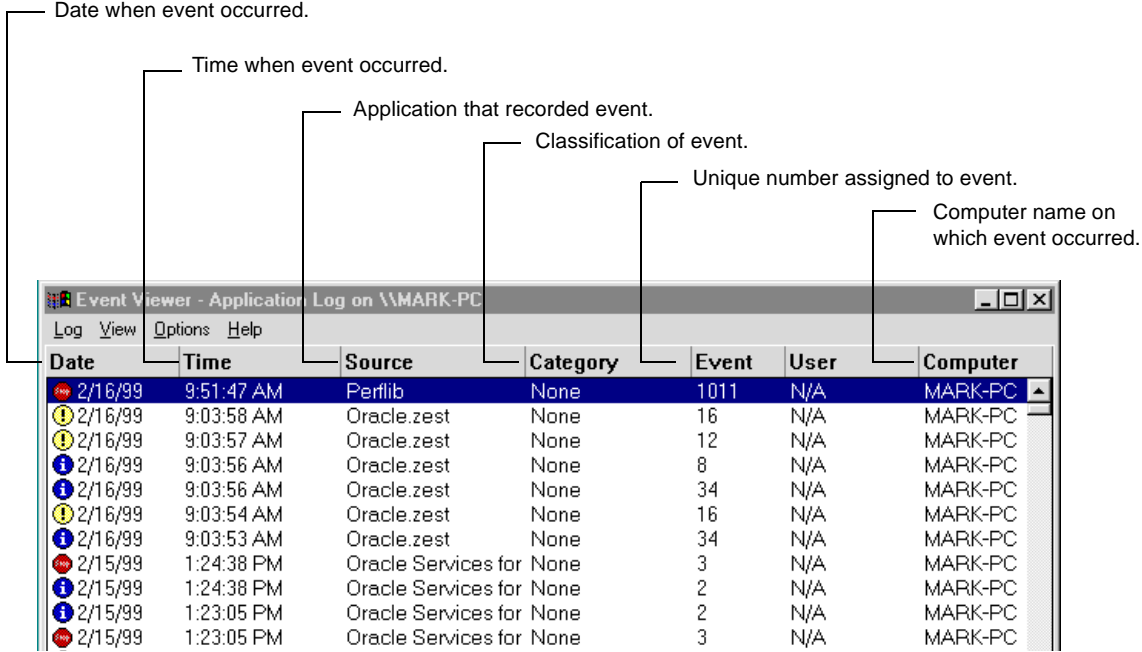

### **Reading the Event Viewer**

The icons beside each event determine the type of event:

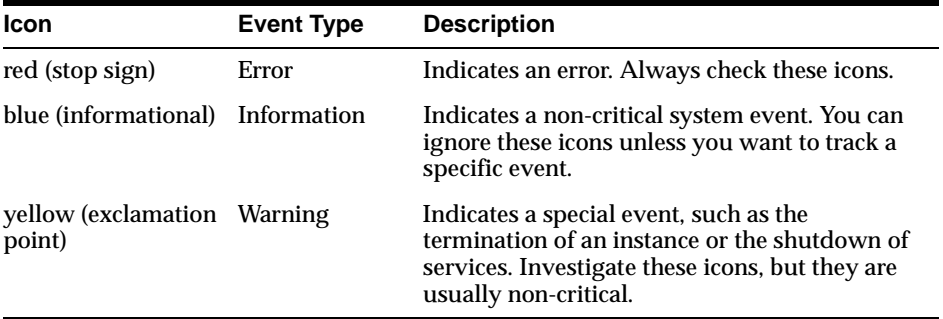

The Oracle Service for MTS events display with a source of Oracle Service for MTS. Oracle Service for MTS consists of the following event IDs:

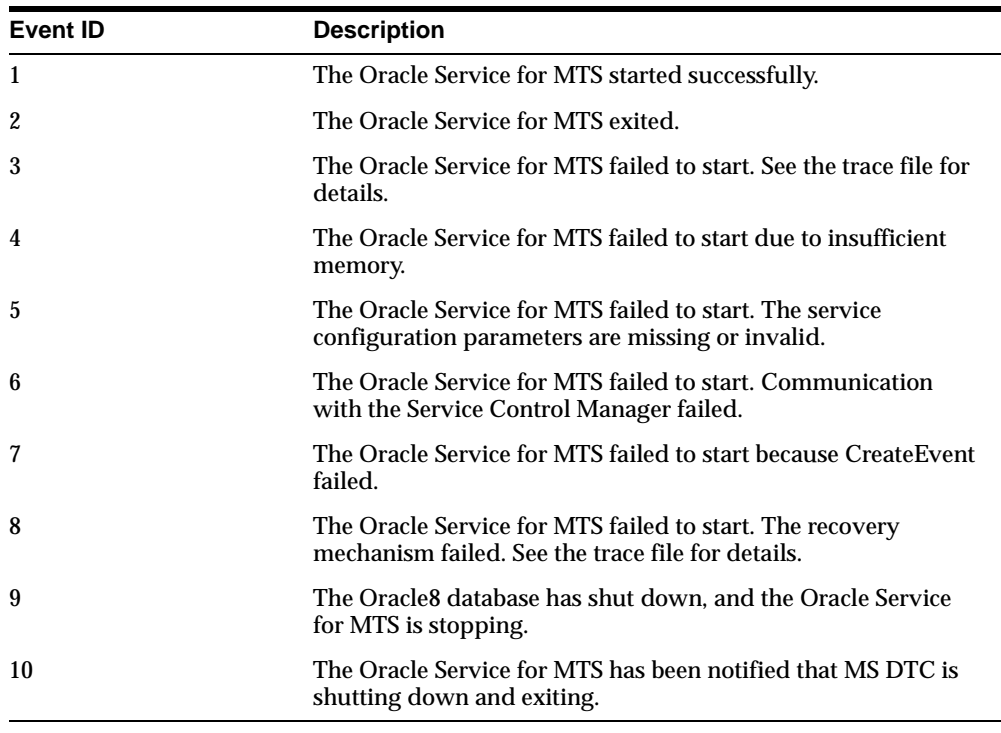

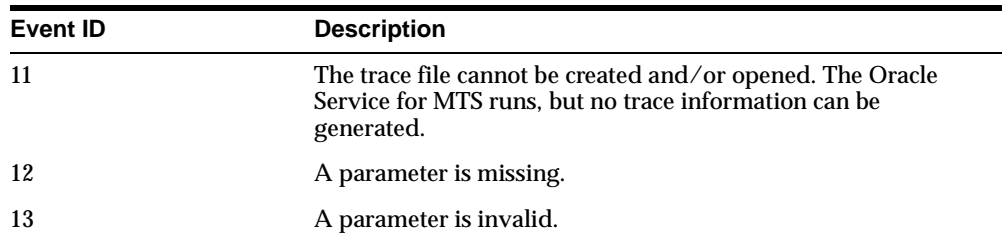

### **Using the Event Viewer**

#### **To use the Event Viewer:**

- **1.** View the icons.
- **2.** Double-click an icon to analyze (especially red icons).

The *Event Detail* dialog box appears with more information about the selected event:

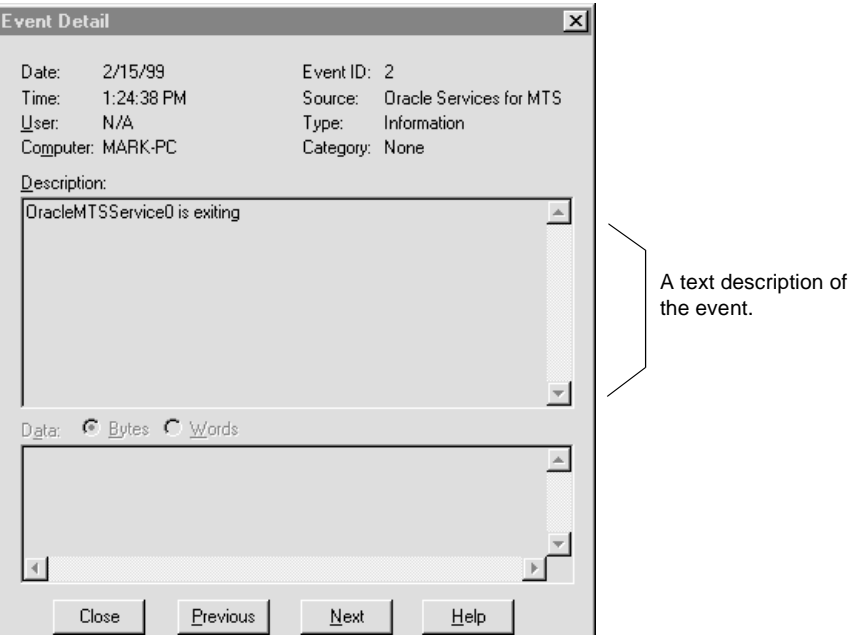

**See Also:** Your Microsoft Windows NT documentation for more information on using the Windows NT Event Viewer

### <span id="page-101-0"></span>**Starting MS DTC**

If the Oracle Service for MTS is running, but you do not receive a message in your trace file indicating that it is accepting new enlistment requests, ensure that the Microsoft Transaction Server's MS DTC component is started. MS DTC must be running to enable communication with the Oracle Service for MTS.

#### **To start MS DTC:**

- **1.** Go to the computer on which Microsoft Transaction Server is installed and the Oracle Service for MTS is configured.
- **2.** Choose Start > Programs > Windows NT 4.0 Option Pack > Microsoft Transaction Server > Transaction Server Explorer.

The Microsoft Management Console appears.

- **3.** Double-click Console Root in the Microsoft Management Console Explorer window.
- **4.** Double-click Microsoft Transaction Server.
- **5.** Double-click Computers.
- **6.** Right-click My Computer.

A menu appears with several options.

**7.** Choose Start MS DTC.

MS DTC starts.

## <span id="page-102-0"></span>**Viewing Oracle Service for MTS Configuration Information**

The Oracle Manager for MTS Services snap-in includes an Identification tab in the Oracle Service for MTS *Properties* dialog box that enables you to view information that can be useful when debugging problems with Oracle Support Services. Note that none of the information in the Identification tab can be changed.

#### **To view configuration information:**

- **1.** Go to the computer from which to modify the Oracle Service for MTS. The Oracle Service for MTS can be running on this computer or on a remote computer that you can access from this computer.
- **2.** Choose Start > Programs > Oracle *HOME\_NAME* > Application Development > Oracle Manager for Microsoft Transaction Server.

The Microsoft Management Console appears.

- **3.** Find the Oracle Service for MTS to modify in the Explorer window.
- **4.** Right-click the Oracle Service for MTS icon to modify.

A menu appears with several options:

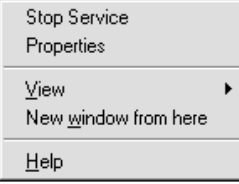

**5.** Choose Stop Service.

A message indicates that the Oracle Service for MTS has stopped.

- **6.** Right-click the same Oracle Service for MTS icon again. A menu appears with several options.
- **7.** Choose Properties.

The *Properties* dialog box appears.

**8.** Click the Identification tab.

**9.** View the following information:

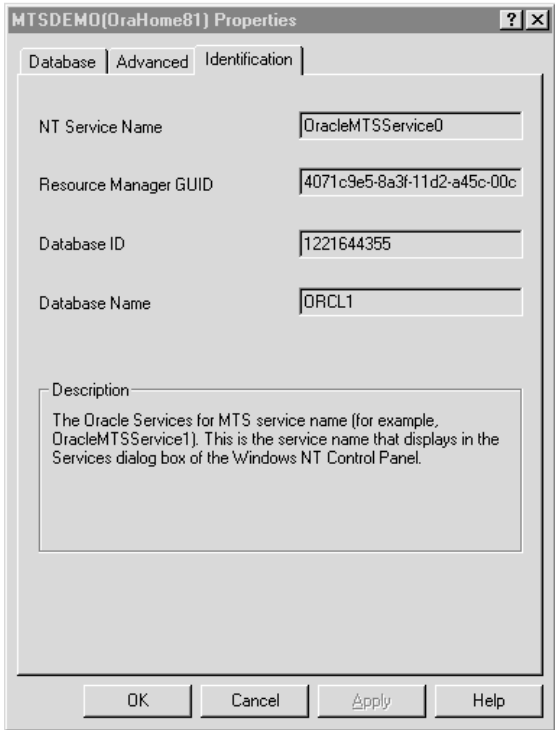

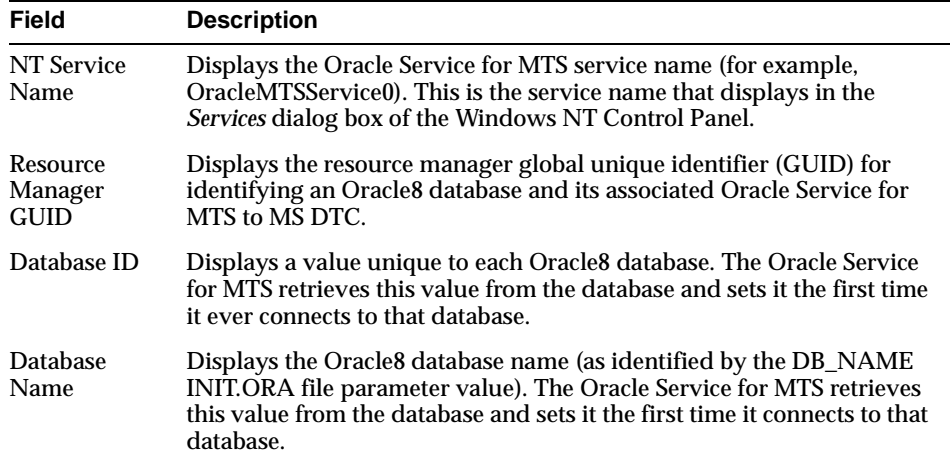

# <span id="page-104-0"></span>**Correcting Net8 Changes that Impact Connection Pooling**

The connection pool provided by the ORAMTS layer (that is, ORAMTS.DLL) uses a connection's Net8 net service name to identify pooled connections for an application. If changes are made to the Net8 net service name (for example, altering the host or the database system identifier [SID] for the Net8 net service name in TNSNAMES.ORA), and there are currently pooled connections, the application using the connection pool must be stopped and restarted.

This ensures that all currently pooled connections corresponding to the old Net8 net service name are destroyed and any new pooled connections use the changes made to the Net8 net service name. This includes both the Oracle Service for MTS and any application hosting Microsoft Transaction Server components.

**Note:** It is not recommended that you change the Net8 net service name that the Oracle Service for MTS uses to connect to a different database. If you must do this, follow the procedures in section ["Preparing to Modify or Delete an Existing Oracle Service for MTS"](#page-126-0) [on page B-3](#page-126-0) before changing the Net8 net service name.

#### **To empty connection pools:**

**1.** Follow the instructions below:

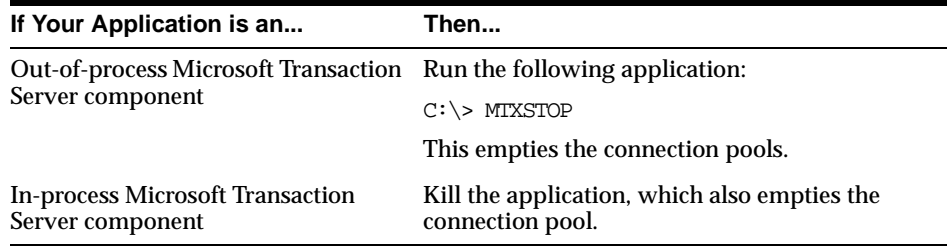

**Note:** See the table in section ["Using Trace Files" on page 7-2](#page-93-0) for definitions of out-of-process and in-process Microsoft Transaction Server components.

# <span id="page-105-0"></span>**Ensuring Oracle Service for MTS Connectivity and Security**

Microsoft Transaction Server components are typically hosted within the Internet Information Server (IIS) or by a surrogate process (MTX.EXE). These processes typically log on to the operating system with their own user credentials. When a Microsoft Transaction Server component acquires an enlisted connection to an Oracle8 database, the component uses name pipe-based interprocess communication (IPC) to contact the Oracle Service for MTS for that database. To ensure that this pipe can be opened under all circumstances, perform the following tasks on the Windows NT computer on which the Oracle Service for MTS is located:

#### **To ensure that the pipe can be opened:**

**1.** Enter the following command at the MS-DOS command prompt:

C:\> NET SHARE IPC\$

- **2.** Choose Start > Programs > Administrative Tools > User Manager.
- **3.** Double-click the built-in Windows NT GUEST account (if it is not already enabled).

The *User Properties* dialog box appears.

- **4.** Ensure that the Account Disabled option is not selected.
- **5.** Set the password to the empty string ("") in the Password and Confirm Password fields.
- **6.** Click OK.
- **7.** Go to the computer on which the Oracle database is located.
- **8.** Start SQL\*Plus:

C:\> SQLPLUS

**9.** Log on with the SYSTEM account:

SQL> CONNECT SYSTEM/PASSWORD

where *PASSWORD* is MANAGER by default, unless you changed it after installation.

<span id="page-105-1"></span>**10.** Enter the following query to obtain the name of the pipe used by the service:

SQL> SELECT PIPENAME FROM MTS\_PROXY\_INFO;

Your output is of the form PSIPE*n*, where *n* is some number.

**11.** Start the registry:

C:\> REGEDT32

**12.** Go to HKEY\_LOCAL\_MACHINE\SYSTEM\CurrentControlSet\Services\ LanmanServer\Parameters.

The parameter NullSessionPipes appears on the right side of the window. This parameter uses the data type REG\_MULTI\_SZ (for a list of strings).

**13.** Double-click NullSessionPipes.

The *Multi-String Editor* dialog box appears.

- **14.** Add the pipe name identified in step [10](#page-105-1) to the list of pipes.
- **15.** Click OK.
- **16.** Exit the registry.

# <span id="page-107-0"></span>**Changing a Server Package's Windows NT User Account**

Packages that are activated as "server packages" and log on with the Windows NT System user account can have trouble enlisting in Microsoft Transaction Server transactions even when the Oracle Service for MTS and the Oracle database are up and running. This can be corrected by setting the package's identity in the Microsoft Transaction Server Explorer to a user account other than the Windows NT System account.

#### **To set a package's identity to a different user account:**

- **1.** Choose Programs > Windows NT 4.0 Option Pack > Microsoft Transaction Server > Transaction Server Explorer to start Microsoft Transaction Server Explorer.
- **2.** Double-click Computers.
- **3.** Double-click MyComputer.
- **4.** Double-click Packages Installed.
- **5.** Select the appropriate package.
- **6.** Right-click properties.
- **7.** Click the Identity tab.
- **8.** Change the logon account of the package.
- **9.** Click OK.
- **10.** Exit Microsoft Transaction Server Explorer.
## **Common Questions**

<span id="page-108-0"></span>This section presents answers to common questions.

*Question: How do I design an application when I have multiple Oracle8 databases?*

Oracle Service for MTS does not support the use of database links between Oracle8 databases running in *dedicated server* configurations. As alternatives, the Oracle Service for MTS supports using database links in a multi-threaded server environment or providing each Oracle8 database with its own Oracle Service for MTS in a dedicated server environment. This figure illustrates these alternatives:

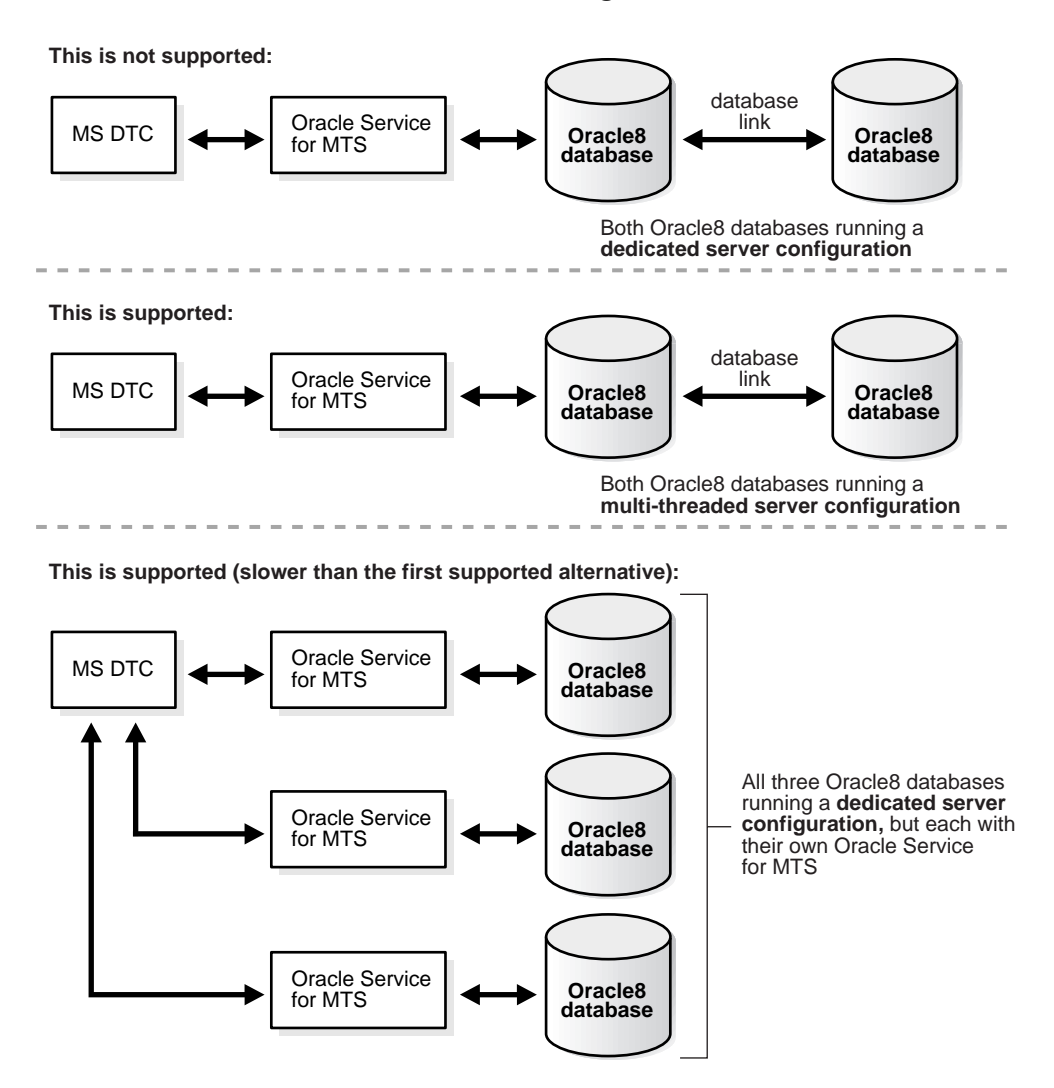

<span id="page-109-0"></span>*Question: What are the differences between Oracle's Net8 connection pooling, OCI connection pooling, and Microsoft Transaction Server connection pooling?*

Net8 connection pooling is a server-side feature that is implemented only if your Oracle8 database is configured for multi-threaded server support. Net8 connection pooling enables you to minimize the number of physical network connections to a multi-threaded server. This is achieved by sharing a dispatcher's set of connections among multiple client processes.

OCI connection pooling is a client-side feature that allows for the caching of Net8 connections to Oracle8 databases. It also allows for the multiplexing of multiple sessions to an Oracle8 database over a single Net8 connection. This second feature is not supported in ORAMTS.DLL for this release because of potential deadlock issues.

Microsoft Transaction Server connection pooling maintains a pool of Net8 connections and only uses one OCI session per Net8 connection.

*Question: Can you use operating system authentication with your Oracle Service for MTS user name?* 

Yes, but only on Windows NT. Operating system authentication is not supported when connecting to databases on other platforms. See the following sections in this guide for instructions on creating an operating system-authenticated Oracle Service for MTS user:

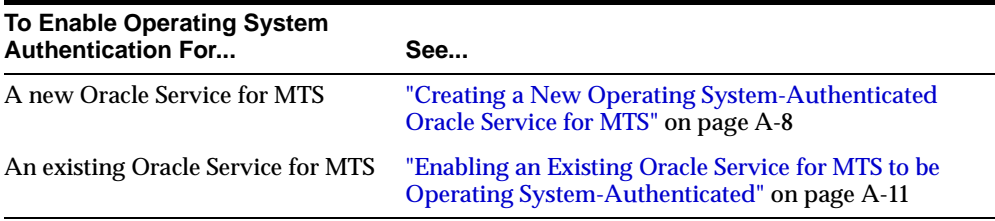

# **A**

## **Manually Creating Oracle Service for MTS Users**

This appendix describes how to manually create the MTSSYS user, a custom user, or an operating system-authenticated user on Windows NT.

Specific topics discussed are:

- [Manually Creating the MTSSYS User](#page-111-0)
- [Manually Creating a Custom Oracle Service for MTS User](#page-114-0)
- [Creating a New Operating System-Authenticated Oracle Service for MTS](#page-117-1)
- Enabling an Existing Oracle Service for MTS to be Operating [System-Authenticated](#page-120-1)

## <span id="page-111-0"></span>**Manually Creating the MTSSYS User**

<span id="page-111-7"></span>This section describes how to manually create the MTSSYS user (if it is not included in your Oracle8 database) and execute the scripts that enable you to run the sample application demo described in section ["Using OCI with the Microsoft Application](#page-47-0)  [Demo" on page 4-2](#page-47-0). See section ["Verifying the Oracle Service for MTS User Name"](#page-37-0) [on page 3-4](#page-37-0) to determine if your Oracle8 database includes this user.

#### **To manually create an MTSSYS user:**

- **1.** Log on to the computer where your Oracle8 database is installed.
- **2.** Start SQL\*Plus:

C:\> SQLPLUS

**3.** Connect with the INTERNAL user name:

ENTER USER-NAME: INTERNAL

- <span id="page-111-4"></span><span id="page-111-1"></span>**4.** If you want to use the Microsoft application demo described in section ["Using](#page-47-0)  [OCI with the Microsoft Application Demo" on page 4-2,](#page-47-0) go to step [4](#page-111-4)[a](#page-111-1). Otherwise, go to step [5](#page-111-2).
	- **a.** Verify that you can connect with the SCOTT user name.

<span id="page-111-5"></span>SQL> CONNECT SCOTT/PASSWORD

where *PASSWORD* is TIGER after installation, unless you changed it.

**b.** Follow the steps below based on whether or not you connected to the Oracle8 database:

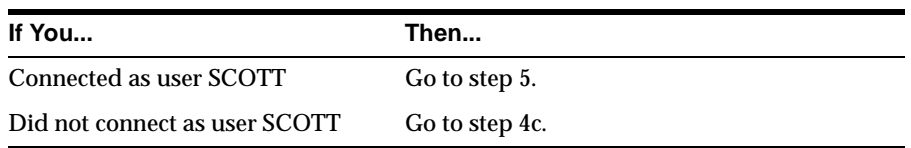

<span id="page-111-3"></span>**c.** Run the following script:

SQL> @ORACLE\_BASE\ORACLE\_HOME\RDBMS\ADMIN\SCOTT.SQL;

<span id="page-111-8"></span><span id="page-111-6"></span>This creates the user SCOTT, which is used by the sample application demo.

- **d.** Go to step [5.](#page-111-2)
- <span id="page-111-2"></span>**5.** Run the ORAMTS.SQL script:

SQL> @ORACLE\_BASE\ORACLE\_HOME\RDBMS\ADMIN\ORAMTS.SQL;

**Note:** Oracle database release 8.0.6 does not include the ORAMTS.SQL script. You must obtain this script from Oracle database release 8.1.*x*.

This creates the user MTSSYS and two tables (ACCOUNT and RECEIPT) under user SCOTT that are used by the Microsoft application demo.

**Note:** If your Oracle8 database did not include user SCOTT and you did not run SCOTT.SQL, error messages appear when running ORAMTS.SQL. Ignore these messages. The product functions properly, but the sample application demo will not work.

**6.** Connect with the MTSSYS user name and MTSSYS password:

<span id="page-112-0"></span>SQL> CONNECT MTSSYS/MTSSYS

**7.** Change the password for the MTSSYS user:

SQL> ALTER USER MTSSYS IDENTIFIED BY NEW\_PASSWORD

This changes your MTSSYS user password.

**8.** Exit SQL\*Plus:

SQL> EXIT

**9.** Follow the procedures in section ["Creating a New Oracle Service for MTS"](#page-39-0) [on](#page-39-1)  [page 3-6](#page-39-1) to create an Oracle Service for MTS user. When you get to step [10 on](#page-42-1)  [page 3-9](#page-42-1), enter the MTSSYS user name and password in the *Service Information* dialog box:

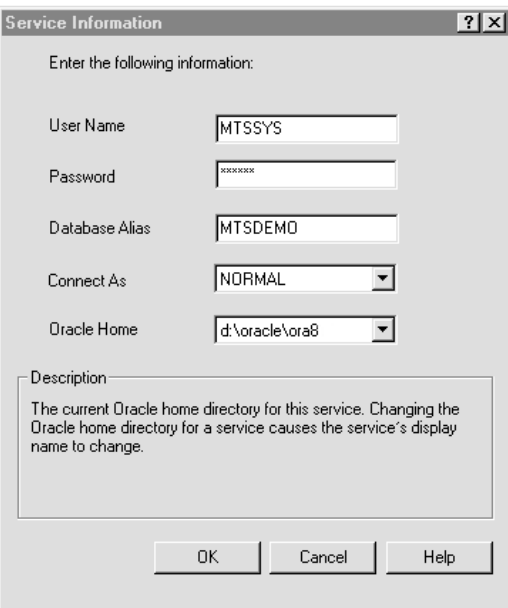

**10.** Complete the remaining procedures (steps [11](#page-42-0) through [13](#page-43-0)) in section ["Creating a](#page-39-0)  [New Oracle Service for MTS"](#page-39-0) [on page 3-9.](#page-42-0)

When complete, this creates an MTSSYS user for the Oracle Service for MTS.

## <span id="page-114-0"></span>**Manually Creating a Custom Oracle Service for MTS User**

<span id="page-114-2"></span>This section describes how to manually create a custom Oracle Service for MTS user (if you do not want to use the user MTSSYS) and execute the scripts that enable you to run the Microsoft application demo described in section ["Using OCI with the](#page-47-0)  [Microsoft Application Demo" on page 4-2.](#page-47-0)

#### **To manually create a custom user:**

- **1.** Go to the computer where your Oracle8 database is installed.
- **2.** Start SQL\*Plus:

C:\> SQLPLUS

**3.** Connect with the INTERNAL user name:

ENTER USER-NAME: INTERNAL

- **4.** If you want to use the Microsoft application demo described in section ["Using](#page-47-0)  [OCI with the Microsoft Application Demo" on page 4-2,](#page-47-0) go to step [4](#page-111-4)[a](#page-111-1). Otherwise, go to step [5](#page-111-2).
	- **a.** Verify that you can connect with the SCOTT user name.

<span id="page-114-1"></span>SQL> CONNECT SCOTT/PASSWORD

where *PASSWORD* is TIGER after installation, unless you changed it.

**b.** Follow the steps below based on whether or not you connected to the Oracle8 database:

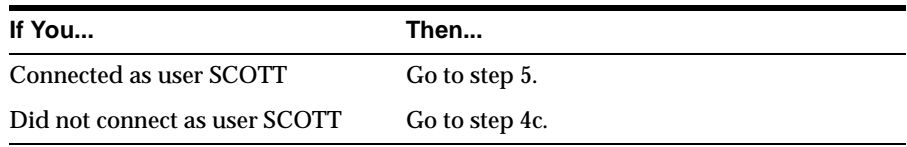

**c.** Run the following script:

SQL> @ORACLE\_BASE\ORACLE\_HOME\RDBMS\ADMIN\SCOTT.SQL;

This creates the user SCOTT, which is used by the sample application demo.

**d.** Go to step [5.](#page-111-2)

**5.** Verify that you can connect with the MTSSYS user name:

SQL> CONNECT MTSSYS/PASSWORD

where *PASSWORD* is MTSSYS after installation, unless you changed it. The MTSSYS user name is required to run the script that enables you to create a custom Oracle Service for MTS user.

<span id="page-115-1"></span>**6.** Follow the steps below based on whether or not you connected to the Oracle8 database:

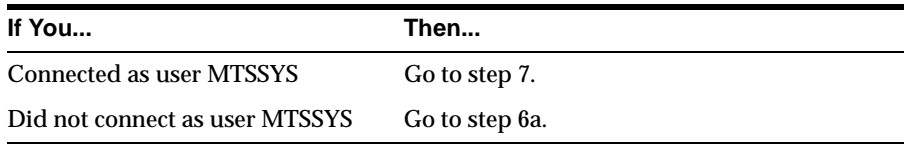

<span id="page-115-2"></span>**a.** Run the ORAMTS.SQL script:

<span id="page-115-4"></span><span id="page-115-3"></span>SQL> @ORACLE\_BASE\ORACLE\_HOME\RDBMS\ADMIN\ORAMTS.SQL;

This creates the user MTSSYS and two tables (ACCOUNT and RECEIPT) under user SCOTT that are used by the Microsoft application demo.

**Note:** If your Oracle8 database did not include user SCOTT and you did not run SCOTT.SQL, error messages appear when running ORAMTS.SQL. Ignore these messages. The product functions properly, but the Microsoft application demo will not work.

- **b.** Go to step [7.](#page-115-0)
- <span id="page-115-0"></span>**7.** Go to the computer where your Oracle Services for Microsoft Transaction Server is installed.
- **8.** Go to the *ORACLE\_BASE*\*ORACLE\_HOME*\ORAMTS\ADMIN directory.
- **9.** Use an ASCII editor to open the file MTSUSER.SQL.
- **10.** Replace all occurrences of MTS\_USER with a custom user name (in this example, the user name entered is FRANK).
- **11.** Replace all occurrences of MTS\_PASSWORD with a custom password.
- **12.** Save your changes and close the file.

**13.** Start SQL\*Plus:

C:\> SQLPLUS

**14.** Connect with the INTERNAL user name:

<span id="page-116-0"></span>ENTER USER-NAME: INTERNAL

**15.** Run the MTSUSER.SQL script:

<span id="page-116-1"></span>SOL> @ORACLE\_BASE\ORACLE\_HOME\ORAMTS\ADMIN\MTSUSER.SOL;

This creates a custom Oracle Service for MTS user.

**16.** Exit SQL\*Plus:

SQL> EXIT

**17.** Follow the procedures in section ["Creating a New Oracle Service for MTS"](#page-39-0) [on](#page-39-1)  [page 3-6](#page-39-1). When you get to step [10 on page 3-9](#page-42-1), enter the custom user name and password in the *Service Information* dialog box:

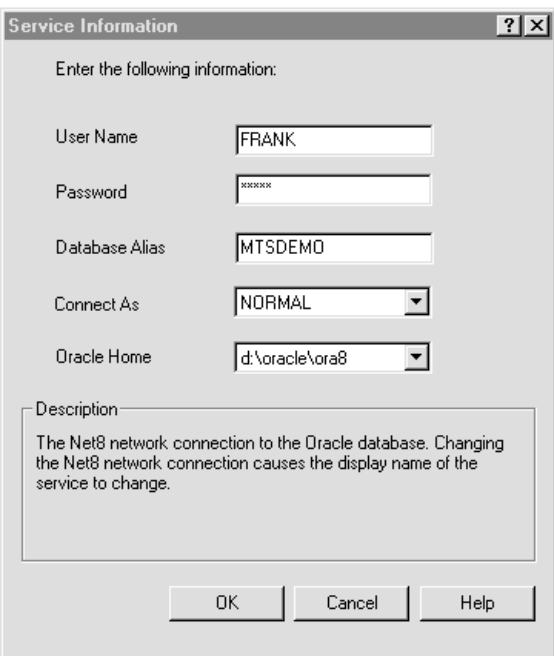

**18.** Complete the remaining procedures (steps [11](#page-42-0) through [13](#page-43-0)) in section ["Creating a](#page-39-0)  [New Oracle Service for MTS"](#page-39-0) [on page 3-9.](#page-42-0)

When complete, this creates a custom user for the Oracle Service for MTS.

## <span id="page-117-1"></span><span id="page-117-0"></span>**Creating a New Operating System-Authenticated Oracle Service for MTS**

Your Oracle Service for MTS user name can be authenticated by the Windows NT operating system. This provides you with the advantage of not having to enter a user name and password when creating your Oracle Service for MTS.

**Note:** These instructions assume you are familiar with enabling Oracle8 database users to be authenticated by Windows NT. See the following documentation for additional information:

- For Oracle release 8.1.6, see your *Oracle8i Administrator's Guide for Windows NT*
- For Oracle release 8.0.6, see your *Getting Started* guide

#### **To create an operating system-authenticated Oracle Service for MTS user:**

- **1.** Authenticate a Windows NT user name by following the instructions in the above-mentioned guides. Ensure that you grant the following roles and privileges to the user:
	- CONNECT, RESOURCE, and SELECT\_CATALOG\_ROLE roles
	- FORCE ANY TRANSACTION, CREATE PUBLIC SYNONYM, and DROP PUBLIC SYNONYM privileges
- <span id="page-117-2"></span>**2.** Log onto Windows NT with the authenticated user name.

**3.** Follow the procedures in section ["Creating a New Oracle Service for MTS"](#page-39-0) [on](#page-39-1)  [page 3-6](#page-39-1). When you get to step [10 on page 3-9](#page-42-1), leave the User Name and Password fields blank in the *Service Information* dialog box:

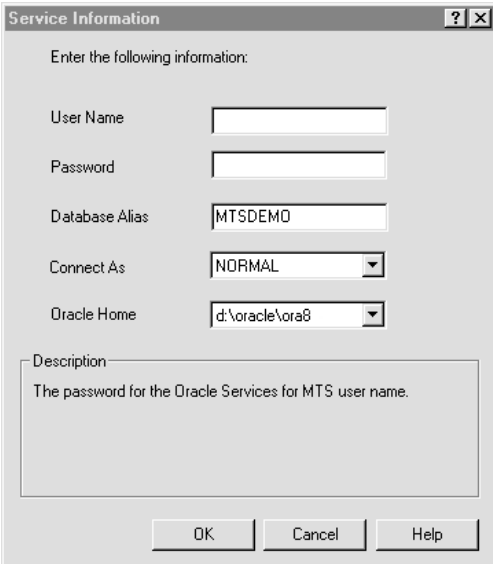

- **4.** Complete the remaining procedures (steps [11](#page-42-0) through [13](#page-43-0)) in section ["Creating a](#page-39-0)  [New Oracle Service for MTS"](#page-39-0) [on page 3-9.](#page-42-0)
- **5.** Choose Start > Settings > Control Panel.

The *Control Panel* window appears.

- **6.** Double-click Services.
- **7.** The *Services* dialog box appears.
- **8.** Select OracleMTSService*n* and click Startup.

where *n* is the Oracle Service for MTS number you want to modify.

The *Service* dialog box appears:

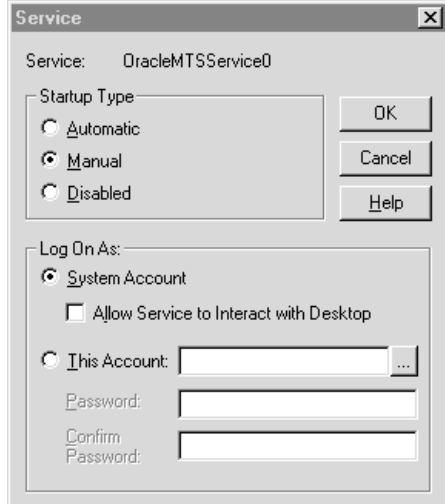

- **9.** Select *This Account*.
- **10.** Specify the operating system authenticated user name with which you logged onto the computer in step [2](#page-117-2).
- **11.** Enter the password in the Password field.
- **12.** Enter the password a second time in the Confirm Password field.
- **13.** Click OK to exit the *Service* dialog box.
- **14.** Click Close to exit the *Services* dialog box.
- **15.** Exit the *Control Panel* window.
- **16.** Choose Start > Programs > Oracle *HOME\_NAME* > Application Development > Oracle Manager for Microsoft Transaction Server.

The Microsoft Management Console appears.

- **17.** Find the Oracle Service for MTS to modify in the Explorer window.
- **18.** Right-click the new Oracle Service for MTS icon.

A menu appears with several options.

**19.** Choose Stop Service.

The service stops.

**20.** Right-click the same Oracle Service for MTS icon again.

A menu appears with several options.

**21.** Choose Start Service.

The service starts.

## <span id="page-120-1"></span><span id="page-120-0"></span>**Enabling an Existing Oracle Service for MTS to be Operating System-Authenticated**

You can modify an existing Oracle Service for MTS to be associated with an operating system-authenticated user on Windows NT.

> **Note:** These instructions assume you are familiar with enabling Oracle8 database users to be authenticated by Windows NT. See the following documentation for additional information:

- For Oracle release 8.1.6, see your *Oracle8i Administrator's Guide for Windows NT*
- For Oracle release 8.0.6, see your *Getting Started* guide

#### **To modify an existing user to be operating system-authenticated:**

- **1.** Authenticate a Windows NT user name by following the instructions in the above-mentioned guides. Ensure that you grant the following roles and privileges to the user:
	- CONNECT, RESOURCE, and SELECT\_CATALOG\_ROLE roles
	- FORCE ANY TRANSACTION, CREATE PUBLIC SYNONYM, and DROP PUBLIC SYNONYM privileges
- <span id="page-120-2"></span>**2.** Log onto Windows NT with the authenticated user name.
- **3.** Choose Start > Settings > Control Panel. The *Control Panel* window appears.
- **4.** Double-click Services.
- **5.** The *Services* dialog box appears.
- **6.** Select OracleMTSService*n* and click Startup. where *n* is the Oracle Service for MTS number you want to modify.

The *Service* dialog box appears:

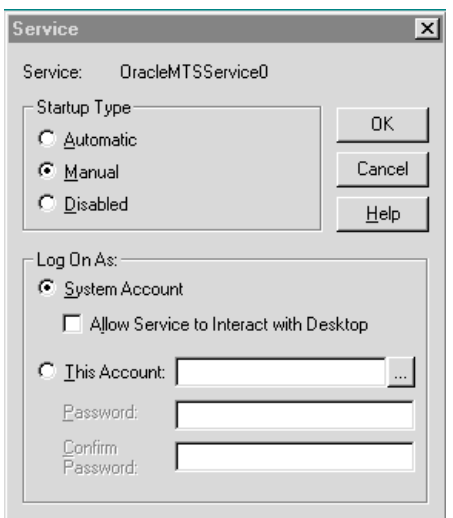

- **7.** Select This Account.
- **8.** Specify the operating system authenticated user name with which you logged onto the computer in step [2](#page-120-2).
- **9.** Enter the password in the Password field.
- **10.** Enter the password a second time in the Confirm Password field.
- **11.** Click OK to exit the *Service* dialog box.
- **12.** Click Close to exit the *Services* dialog box.
- **13.** Exit the *Control Panel* window.
- **14.** Go to the computer from which to modify the Oracle Service for MTS. The Oracle Service for MTS can be running on this computer or on a remote computer that you can access from this computer.
- **15.** Choose Start > Programs > Oracle *HOME\_NAME* > Application Development > Oracle Manager for Microsoft Transaction Server.

The Microsoft Management Console appears.

- **16.** Find the Oracle Service for MTS to modify in the Explorer window.
- **17.** Right-click the Oracle Service for MTS icon to modify.

A menu appears with several options.

**18.** Choose Properties.

The *Properties* dialog box contains a Database tab that displays the following information:

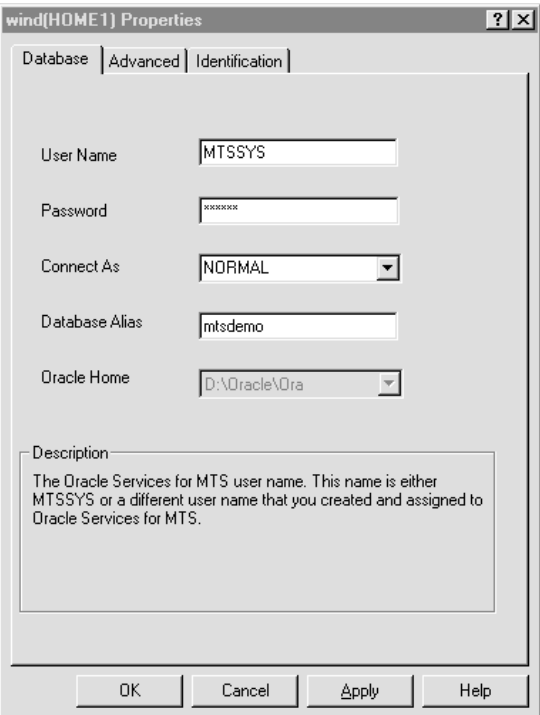

**19.** Remove all information from the User Name and Password fields.

- **20.** Click OK.
- **21.** Right-click the same Oracle Service for MTS icon again. A menu appears with several options.
- **22.** Choose Stop Service. The service stops.
- **23.** Right-click the same Oracle Service for MTS icon again. A menu appears with several options.
- **24.** Choose Start Service.

The service starts.

# **B**

## **Deleting or Modifying an Existing Oracle Service for MTS**

This appendix describes how to delete or modify an existing Oracle Service for MTS.

Specific topics discussed are:

- [How Do I Modify or Delete an Oracle Service for MTS?](#page-125-0)
- [Preparing to Modify or Delete an Existing Oracle Service for MTS](#page-126-0)
- [Deleting an Existing Oracle Service for MTS](#page-128-0)
- [Modifying Oracle Service for MTS Connection Information](#page-130-0)
- [Modifying Oracle Service for MTS Trace File and MS DTC Information](#page-133-0)
- [Manually Deleting or Modifying the Oracle Service for MTS with the Registry](#page-136-0)
- [Deleting Roles and Privileges of an Inactive Oracle Service for MTS User](#page-139-0)

## <span id="page-125-0"></span>**How Do I Modify or Delete an Oracle Service for MTS?**

You cannot modify an existing Oracle Service for MTS to connect to a different Oracle8 database. The Oracle8 database for which the Oracle Service for MTS was originally created must always remain the same. Instead, delete the existing Oracle Service for MTS and create a new one for the second Oracle8 database. If necessary, however, you can modify the database alias, Oracle home, user name, and password of an existing Oracle Service for MTS as long as the Oracle8 database remains the same. The table below describes the procedures to follow for deleting or modifying an existing Oracle Service for MTS:

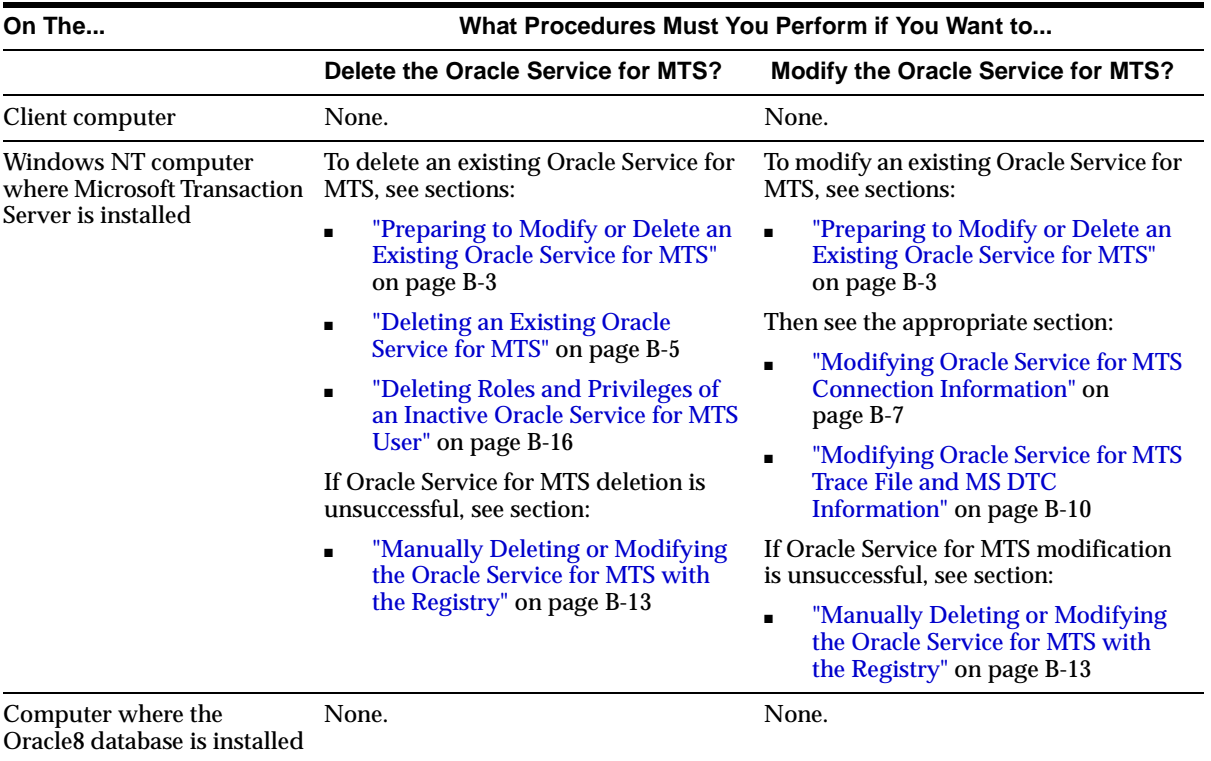

## <span id="page-126-0"></span>**Preparing to Modify or Delete an Existing Oracle Service for MTS**

Modifying a currently operating Oracle Service for MTS to connect to a different MS DTC; modifying the net service name, Oracle home name, user name, or password; or deleting an Oracle Service for MTS *may* require the DBA to manually commit or abort transactions that did not successfully complete and/or recover.

For this reason, you must prepare the Oracle Service for MTS before it can be deleted or modified to access a different MS DTC or use different connection information. Follow these procedures to ensure that:

- all transactions are completed before deleting or modifying the Oracle Service for MTS
- no manual transaction commits or aborts are required

#### **To prepare to modify or delete an existing Oracle Service for MTS:**

- **1.** Go to the computer from which to modify the Oracle Service for MTS. The Oracle Service for MTS can be running on this computer or on a remote computer that you can access from this computer.
- **2.** Choose Start > Programs > Oracle *HOME\_NAME* > Application Development > Oracle Manager for Microsoft Transaction Server.

The Microsoft Management Console appears.

- **3.** Find the Oracle Service for MTS to modify in the Explorer window.
- **4.** Right-click the Oracle Service for MTS icon to modify (*MTSDEMO* in this example):

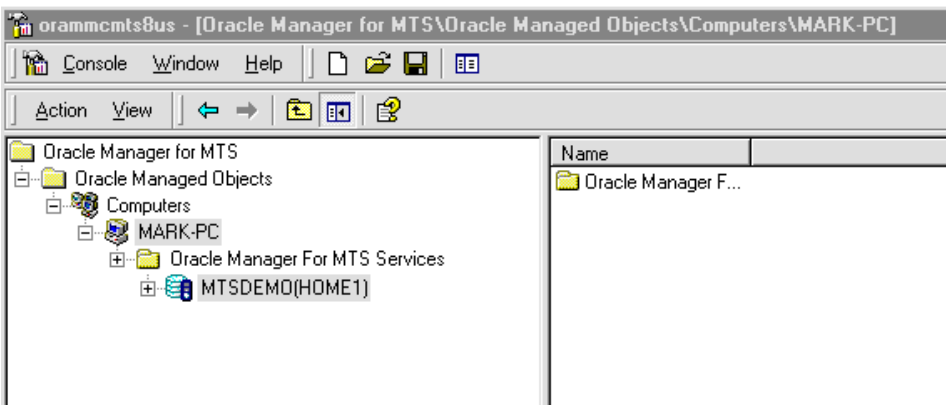

A menu appears with several options.

**5.** Choose Stop Service.

A message indicates that the Oracle Service for MTS has stopped.

- **6.** Click OK.
- **7.** Go to the computer on which the Oracle8 database is running.
- **8.** Start SQL\*Plus:

C:\> SQLPLUS

**9.** Connect with the INTERNAL user name:

ENTER USER-NAME: INTERNAL

**10.** Shut down the Oracle8 database:

SQL> SHUTDOWN

**11.** Restart the Oracle8 database:

SQL> STARTUP

**12.** Exit SQL\*Plus:

SQL> EXIT

- **13.** Return to the computer on which to start the Oracle Service for MTS.
- **14.** Choose Start > Programs > Oracle *HOME\_NAME* > Application Development > Oracle Manager for Microsoft Transaction Server.

The Microsoft Management Console appears.

- **15.** Find the Oracle Service for MTS to start in the Explorer window.
- **16.** Right-click the Oracle Service for MTS icon.

A menu appears with several options.

**17.** Choose Start Service.

A message indicates that the Oracle Service for MTS has started.

- **18.** Click OK.
- **19.** Do not allow any new transactions to use the Oracle Service for MTS.
- **20.** Monitor the Oracle Service for MTS trace file for a message indicating that recovery has completed successfully. This file is located in *ORACLE\_BASE*\ *ORACLE\_HOME*\ORAMTS\TRACE.
- **21.** Right-click the Oracle Service for MTS icon.

**22.** Choose Stop Service.

A message indicates that the Oracle Service for MTS has stopped.

- **23.** Click OK.
- **24.** Go to the computer on which the Oracle8 database is running.
- **25.** Start SQL\*Plus:

C:\> SQLPLUS

**26.** Connect with the INTERNAL user name:

ENTER USER-NAME: INTERNAL

**27.** Delete this information from the following table:

```
SOL> DELETE FROM MTS PROXY INFO;
```
SQL> COMMIT;

## <span id="page-128-0"></span>**Deleting an Existing Oracle Service for MTS**

This section describes how to delete an existing Oracle Service for MTS. You *must* use the Microsoft Management Console Explorer to delete the Oracle Service for MTS. Deleting the Oracle Service for MTS in any other way (such as with your keyboard's Delete button) can cause data inconsistencies in the Oracle8 database. These inconsistencies require the DBA to manually commit or abort transactions that did not successfully complete and/or recover.

#### **To delete an existing Oracle Service for MTS:**

- **1.** Follow the procedures described in section ["Preparing to Modify or Delete an](#page-126-0)  [Existing Oracle Service for MTS" on page B-3](#page-126-0) to ensure that all transactions are resolved *before* deleting an existing Oracle Service for MTS.
- **2.** Go to the computer from which to delete the Oracle Service for MTS. The Oracle Service for MTS can be running on this computer or on a remote computer that you can access from this computer.
- **3.** Choose Start > Programs > Oracle *HOME\_NAME* > Application Development > Oracle Manager for Microsoft Transaction Server.

The Microsoft Management Console appears.

- **4.** Find the Oracle Service for MTS to delete in the Explorer window.
- **5.** Right-click the Oracle Service for MTS icon.

A menu appears with several options.

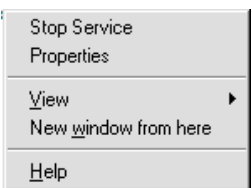

**6.** Choose Stop Service.

A message indicates that the Oracle Service for MTS has stopped.

- **7.** Click OK.
- <span id="page-129-0"></span>**8.** Right-click the same Oracle Service for MTS again.

A menu appears with several options.

<span id="page-129-1"></span>**9.** Choose Delete.

If successful, a message indicates that the Oracle Service for MTS has been deleted.

If unsuccessful, a message indicates that the Oracle Service for MTS has not been deleted. See section ["Manually Deleting or Modifying the Oracle Service](#page-136-0)  [for MTS with the Registry" on page B-13.](#page-136-0) After completing those procedures, retry steps [8](#page-129-0) and [9](#page-129-1) above.

## <span id="page-130-0"></span>**Modifying Oracle Service for MTS Connection Information**

The Oracle Service for MTS includes a Database tab in the *Properties* dialog box that enables you to modify the net service name, Oracle home, user name, and password of an existing Oracle Service for MTS.

#### **To modify Oracle Service for MTS connection information:**

- **1.** Follow the procedures described in section ["Preparing to Modify or Delete an](#page-126-0)  [Existing Oracle Service for MTS" on page B-3](#page-126-0) to ensure that all transactions are resolved *before* modifying an existing Oracle Service for MTS.
- **2.** Go to the computer from which to modify the Oracle Service for MTS. The Oracle Service for MTS can be running on this computer or on a remote computer that you can access from this computer.
- **3.** Choose Start > Programs > Oracle *HOME\_NAME* > Application Development > Oracle Manager for Microsoft Transaction Server.

The Microsoft Management Console appears.

- **4.** Find the Oracle Service for MTS to modify in the Explorer window.
- **5.** Right-click the Oracle Service for MTS icon to modify.

A menu appears with several options.

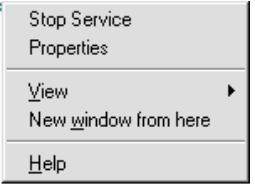

**6.** Choose Stop Service.

A message indicates that the Oracle Service for MTS has stopped.

<span id="page-130-1"></span>**7.** Right-click the same Oracle Service for MTS icon again.

A menu appears with several options.

**8.** Choose Properties.

The *Properties* dialog box appears.

**9.** Click the Database tab.

The Database tab of the *Properties* dialog box displays information similar to the following:

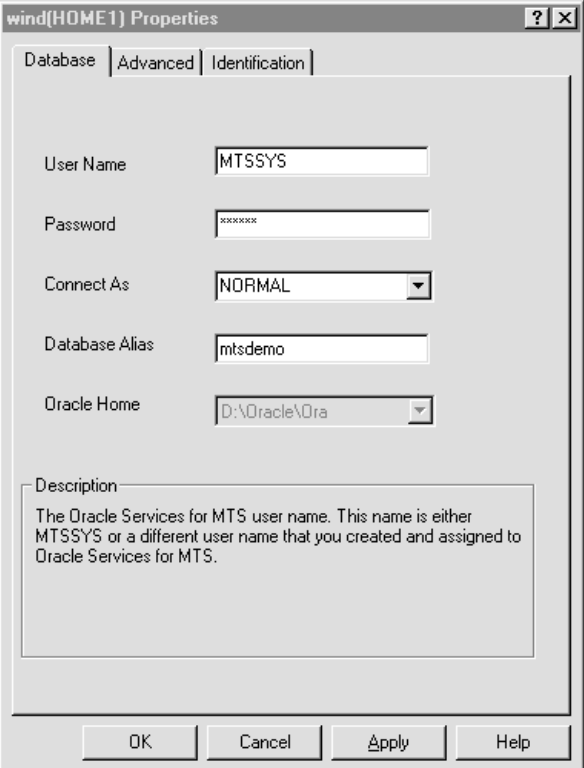

<span id="page-132-0"></span>**10.** Modify the following information, as appropriate:

**Attention:** The user name, password, database alias, and Oracle home that you specify must still connect to the *same* Oracle8 database for which the Oracle Service for MTS was originally created.

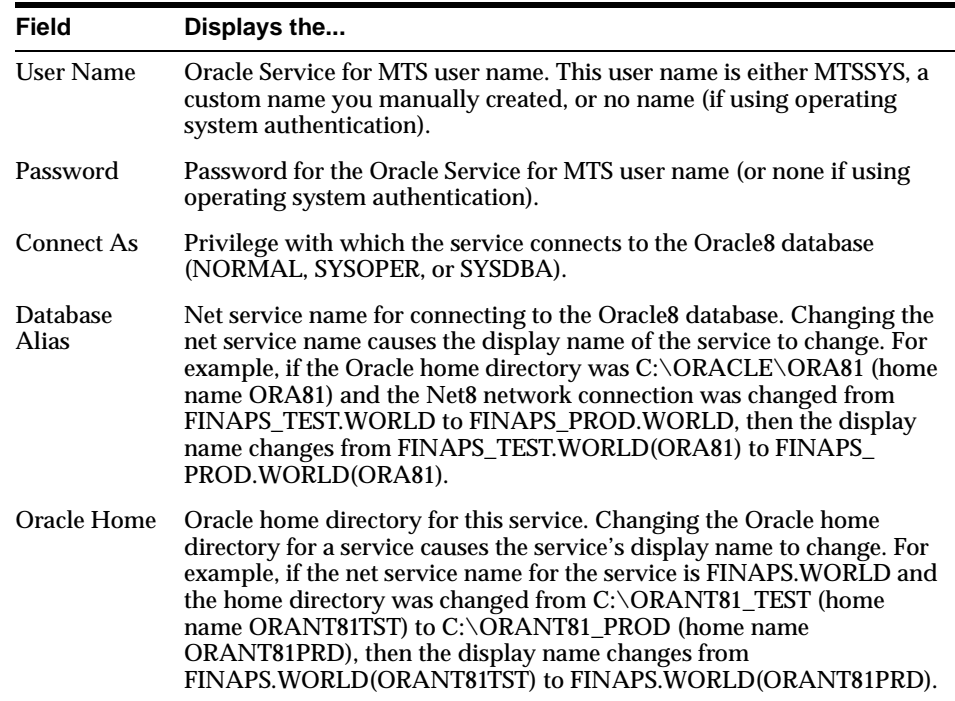

#### <span id="page-132-1"></span>**11.** Click OK.

If successful, the Oracle Service for MTS can now connect to the Oracle8 database with the information specified in step [10](#page-132-0).

If not successful, the Oracle Service for MTS is unable to connect to the Oracle8 database with the information specified in step [10](#page-132-0). See section ["Manually](#page-136-0)  [Deleting or Modifying the Oracle Service for MTS with the Registry" on](#page-136-0)  [page B-13](#page-136-0). After completing those procedures, retry steps [7](#page-130-1) through [11](#page-132-1) above.

## <span id="page-133-0"></span>**Modifying Oracle Service for MTS Trace File and MS DTC Information**

<span id="page-133-1"></span>The Oracle Service for MTS includes an Advanced tab in the *Properties* dialog box that enables you to modify the following information:

- trace file name and level of trace detail
- MS DTC location

#### **To modify trace file and MS DTC information:**

- **1.** Follow the procedures described in section ["Preparing to Modify or Delete an](#page-126-0)  [Existing Oracle Service for MTS" on page B-3](#page-126-0) to ensure that all transactions are resolved before modifying an existing Oracle Service for MTS.
- **2.** Go to the computer from which to modify the Oracle Service for MTS. The Oracle Service for MTS can be running on this computer or on a remote computer that you can access from this computer.
- **3.** Choose Start > Programs > Oracle *HOME\_NAME* > Application Development > Oracle Manager for Microsoft Transaction Server.

The Microsoft Management Console appears.

- **4.** Find the Oracle Service for MTS to modify in the Explorer window.
- **5.** Right-click the Oracle Service for MTS icon to modify (*MTSDEMO* in this example):

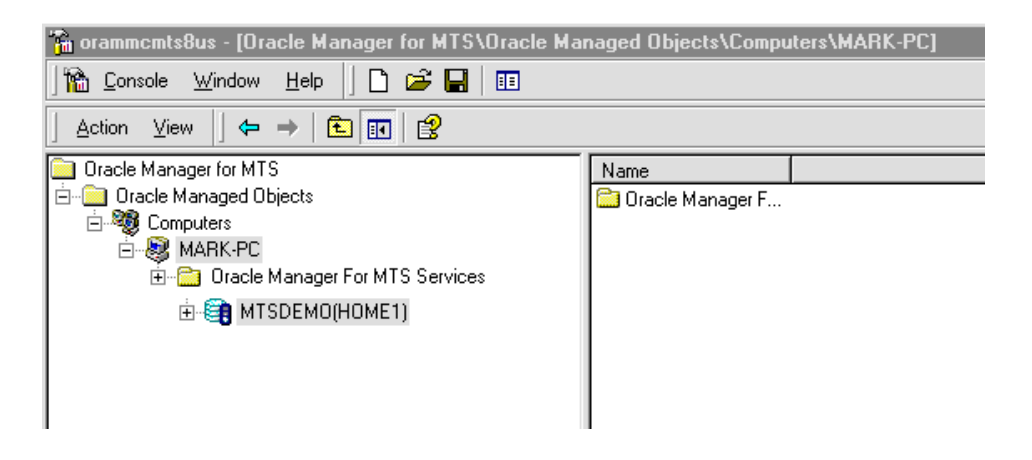

A menu appears with several options.

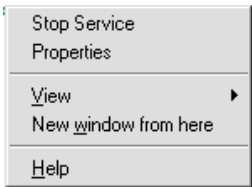

**6.** Choose Properties.

The *Properties* dialog box appears.

**7.** Click the Advanced tab.

The Advanced tab of the *Properties* dialog box displays the following information:

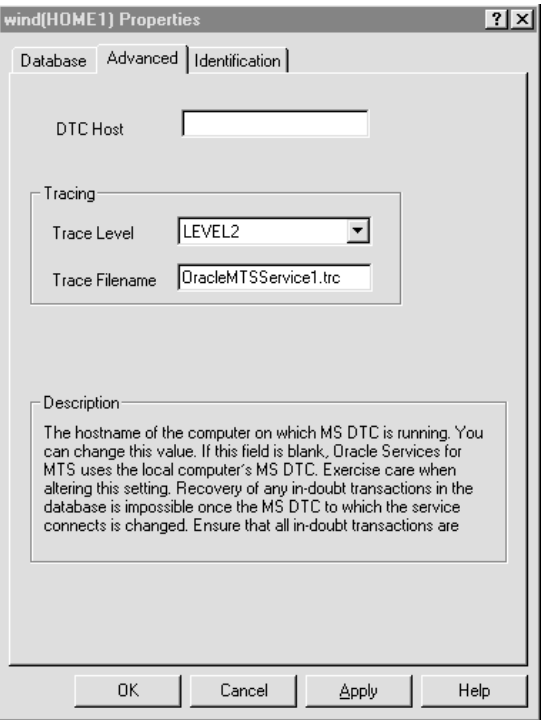

**8.** Make appropriate changes.

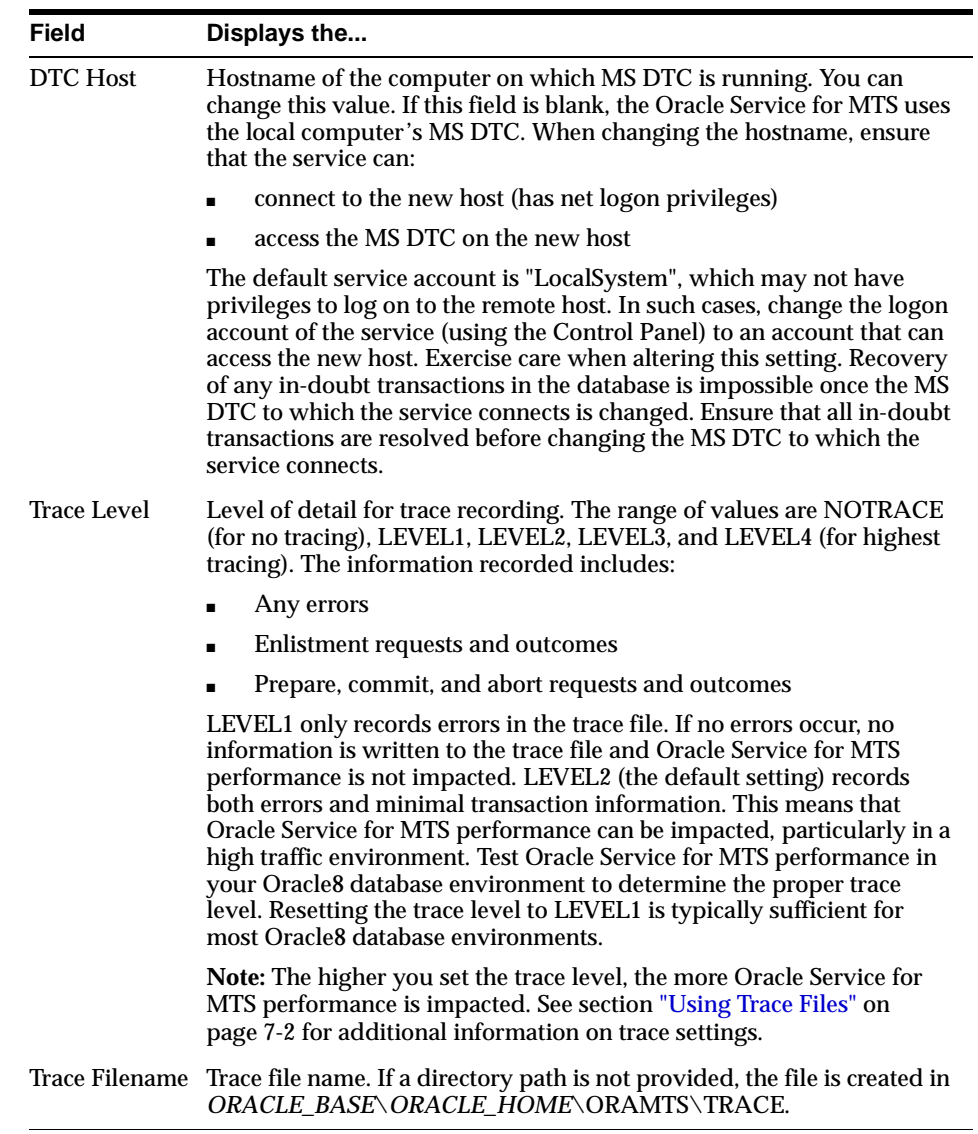

**9.** Click OK.

## <span id="page-136-0"></span>**Manually Deleting or Modifying the Oracle Service for MTS with the Registry**

Before the Oracle Service for MTS can be deleted or modified to connect to a different Oracle8 database, it must be cleanly disassociated from the Oracle8 database to which it has been connecting. Sometimes this disassociation fails. Follow the instructions in this section *only* if the following procedures were unsuccessful:

- Deletion procedures in section "Deleting an Existing Oracle Service for MTS" on [page B-5](#page-128-0)
- Modification procedures in section "Modifying Oracle Service for MTS [Connection Information" on page B-7](#page-130-0)

The Microsoft Management Console Explorer can fail to delete or modify the Oracle Service for MTS if any of the following occur:

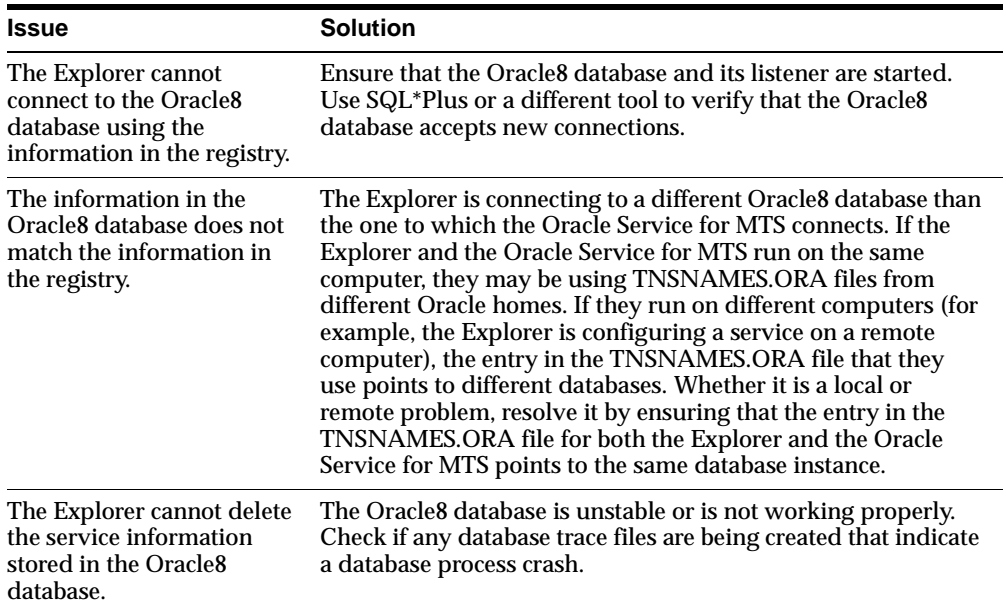

#### **To manually delete or modify Oracle Service for MTS with the registry:**

**1.** Start the registry from the MS-DOS command prompt:

C:\> REGEDT32

The *Registry Editor* window appears.

**2.** Navigate to HKEY\_LOCAL\_MACHINE\System\CurrentControlSet\Services \OracleMTSService*n*.

where *n* is the number of the Oracle Service for MTS.

The right-hand side of the window shows various parameters and values associated with OracleMTSService*n*, including the following:

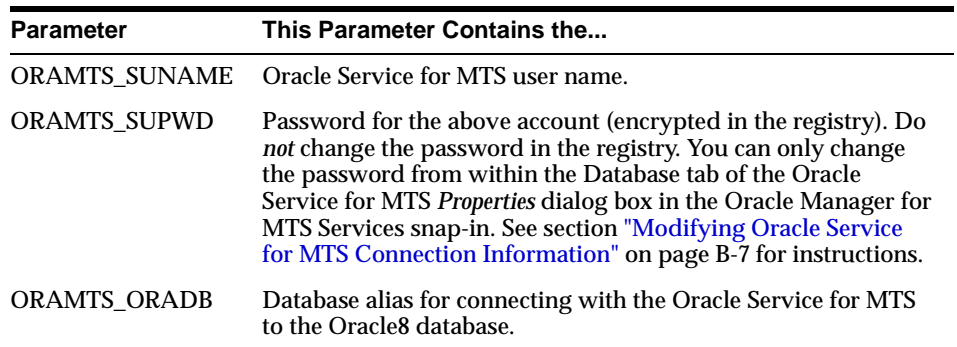

**3.** Start SQL\*Plus:

C:\> SQLPLUS

**4.** Connect to the Oracle8 database with the same user name and Net8 net service name with which the Oracle Service for MTS connects:

ENTER USER-NAME: USERNAME/PASSWORD@NET\_SERVICE\_NAME

where *NET\_SERVICE\_NAME* is the net service name for connecting to the database. The password is stored in the registry in encrypted form. Use plain text passwords when connecting with SQL\*Plus.

**5.** Verify that the Oracle8 database is the same one to which the Oracle Service for MTS connects by checking the following database information:

SQL> SELECT NAME, DBID FROM V\$DATABASE;

which displays information similar to the following:

 NAME DBID --------------------- ORCL 12345678

- **6.** Check that these values match the registry values ORAMTS\_DBNAME (for ORCL) and ORAMTS\_DBID (for 12345678).
- **7.** Check the service information:

SQL> SELECT RMGUID FROM MTS\_PROXY\_INFO;

which displays information similar to the following:

**RMGUID** 

-------------------------

2320b23e93e09fff02a231974

- **8.** Check that this information matches the registry value ORAMTS\_RMGUID.
- **9.** Proceed only if all values match.

If not all values match, the Oracle8 database is not the same one to which the Oracle Service for MTS connects. If you continue, Oracle Service for MTS installation on the database breaks. This can leave the database in an inconsistent state that requires DBA intervention to correct. The reason SQL\*Plus connected to a different database than the Oracle Service for MTS is mismatching TNSNAMES.ORA files.

**10.** Delete the service information stored in the database.

```
SOL> DELETE FROM MTS PROXY INFO;
SQL> COMMIT;
```
**11.** Exit from SQL\*Plus.

SQL> EXIT

- **12.** Delete the OracleMTSService*n* service.
- **13.** Reboot your computer.

**14.** Return to your previous section:

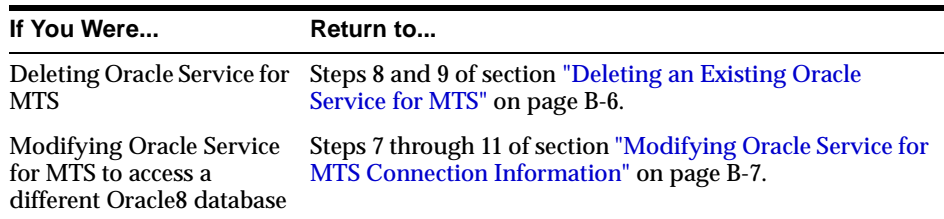

## <span id="page-139-0"></span>**Deleting Roles and Privileges of an Inactive Oracle Service for MTS User**

Ensure that you delete the roles and privileges assigned to an Oracle Service for MTS user that you no longer want to use.

#### **To delete roles and privileges of an Oracle Service for MTS user:**

- **1.** Go to *ORACLE\_BASE*\*ORACLE\_HOME*\ORAMTS\ADMIN.
- **2.** Open the file REVOKEUSER.SQL with an ASCII editor.
- **3.** Replace MTS\_USER with the user name from which to revoke roles and privileges.

**Note:** This script uses the user name MTSSYS and the password MTSSYS. If you have changed the password or are using an Oracle Service for MTS user name other than MTSSYS, you need to substitute the correct user name and password.

**4.** Start SQL\*Plus:

C:\> SQLPLUS

**5.** Connect with the INTERNAL user name:

ENTER USER-NAME: INTERNAL

**6.** Run the modified script:

SOL> @ORACLE\_BASE\ORACLE\_HOME\ORAMTS\ADMIN\REVOKEUSER.SOL;

**7.** Exit SQL\*Plus:

SQL> EXIT

# **Index**

#### **Symbols**

*%ORACLE\_HOME%*[, explained, xxi](#page-20-0)

## **A**

ACCOUNT table [using with Microsoft application demo, 4-3,](#page-48-0) [A-](#page-111-5)[2,](#page-111-5) [A-5](#page-114-1) [ACCOUNT.IDI, 4-5](#page-50-0) Administrator privileges [for creating an Oracle Service for MTS, 3-7](#page-40-0)

#### **B**

backslash  $(\cdot)$ , defined, xx BUILDALL.SQL script [creating MTSSYS user name, 3-4,](#page-37-1) [4-3](#page-48-1)

## **C**

 $C:\rangle$ , defined, xx [C:\ORANT, defined, xxi](#page-20-1) [C:\ORAWIN, defined, xxi](#page-20-2) [C:\ORAWIN95, defined, xxi](#page-20-3) [Choose Start >, defined, xx](#page-19-2) client computer [configuration requirements, 3-2](#page-35-0) [installation requirements, 2-4](#page-31-0) [code conventions, used in this guide, xx](#page-19-3) COM components [deploying, 1-2](#page-23-0) [integration in a transaction, 5-2](#page-55-0) [marking as transactional, 1-3](#page-24-0) [ODBC, 2-4](#page-31-1) [Oracle Objects for OLE, 2-4](#page-31-1)

[programming with OCI and Microsoft](#page-61-0)  Transaction Server, 5-8 [programming with ODBC and Microsoft](#page-75-0)  Transaction Server, 5-22 [programming with Oracle Objects for OLE and](#page-78-0)  Microsoft Transaction Server, 5-25 [programming with Oracle Provider for OLE DB](#page-78-1)  and Microsoft Transaction Server, 5-25 [registering in a Microsoft Transaction Server](#page-57-0)  environment, 5-4 running in a Microsoft Transaction Server [coordinated transactions, 5-6](#page-59-0) [running in an MS DTC-coordinated](#page-60-0)  transaction, 5-7 [using OCI, 1-3](#page-24-1) [using ODBC, 1-3](#page-24-1) [using Oracle Objects for OLE, 1-3](#page-24-1) [using Oracle Provider for OLE DB, 1-3](#page-24-1) [using with Microsoft's Oracle ODBC Driver and](#page-77-0)  Microsoft Transaction Server, 5-24 [using with Oracle's ODBC Driver and Microsoft](#page-75-1)  Transaction Server, 5-22 computer on which Microsoft Transaction Server is installed [configuration requirements, 3-2](#page-35-0) [installation requirements, 2-4](#page-31-2) computer on which Oracle8 database is installed [configuration requirements, 3-2](#page-35-0) [installation requirements, 2-4](#page-31-3) configuration requirements [on client computer, 3-2](#page-35-1) [on computer on which Microsoft Transaction](#page-35-1)  Server is installed, 3-2 [on computer on which Oracle8 database is](#page-35-1)  installed, 3-2

[verifying INIT.ORA file parameter values, 3-3](#page-36-0) connection [managing connection pooling, 6-4](#page-83-0) connection attribute [setting with ODBC, 5-22](#page-75-2) connection pooling [client side registry parameters, 6-4](#page-83-0) [differences between OCI, Microsoft Transaction](#page-109-0)  Server, and Net8 connection pooling, 7-18 [editing registry parameters, 6-9](#page-88-0) [emptying connection pools, 7-13](#page-104-0) [integration with Microsoft Transaction](#page-56-0)  Server, 5-3 [managing connections, 6-4](#page-83-0) [obtaining environment handles, 5-12](#page-65-0) [obtaining service handles, 5-12](#page-65-1) [releasing connections, 5-15](#page-68-0) [responsibilities, 5-3](#page-56-0) [server side registry parameters, 6-4](#page-83-0) [using OraMTSSvcGet\(\) function, 5-12](#page-65-1) connectivity [for Oracle Service for MTS, 7-14](#page-105-0) [controlling tracing, 7-4](#page-95-0) custom user name [creating for Oracle Service for MTS, A-5](#page-114-2) [running the MTSUSER.SQL script, A-2,](#page-111-6) [A-6,](#page-115-3) [A-](#page-116-0)[7](#page-116-0)

## **D**

[database alias](#page-42-2) *See* net service name database links [with Microsoft Transaction Server, 7-17](#page-108-0) [DCOM, 1-2](#page-23-1) demo [directory installation location, 4-3](#page-48-0) [Microsoft application demo, 1-5,](#page-26-0) [4-2,](#page-47-1) [4-7](#page-52-0) [running the Microsoft application demo, 4-5](#page-50-1) [running the OMTSSAMP.SQL script, 4-5](#page-50-2) [using the MTSDEMOUSR user name, 4-4](#page-49-0) using Visual  $C_{++}$ , 4-5 [verifying Microsoft application demo](#page-50-3)  installation, 4-5 [verifying Oracle8 database includes proper](#page-48-2)  tables, 4-3 [directory names, convention used, xx](#page-19-4) [documentation conventions, used in this guide, xx](#page-19-3)

### **E**

[environment handles, 5-12](#page-65-0) error messages [appearing in the Event Viewer, 7-7](#page-98-0) Event Viewer [accessing, 7-7](#page-98-0) [blue \(informational\) icon, 7-8](#page-99-0) [IDs, 7-8](#page-99-1) [Oracle Service for MTS events displayed, 7-7](#page-98-0) [reading, 7-8](#page-99-2) [red \(stop sign\) icon, 7-8](#page-99-3) [using, 7-7](#page-98-0) [yellow \(exclamation point\) icon, 7-8](#page-99-4)

## **F**

[file names, convention used, xx](#page-19-4)

## **G**

getting started [with Microsoft Transaction Server and an Oracle8](#page-26-1)  database, 1-5

#### **H**

hardware configuration [optimizing to improve performance, 6-3](#page-82-0) *HOME\_NAME*[, defined, xxii](#page-21-0) HOME*ID* [defined, xxii](#page-21-1)

#### **I**

in-doubt transaction [manually committing after an Oracle Service for](#page-81-0)  MTS restart, 6-2 INIT.ORA file [changing parameter settings, 6-12](#page-91-0) [OS\\_ROLES parameter, 6-7](#page-86-0) [PROCESSES parameter, 6-12](#page-91-0) [SESSIONS parameter, 6-12](#page-91-0) [verifying parameter values, 3-3](#page-36-0) in-process components [definition,](#page-94-0)[7-3](#page-94-0) installation [of Microsoft Transaction Server and Oracle8](#page-29-0)  database on same computer, 2-2

[of Microsoft Transaction Server and Oracle8](#page-29-0)  [database on separate computers, 2-2,](#page-29-0) [5-4](#page-57-1) [using IP load balancing, 2-2](#page-29-0) [installation layouts, 2-2](#page-29-0) installation requirements [for client computer, 2-4](#page-31-0) [for computer on which Microsoft Transaction](#page-31-2)  Server is installed, 2-4 [for computer on which Oracle8 database is](#page-31-3)  installed, 2-4 [for computer running Oracle Service for](#page-30-0)  MTS, 2-3 [Microsoft Internet Information Server, 2-4](#page-31-4) [Microsoft Transaction Server, 2-3,](#page-30-0) [2-4](#page-31-5) [Net8 Assistant, 2-4](#page-31-6) [Net8 Client, 2-4](#page-31-7) [Net8 Server, 2-4](#page-31-8) [ODBC, 2-4](#page-31-9) [one Oracle Service for MTS for each Oracle8](#page-30-0)  database, 2-3 [Oracle Provider for OLE DB, 2-4](#page-31-10) [Oracle Services for Microsoft Transaction](#page-31-11)  Server, 2-4 [Oracle8 database, 2-4](#page-31-12) [required RAM, 2-3](#page-30-0) [Service Pack 4.0 or greater, 2-4](#page-31-13) [special downloadable MS DTC file, 2-4](#page-31-13) [SQL\\*Plus, 2-4](#page-31-14) [IP load balancing, 2-2](#page-29-0) [italic letters, defined, xx](#page-19-5)

## **L**

local computer [creating an Oracle Service for MTS, 3-6](#page-39-2)

#### **M**

Microsoft application demo [installation location, 4-3](#page-48-0) [overview of database contents, 4-3](#page-48-0) [running, 4-5](#page-50-1) [running the OMTSSAMP.SQL script, 4-5](#page-50-2) [setting sufficient INIT.ORA parameter](#page-36-0)  values, 3-3 [using Microsoft Developer Studio, 4-6](#page-51-0) [using OCI, 4-2](#page-47-1)

[using Oracle's ODBC driver, 4-7](#page-52-0) [using the MTSDEMOUSR user name, 4-4](#page-49-0) using Visual  $C_{++}$ , 4-5 [verifying installation, 4-5](#page-50-3) [verifying Oracle8 database includes proper](#page-48-2)  tables, 4-3 Microsoft Developer Studio [using with Microsoft application demo, 4-6](#page-51-0) [Microsoft HTML Help, 2-3,](#page-30-1) [2-4](#page-31-15) Microsoft Internet Information Server [installation requirements, 2-4](#page-31-4) Microsoft Management Console [installation methods, 2-4](#page-31-15) [Microsoft Transaction Server, 1-2](#page-23-0) [benefits, 1-2](#page-23-1) [client computer responsibilities, 5-3](#page-56-1) [COM components running in a transaction, 5-6](#page-59-0) [components running in an MS DTC-coordinated](#page-60-0)  transaction, 5-7 [connection pooling responsibilities, 5-3](#page-56-0) [database links, 7-17](#page-108-0) [definition, 1-2](#page-23-1) [getting started with an Oracle8 database, 1-5](#page-26-1) [increasing timeout parameter, 6-10](#page-89-0) [installation requirements, 2-3,](#page-30-0) [2-4](#page-31-5) [integration with Oracle8 database, 1-3](#page-24-0) [MS DTC responsibilities, 5-3](#page-56-2) [OCI responsibilities, 5-3](#page-56-3) [ODBC responsibilities, 5-3](#page-56-3) [Oracle Objects for OLE responsibilities, 5-3](#page-56-3) [Oracle Provider for OLE DB responsibilities, 5-3](#page-56-4) [Oracle Service for MTS responsibilities, 5-3](#page-56-5) [Oracle8 database responsibilities, 5-3](#page-56-6) [programming with OCI, 5-8](#page-61-0) [programming with ODBC, 5-22](#page-75-0) [programming with Oracle Objects for OLE, 5-25](#page-78-0) [programming with Oracle Provider for OLE](#page-78-1)  DB, 5-25 [programming with the Oracle8 database, 5-4](#page-57-1) [registering COM components, 5-4](#page-57-0) [starting MS DTC, 7-10](#page-101-0) [three-tiered architecture model, 1-2](#page-23-2) [using OCI with the Microsoft application](#page-47-1)  demo, 4-2 [using with Microsoft's Oracle ODBC Driver, 5-](#page-77-0) [24](#page-29-0)

[using with Oracle's ODBC Driver, 5-22](#page-75-1) Microsoft Transaction Server demos [using Oracle's ODBC driver with the Microsoft](#page-52-0)  application demo, 4-7 [MS DTC, 5-16,](#page-69-0) [5-19](#page-72-0) [COM components running in an MS DTC](#page-60-0)coordinated transaction, 5-7 [modifying the location, B-10](#page-133-1) [responsibilities, 5-2,](#page-55-0) [5-3](#page-56-2) [special downloadable file for installation, 2-4](#page-31-13) [starting, 7-10](#page-101-0) [using with Oracle Service for MTS, 2-3](#page-30-2) [MTSDEMO, 4-3](#page-48-3) [Net8 network connection, 3-9](#page-42-2) MTSDEMOUSR user name [using the Microsoft application demo, 4-4](#page-49-0) MTSSamples.dsn [using with Oracle's ODBC driver, 5-23](#page-76-0) MTSSYS user name [changing the password, 3-5,](#page-38-0) [A-3](#page-112-0) [connecting with, 3-5](#page-38-1) [for use with Oracle Service for MTS, 3-4](#page-37-2) [manually creating for Oracle Service for](#page-111-7)  MTS, A-2 [manually creating with the ORAMTS.SQL](#page-111-8)  [script, A-2,](#page-111-8) [A-6](#page-115-4) [password, 3-4](#page-37-2) [required roles and privileges, 3-4](#page-37-3) [verifying inclusion in Oracle8 database, 3-4](#page-37-2) MTSUSER.SQL script [editing to create a custom user, A-7](#page-116-1) [running, A-7](#page-116-1) MTX.EXE [running, 7-3](#page-94-0) MTXSTOP.EXE [running, 7-13](#page-104-0) multiple Oracle homes [defined, xxi](#page-20-4)

#### **N**

net service name [changes that impact connection pooling, 7-13](#page-104-0) [creating with Net8 Assistant, 3-6](#page-39-3) [defined, 3-9](#page-42-2) Net8 [MTSDEMO net service name, 3-9](#page-42-2)

Net8 Assistant [creating a network connection, 3-6](#page-39-3) [installation requirements, 2-4](#page-31-6) Net8 Client [installation requirements, 2-4](#page-31-7) Net8 Server [installation requirements, 2-4](#page-31-8) [network connection](#page-42-2) *See* net service name network interconnects [optimizing to improve performance, 6-3](#page-82-0) non-COM components [using, 5-11](#page-64-0)

#### **O**

**OCI** [connection pooling differences with OCI, Net8,](#page-109-0)  and Microsoft Transaction Server, 7-18 [enlisting an MS DTC-coordinated](#page-72-0)  transaction, 5-19 [enlisting or de-enlisting an MS DTC-coordinated](#page-69-0)  transaction, 5-16 [obtaining pooled OCI connections, 5-13](#page-66-0) [obtaining pooled or standard OCI](#page-70-0)  connections, 5-17 [OraMTSOCIErrGet\(\) function, 5-21](#page-74-0) [OraMTSSvcEnlist\(\) function, 5-16](#page-69-0) [OraMTSSvcEnlist\(\) function parameters, 5-16](#page-69-1) [OraMTSSvcEnlistEx\(\) function, 5-19](#page-72-0) [OraMTSSvcEnlistEx\(\) function parameters, 5-19](#page-72-1) [OraMTSSvcGet\(\) function, 5-12](#page-65-1) [OraMTSSvcGet\(\) function parameters, 5-12](#page-65-2) [OraMTSSvcRel\(\) function, 5-15](#page-68-0) [OraMTSSvcRel\(\) function parameters, 5-15,](#page-68-1) [5-20](#page-73-0) [OraMTSTransTest\(\) function, 5-20](#page-73-1) [overview of connection pooling, 5-8](#page-61-1) [programming with Microsoft Transaction](#page-61-0)  Server, 5-8 [releasing pooled OCI connections, 5-15](#page-68-2) [responsibilities, 5-3](#page-56-3) [sample file location, 5-10](#page-63-0) [using with the Microsoft application demo, 4-2](#page-47-1) [warnings against using OCITransCommit\(\) and](#page-61-2)  OCITransAbort(), 5-8 OCI\_[THREADED flag](#page-77-0) [passing, 5-9](#page-62-0) **OCIInitialize**
[calling, 5-9](#page-62-0) ODBC [configuring Microsoft's Oracle ODBC Driver](#page-77-0)  with Microsoft Transaction Server, 5-24 [configuring Oracle's ODBC Driver with](#page-76-0)  Microsoft Transaction Server, 5-23 [installation requirements, 2-4](#page-31-0) [programming with Microsoft Transaction](#page-75-0)  Server, 5-22 [responsibilities, 5-3](#page-56-0) [setting the connection attribute, 5-22](#page-75-1) [using Microsoft's Oracle ODBC Driver with](#page-77-1)  Microsoft Transaction Server, 5-24 [using MTSSamples.dsn with Oracle's ODBC](#page-76-1)  driver, 5-23 [using Oracle's ODBC Driver with Microsoft](#page-75-2)  Transaction Server, 5-22 [using Oracle's ODBC driver with the Microsoft](#page-52-0)  application demo, 4-7 [using the SQL\\_ATTR\\_ENLIST\\_IN\\_DTC](#page-75-1)  parameter, 5-22 [using the SQLSetConnectAttr function, 5-22](#page-75-1) OLE [integration with Microsoft Transaction](#page-56-1)  Server, 5-3 [OMTSSAMP.SQL script, 4-5,](#page-50-0) [5-24](#page-77-0) [OO4O.](#page-78-0) *See* Oracle Objects for OLE operating system authentication [authenticating a new Oracle Service for MTS user](#page-117-0)  name, A-8 [authenticating an existing Oracle Service for MTS](#page-120-0)  user name, A-11 [available platforms, 7-18](#page-109-0) [of Oracle Service for MTS user, 3-6](#page-39-0) [with OCI function OraMTSSvcGet\(\), 5-14](#page-67-0) Optimal Flexible Architecture [directory naming conventions, 4-2,](#page-47-0) [A-8,](#page-117-1) [A-11](#page-120-1) [Oracle Manager for MTS Services snap-in, 7-4](#page-95-0) [definition, 1-3](#page-24-0) [displaying in the Microsoft Management](#page-41-0)  Console, 3-8 [using Microsoft HTML Help, 2-3](#page-30-0) Oracle Objects for OLE [programming with Microsoft Transaction](#page-78-0)  Server, 5-25

[responsibilities, 5-3](#page-56-0) [with Microsoft Transaction Server, 5-3](#page-56-1) Oracle Provider for OLE DB [installation requirements, 2-4](#page-31-1) [integration with Microsoft Transaction](#page-56-1)  Server, 5-3 [programming with Microsoft Transaction](#page-78-1)  Server, 5-25 Oracle Service for MTS [authenticating a new Oracle Service for MTS user](#page-117-0)  name, A-8 [authenticating an existing Oracle Service for MTS](#page-120-0)  user name, A-11 [automatically starting after a shutdown, 6-2](#page-81-0) [creating a custom user name, A-5](#page-114-0) [creating a new service, 3-6](#page-39-1) [creating on a local computer, 3-6](#page-39-2) [creating on a remote computer, 3-6](#page-39-2) [creating on Windows 2000 computers, 2-4](#page-31-2) [creating with Administrator privileges, 3-7](#page-40-0) [definition, 1-3](#page-24-0) [deleting, B-5](#page-128-0) [deleting roles and privileges of inactive](#page-139-0)  users, B-16 [ensuring connectivity and security, 7-14](#page-105-0) [installation requirements, 2-3](#page-30-1) [manually committing transactions after a](#page-81-0)  restart, 6-2 [manually creating the MTSSYS user name, A-2](#page-111-0) [modifying connection information to an Oracle8](#page-130-0)  database, B-7 [modifying Oracle Service for MTS in the](#page-136-0)  registry, B-13 [modifying trace file and MS DTC](#page-133-0)  information, B-10 [preparing to delete or modify, B-3](#page-126-0) [reasons for failing to be deleted or modified, B-](#page-136-1)13 [requirements for deleting, B-2](#page-125-0) [requirements for modifying, B-2](#page-125-0) [responsibilities, 5-3](#page-56-2) [special MTSSYS user name, 3-4](#page-37-0) [starting the service, 3-11](#page-44-0) [troubleshooting startup problems, 7-5](#page-96-0) [using with MS DTC, 2-3](#page-30-2)

[verifying the MTSSYS user name, 3-4](#page-37-0) Oracle Services for Microsoft Transaction Server [installable product, 1-3,](#page-24-0) [3-2](#page-35-0) [installation methods, 2-4](#page-31-3) [installation requirements, 2-4](#page-31-4) ORACLE\_BASE [explained, xxi,](#page-20-0) [4-2,](#page-47-0) [A-8,](#page-117-1) [A-11](#page-120-1) ORACLE\_HOME [explained, xxi,](#page-20-1) [4-2,](#page-47-0) [A-8,](#page-117-1) [A-11](#page-120-1) Oracle8 database [authenticating an existing Oracle Service for MTS](#page-120-0)  user name, A-11 [changing INIT.ORA file parameter settings, 6-](#page-91-0) 12 [creating a custom Oracle Service for MTS user](#page-111-0)  [name, A-2,](#page-111-0) [A-5](#page-114-0) [installation requirements, 2-4](#page-31-5) [integration with Microsoft Transaction](#page-24-1)  server, 1-3 [no Microsoft Transaction Server integration with](#page-31-6)  releases prior to 8.1, 2-4 [responsibilities, 5-3](#page-56-3) [verifying inclusion of MTSSYS user name, 3-4](#page-37-0) [with Microsoft Transaction Server, 1-2](#page-23-0) ORAMTS.DLL [definition, 7-2](#page-93-0) ORAMTS.SQL script [creating MTSSYS user, 3-4](#page-37-1) [running, 4-3](#page-48-0) [running to create the MTSSYS user, A-2,](#page-111-1) [A-6](#page-115-0) ORAMTS\_CFLG\_ALLDEFAULT flag [description, 5-12](#page-65-0) ORAMTS\_CFLG\_NOIMPLICIT flag [description, 5-13](#page-66-0) ORAMTS\_CFLG\_PRELIMAUTH [using, 5-14](#page-67-1) ORAMTS\_CFLG\_PRELIMAUTH flag [description, 5-13](#page-66-1) ORAMTS\_CFLG\_SYSDBALOGN [using, 5-14](#page-67-1) ORAMTS\_CFLG\_SYSDBALOGN flag [description, 5-13](#page-66-2) ORAMTS\_CFLG\_SYSOPRLOGN [using, 5-14](#page-67-1) ORAMTS\_CFLG\_SYSOPRLOGN flag [description, 5-13](#page-66-3)

ORAMTS\_CFLG\_UNIQUESRVR flag [description, 5-13](#page-66-4) [ORAMTS\\_CONN\\_POOL\\_TIMEOUT registry](#page-84-0)  [parameter, 6-5,](#page-84-0) [6-6](#page-85-0) [ORAMTS\\_CP\\_TRACE\\_LEVEL registry](#page-93-1)  parameter, 7-2 ORAMTS\_ENFLG\_DEFAULT flag [description, 5-17](#page-70-0) ORAMTS\_ENFLG\_DETCHTX flag [description, 5-17](#page-70-1) ORAMTS\_ENFLG\_RESUMTX flag [description, 5-17](#page-70-2) [ORAMTS\\_NET\\_CACHE\\_MAXFREE registry](#page-84-0)  [parameter, 6-5,](#page-84-0) [6-6](#page-85-1) [ORAMTS\\_NET\\_CACHE\\_TIMEOUT registry](#page-84-0)  [parameter, 6-5,](#page-84-0) [6-6](#page-85-2) [ORAMTS\\_ORADB registry parameter, B-14](#page-137-0) [ORAMTS\\_OSCREDS\\_MATCH\\_LEVEL registry](#page-84-0)  [parameter, 6-5,](#page-84-0) [6-7](#page-86-0) [ORAMTS\\_RPC\\_TRACE\\_LEVEL registry](#page-93-2)  parameter, 7-2 [ORAMTS\\_SUNAME registry parameter, B-14](#page-137-1) [ORAMTS\\_SUPWD registry parameter, B-14](#page-137-2) ORAMTS\_SVC\_CONN\_POOL\_TIMEOUT [registry parameter, 6-5](#page-84-0) [ORAMTS\\_SVC\\_CONN\\_POOL\\_TIMEOUT registry](#page-84-0)  [parameter, 6-5,](#page-84-0) [6-8](#page-87-0) [ORAMTS\\_SVC\\_NET\\_CACHE\\_MAXFREE registry](#page-84-0)  [parameter, 6-5,](#page-84-0) [6-8](#page-87-1) [ORAMTS\\_SVC\\_NET\\_CACHE\\_TIMEOUT registry](#page-84-0)  [parameter, 6-5,](#page-84-0) [6-8](#page-87-2) ORAMTSERR\_NOERROR [returning upon acquiring a connection, 5-17,](#page-70-3) [5-](#page-72-0) [19](#page-72-0) [returning upon obtaining a connection, 5-13](#page-66-5) [returning upon releasing a connection, 5-15](#page-68-0) [OraMTSOCIErrGet\(\) function, 5-21](#page-74-0) [OCI function, 5-21](#page-74-0) OraMTSSvcEnlist() function [enlisting pooled or standard OCI](#page-70-4)  connections, 5-17 [OCI function, 5-16](#page-69-0) [ORAMTS\\_ENFLG\\_DEFAULT flag, 5-17](#page-70-0) [ORAMTS\\_ENFLG\\_DETCHTX flag, 5-17](#page-70-1) [O](#page-70-2)[RAMTS\\_ENFLG\\_RESUMTX flag, 5-17](#page-30-2) [overview, 5-8,](#page-61-0) [5-11](#page-64-0)

[parameters, 5-16](#page-69-1) [returning ORAMTSERR\\_NOERROR upon](#page-70-3)  acquiring a connection, 5-17 [syntax, 5-16](#page-69-2) OraMTSSvcEnlistEx() function [differences with OraMTSSvcEnlist\(\) function, 5-](#page-72-1) 19 [OCI function, 5-19](#page-72-2) [overview, 5-8,](#page-61-0) [5-11](#page-64-0) [parameters, 5-19](#page-72-3) [returning ORAMTSERR\\_NOERROR upon](#page-72-0)  acquiring a connection, 5-19 [syntax, 5-19](#page-72-4) OraMTSSvcGet() function [OCI function, 5-12](#page-65-1) [ORAMTS\\_CFLG\\_ALLDEFAULT flag, 5-12](#page-65-0) [ORAMTS\\_CFLG\\_NOIMPLICIT flag, 5-13](#page-66-0) [ORAMTS\\_CFLG\\_PRELIMAUTH flag, 5-13](#page-66-1) ORAMTS CFLG SYSDBALOGN flag. 5-13 ORAMTS CFLG SYSOPRLOGN flag, 5-13 [ORAMTS\\_CFLG\\_UNIQUESRVR flag, 5-13](#page-66-4) [overview, 5-8,](#page-61-1) [5-11](#page-64-0) [parameters, 5-12](#page-65-2) [responsibilities, 5-12](#page-65-1) [returning a pooled connection, 5-13](#page-66-6) [returning ORAMTSERR\\_NOERROR upon](#page-66-5)  obtaining a connection, 5-13 [syntax, 5-12](#page-65-3) [using with operating system authentication, 5-](#page-67-0) 14 OraMTSSvcRel() function [OCI function, 5-15](#page-68-1) [overview, 5-8,](#page-61-1) [5-11](#page-64-0) [parameters, 5-15,](#page-68-2) [5-20](#page-73-0) [releasing a pooled connection, 5-15](#page-68-3) [returning ORAMTSERR\\_NOERROR upon](#page-68-0)  releasing a connection, 5-15 [syntax, 5-15](#page-68-4) [OraMTSTransTest\(\) function, 5-20](#page-73-1) [OCI function, 5-20](#page-73-2) ORAOCI [setting in the registry, 5-25](#page-78-2) [OS\\_ROLES parameter, 6-7](#page-86-1) out-of-process components [definition, 7-3](#page-94-0)

#### **P**

packages [setting the identity of, 7-16](#page-107-0) password [changing for MTSSYS user name, 3-5,](#page-38-0) [A-3](#page-112-0) [for MTSSYS user name, 3-4](#page-37-0) performance [improving, 6-3](#page-82-0) [setting proper trace levels, B-12](#page-135-0) pooled connection [releasing, 5-15](#page-68-3) privileges [deleting privileges of an inactive Oracle Service](#page-139-0)  for MTS user, B-16 PROCESSES parameter [changing the value, 6-12](#page-91-0) [verifying INIT.ORA file value, 3-3](#page-36-0) programming [with OCI and Microsoft Transaction Server, 5-8](#page-61-2) [with ODBC and Microsoft Transaction](#page-75-0)  Server, 5-22 [with Oracle Objects for OLE and Microsoft](#page-78-0)  Transaction Server, 5-25 [with Oracle Provider for OLE DB and Microsoft](#page-78-1)  Transaction Server, 5-25 [with Oracle's ODBC Driver and Microsoft](#page-75-2)  Transaction Server, 5-22 programming methods [optimizing to improve performance, 6-3](#page-82-1)

## **R**

RECEIPT table [using with Microsoft application demo, 4-3](#page-48-1) [REGEDT32, 6-9,](#page-88-0) [B-14](#page-137-3) registry [modifying the connection pooling](#page-88-0)  parameters, 6-9 [modifying the Oracle Service for MTS database](#page-136-0)  connection, B-13 [REGEDT32, B-14](#page-137-3) [trace file settings, 7-2](#page-93-0) registry parameter [editing connection pooling parameters, 6-9](#page-88-0) [ORAMTS\\_CONN\\_POOL\\_TIMEOUT,](#page-84-0)[6-5,](#page-84-0) [6-6](#page-85-0) [ORAMTS\\_CP\\_TRACE\\_LEVEL, 7-2](#page-93-1) [ORAMTS\\_NET\\_CACHE\\_MAXFREE, 6-5,](#page-84-0) [6-6](#page-85-1)

[ORAMTS\\_NET\\_CACHE\\_TIMEOUT, 6-5,](#page-84-0) [6-6](#page-85-2) [ORAMTS\\_ORADB, B-14](#page-137-0) [ORAMTS\\_OSCREDS\\_MATCH\\_LEVEL, 6-5,](#page-84-0) [6-7](#page-86-0) [ORAMTS\\_RPC\\_TRACE\\_LEVEL, 7-2](#page-93-2) [ORAMTS\\_SUNAME, B-14](#page-137-1) [ORAMTS\\_SUPWD, B-14](#page-137-2) [ORAMTS\\_SVC\\_CONN\\_POOL\\_TIMEOUT, 6-8](#page-87-0) [ORAMTS\\_SVC\\_NET\\_CACHE\\_MAXFREE, 6-5,](#page-84-0)  [6-8](#page-87-1) [ORAMTS\\_SVC\\_NET\\_CACHE\\_TIMEOUT, 6-5,](#page-84-0)  [6-8](#page-87-2) remote computer [creating an Oracle Service for MTS, 3-6](#page-39-2) requirements [for modifying or deleting an Oracle Service for](#page-125-0)  MTS, B-2 REVOKEUSER.SQL script [running, B-16](#page-139-0) RM [responsibilities, 5-2,](#page-55-0) [5-3](#page-56-4) roles [deleting roles of an inactive Oracle Service for](#page-139-0)  MTS user, B-16

# **S**

samples [Microsoft application demo, 4-2,](#page-47-1) [4-7](#page-52-0) SCOTT user name [using the ACCOUNT and RECEIPT tables, 4-3,](#page-48-1)  [A-2,](#page-111-2) [A-5](#page-114-1) [using with Microsoft application demo, 4-3,](#page-48-1) [4-7,](#page-52-1)  [A-2,](#page-111-2) [A-5](#page-114-1) SCOTT.SQL script [running, 4-3,](#page-48-0) [A-2,](#page-111-3) [A-5](#page-114-2) [running with ORAMTS.SQL, 3-4](#page-37-1) security [for Oracle Service for MTS, 7-14](#page-105-0) server package [setting the identity of, 7-16](#page-107-0) service [creating a new Oracle Service for MTS, 3-6](#page-39-1) [deleting, B-5](#page-128-0) [modifying connection information to an Oracle8](#page-130-0)  database, B-7

[preparing to delete or modify, B-3](#page-126-0) [starting Oracle Service for MTS, 3-11](#page-44-0) [service handles, 5-12](#page-65-1) Service Pack 4.0 or greater [correcting Windows NT Explorer crashes, 7-5](#page-96-1) [installation requirements, 2-4](#page-31-7) SESSIONS parameter [changing the value, 6-12](#page-91-0) [verifying INIT.ORA file value, 3-3](#page-36-0) SQL\*Plus [installation requirements, 2-4](#page-31-8) [square brackets, defined, xx](#page-19-0) [symbols, list of, xxii](#page-21-0) [syntax, 5-20](#page-73-1)

### **T**

[three-tiered architecture, 1-2,](#page-23-1) [1-4,](#page-25-0) [5-2](#page-55-0) timeout parameter [increasing for Microsoft Transaction Server, 6-](#page-89-0) 10 trace files [file name conventions, 7-2](#page-93-0) [level 4 warning, 7-4](#page-95-1) [modifying trace levels and file names, B-10](#page-133-0) [registry settings, 7-2](#page-93-0) [trace levels, 7-3](#page-94-1) [using, 7-2](#page-93-0) trace levels [available range, B-12](#page-135-0) [best levels for performance, B-12](#page-135-0) [controlled by Oracle Manager for MTS Services](#page-95-0)  snap-in, 7-4 [file location, B-12](#page-135-1) trace parameters [setting as environmental variables, 7-3](#page-94-0) [setting in the registry, 7-4](#page-95-2) transaction [increasing the transaction timeout parameter, 6-](#page-89-0) 10 [overview of COM component integration, 5-2](#page-55-0) troubleshooting [correcting Net8 changes that impact connection](#page-104-0)  pooling, 7-13 [correcting Windows NT Explorer crashes, 7-5](#page-96-1)

[increasing the transaction timeout parameter, 6-](#page-89-0) 10 [Oracle Service for MTS startup problems, 7-5](#page-96-0) [reason that a deletion or modification of Oracle](#page-136-1)  Service for MTS fails, B-13 [starting MS DTC, 7-10](#page-101-0) [using the Event Viewer, 7-7](#page-98-0) [using trace files, 7-2](#page-93-0) tuning [changing the SESSIONS and PROCESSES](#page-91-0)  INIT.ORA parameters, 6-12 [improving performance, 6-3](#page-82-0) [increasing the transaction timeout parameter, 6-](#page-89-0) 10 [managing connection pooling, 6-4](#page-83-0) [setting proper trace levels, B-12](#page-135-0)

# **U**

user name [custom, A-2,](#page-111-4) [A-6,](#page-115-1) [A-7](#page-116-0) [MTSSYS, 3-4](#page-37-0) [operating system authenticated, A-11](#page-120-0)

## **V**

[variables, convention used, xx](#page-19-1) [VCACCT.DLL, 4-2](#page-47-1) [building, 4-6](#page-51-0) Visual C++ [using with the Microsoft application demo, 4-5](#page-50-1)

#### **W**

Windows 2000 [creating Oracle Service for MTS on, 2-4](#page-31-2) Windows NT Explorer [correcting crashes, 7-5](#page-96-1)